**USER'S GUIDE Ver.554** 

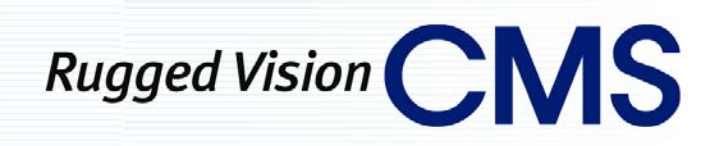

English

Operating Instructions & User's Guide

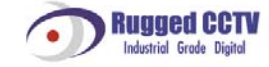

### <span id="page-1-0"></span>**RUGGED VISION CMS**

# C/O/N/T/E/N/T/S

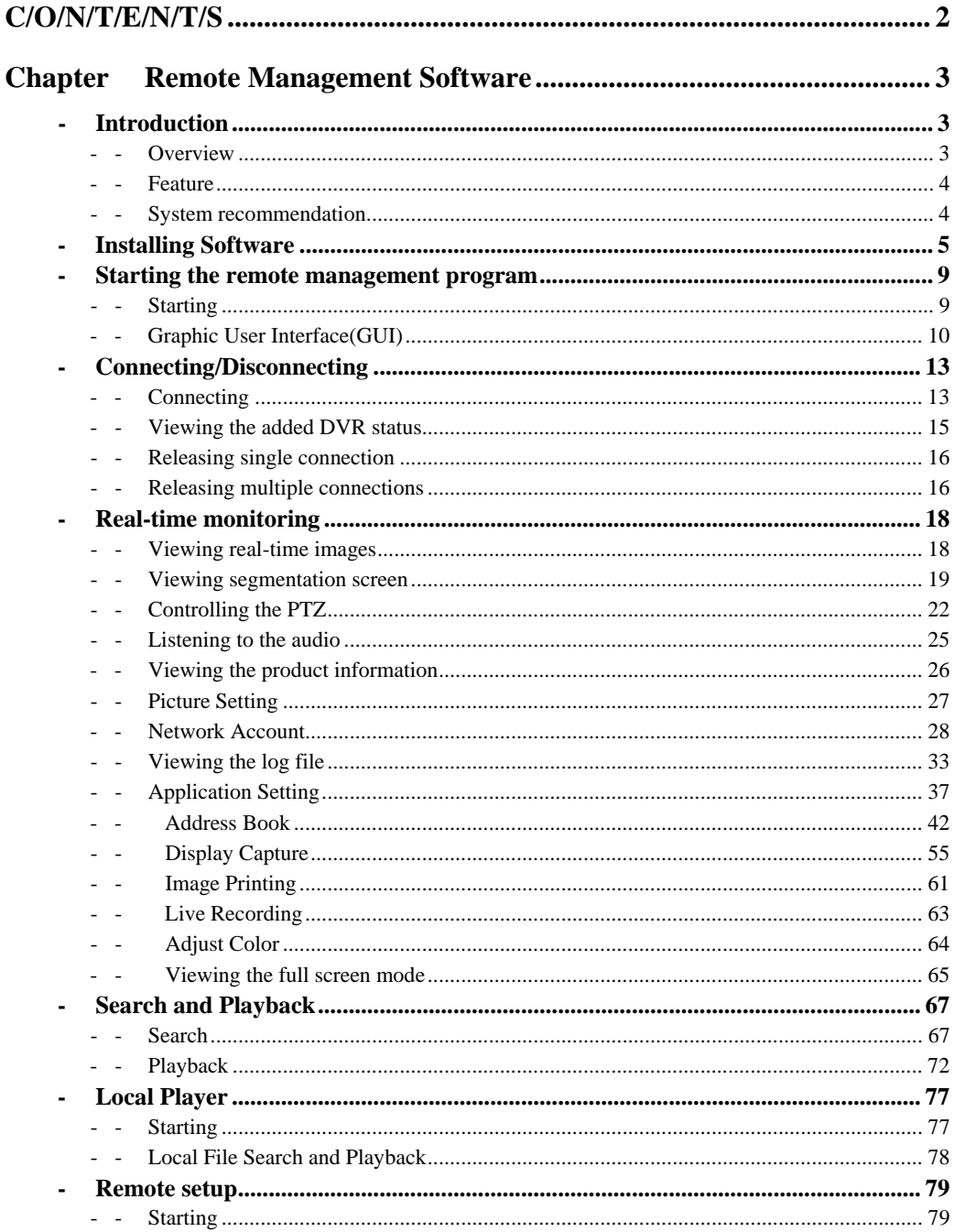

<span id="page-2-0"></span>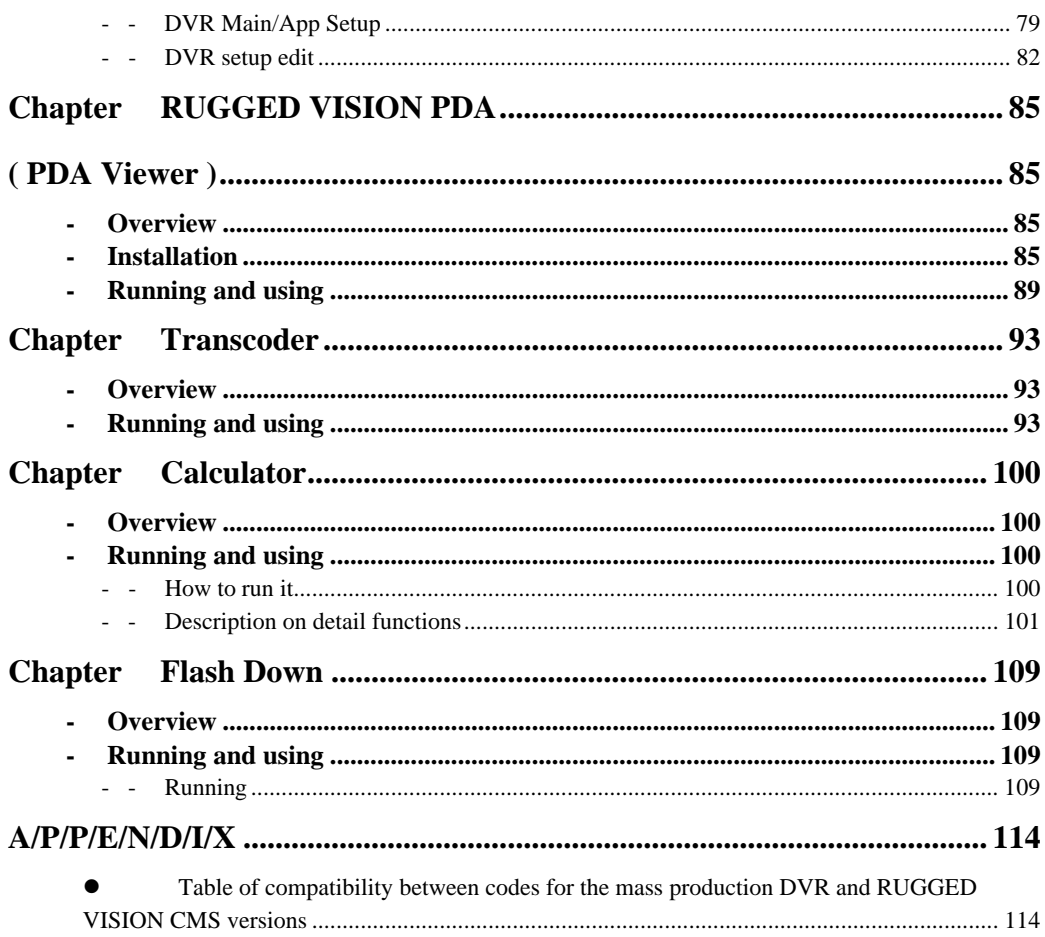

#### **Remote Management Software** Chapter

### - Introduction

### - - Overview

The RUGGED VISION CMS is designed to manage the DVR through the network at a distance.

- The RUGGED VISION CMS supports the remote management for the DVR of the following models.
	- Premier  $240/480$  / Plus and Workhorse  $410/810$  &  $1610$
	- "You can use the following functions using the remote management software.
	- Remote real-time image monitoring
	- Remote search and playback of recorded images
	- Search and playback of images stored in the user computer
	- "System setting for the remote DVR
	- •Calculation of time available to record depending on the hard disk space
	- System upgrade
	- ■Other functions

### <span id="page-3-0"></span>**- - Feature**

- With one computer you can connect to up to 256 remote DVRs
- Up to 8 users can connect to one DVR at the same time
- With 16 channel connections, image data transmission at up to 120 fps
- Monitoring using Drag & Drop by channel
- Backup of recorded images using the download portion of the software
- Search and playback of backed up local files
- Modifies, edits, saves and applies settings such as record/schedule/NTP/network of the DVR, etc.
- User-friendly Graphic User Interface(GUI)

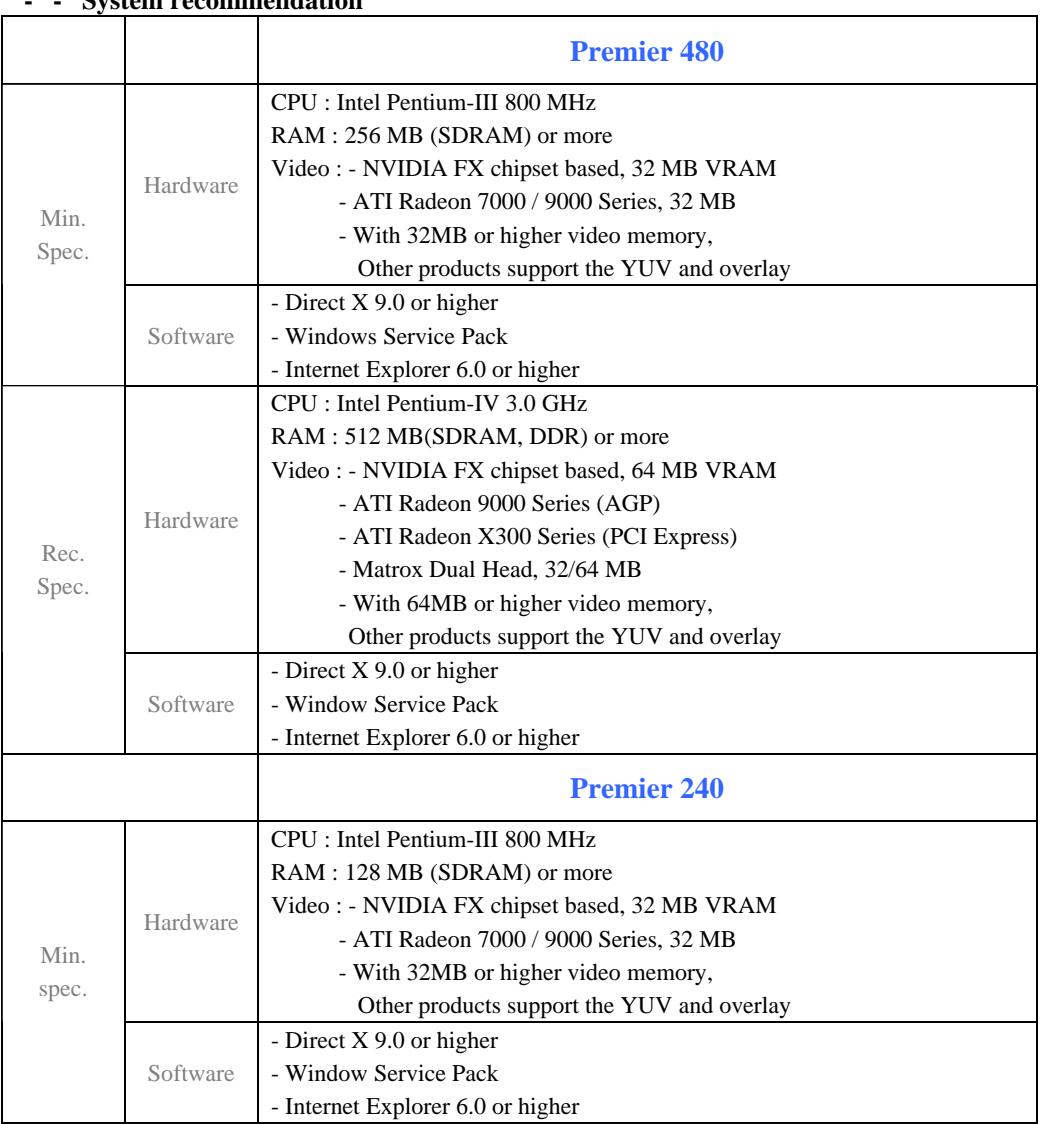

### **- - System recommendation**

<span id="page-4-0"></span>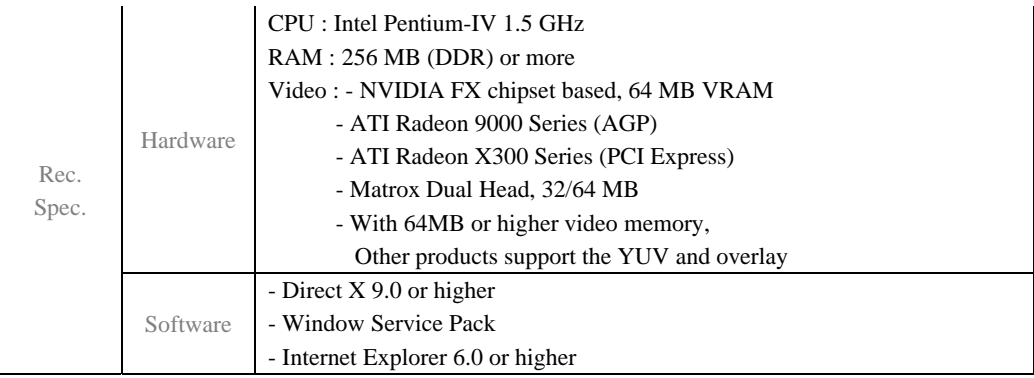

### **- Installing Software**

 Insert the remote management software CD provided with the product into the CD drive. Click the Setup.exe file.

 If the installation language selection window is displayed, select an installation language and click the [Ok].

If the installation wizard is displayed, continue to install it by following the screen guide.

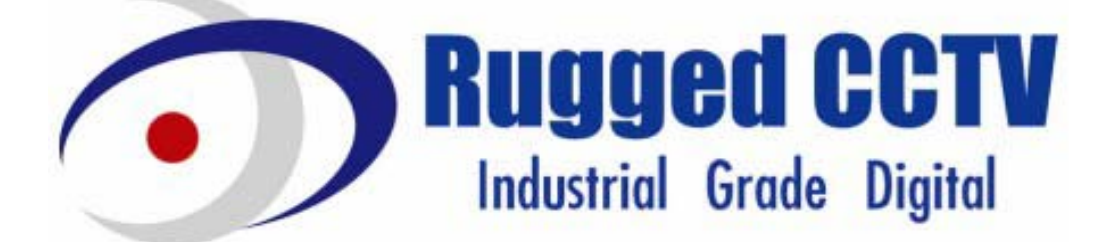

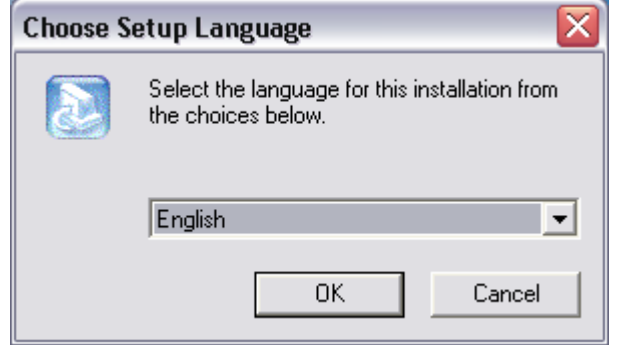

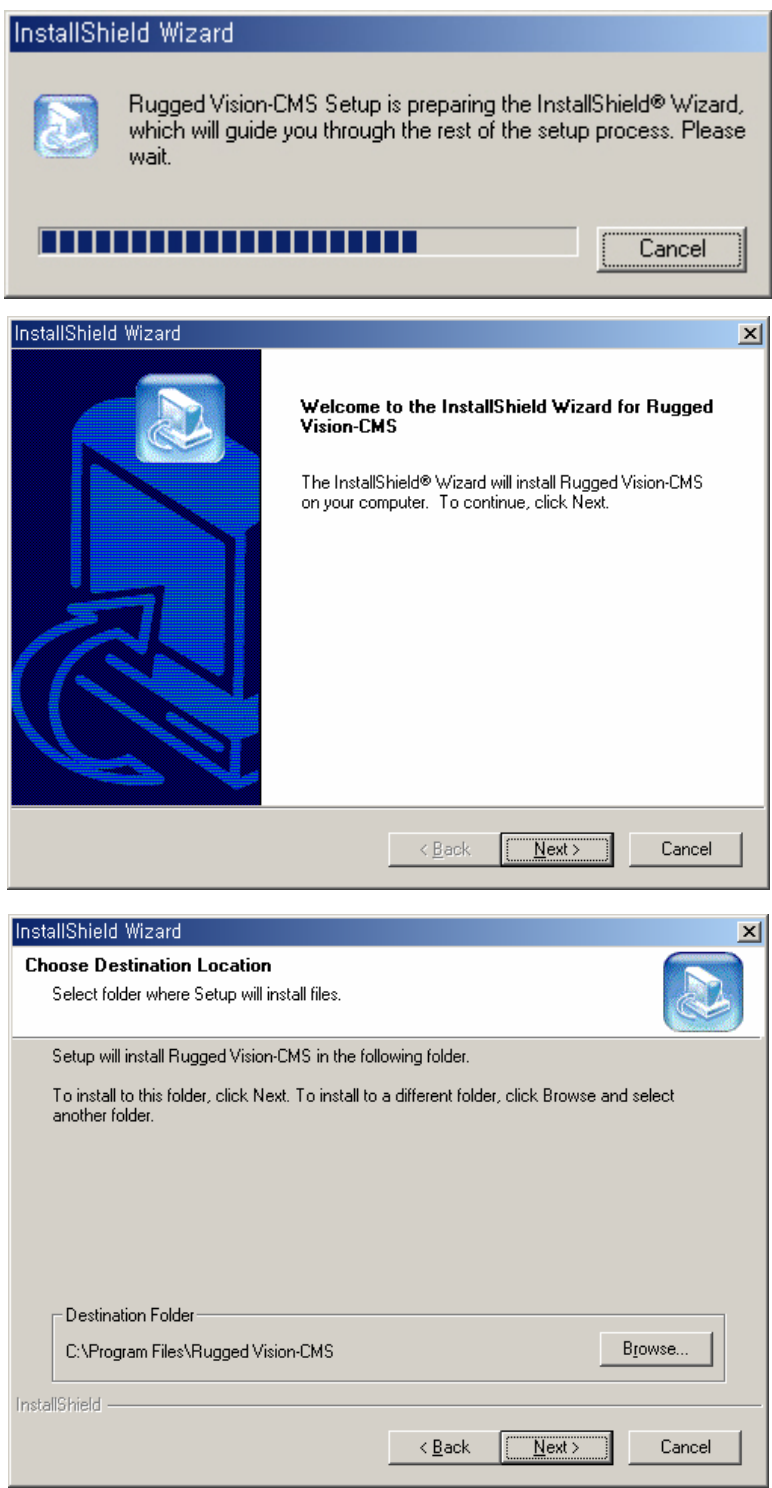

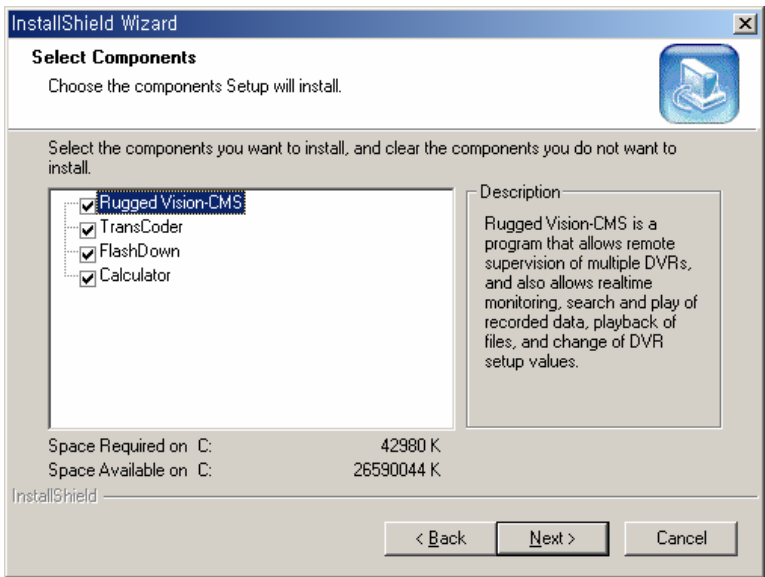

### **RUGGED VISION CMS**

This remote management program allows the user to utilize real time monitoring, search, playback, altering DVR settings and system software upgrade by accessing several DVRs using the network.

### **TransCoder**

This program transforms the MPEG-4 format download and recorded files to MPEG-1 format files, allowing the user to see them using Windows Media Player.

#### **FlashDown**

This update program is used to update the DVR by utilizing the RS232C Cable directly or through the network.

### **Calculator**

The calculator program estimates the record duration depending on the HDD space and record settings.

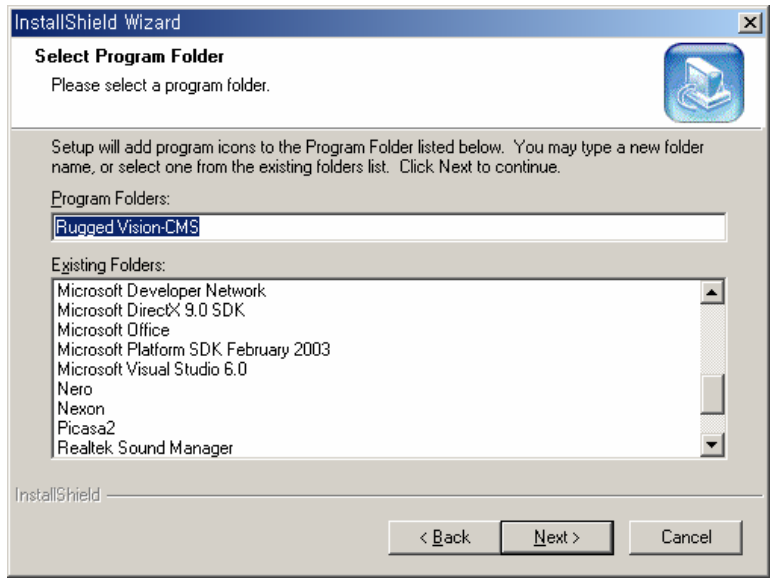

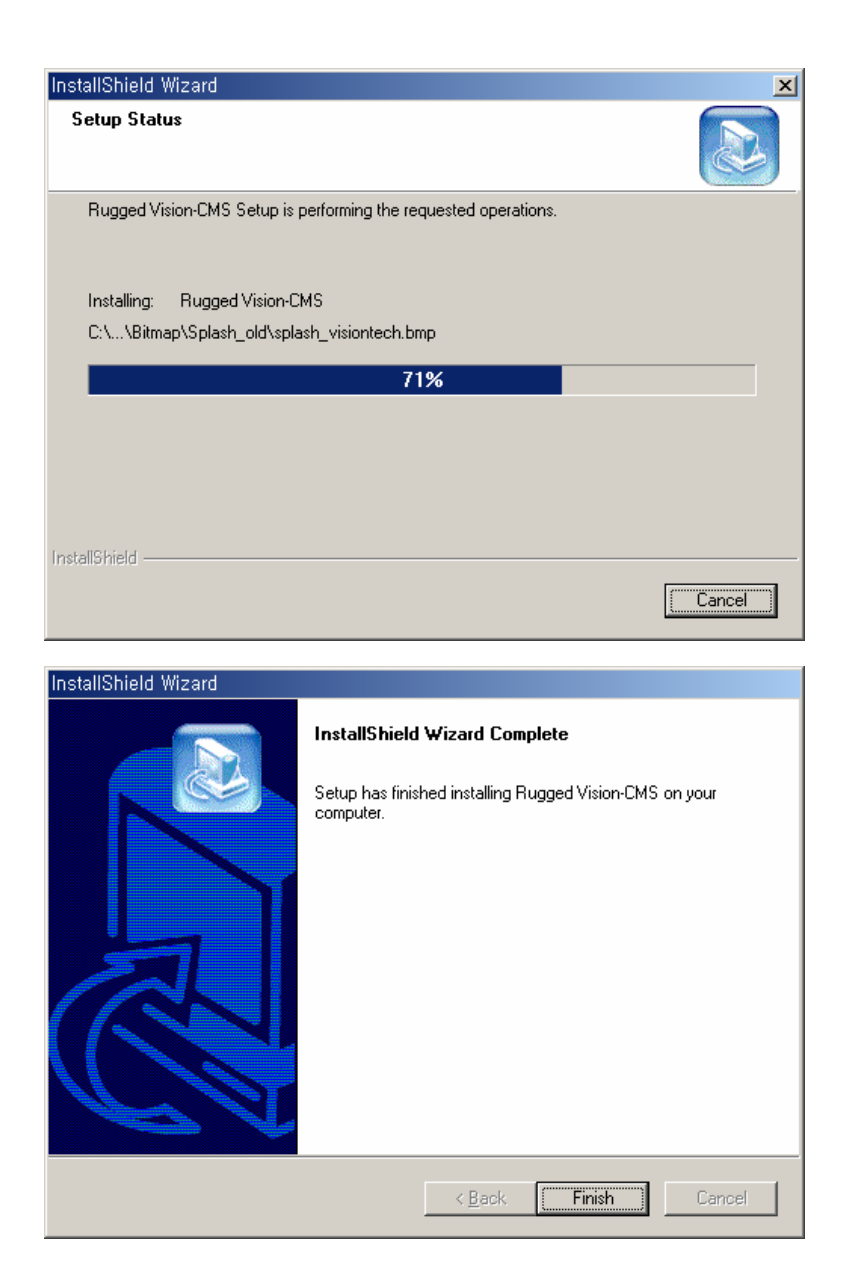

### <span id="page-8-0"></span>**- Starting the remote management program**

### **- - Starting**

Click the Start > All Programs > RUGGED > RUGGED VISION CMS> RUGGED VISION CMS.

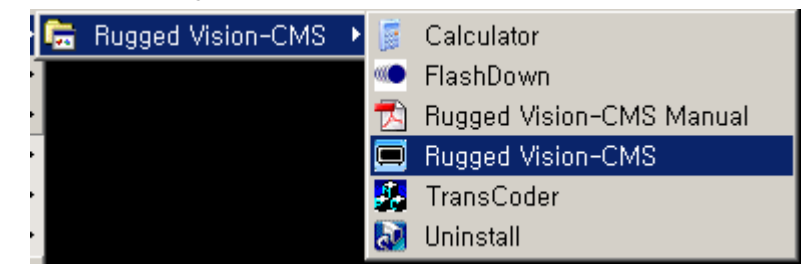

When the program is run, the following startup screen is displayed.

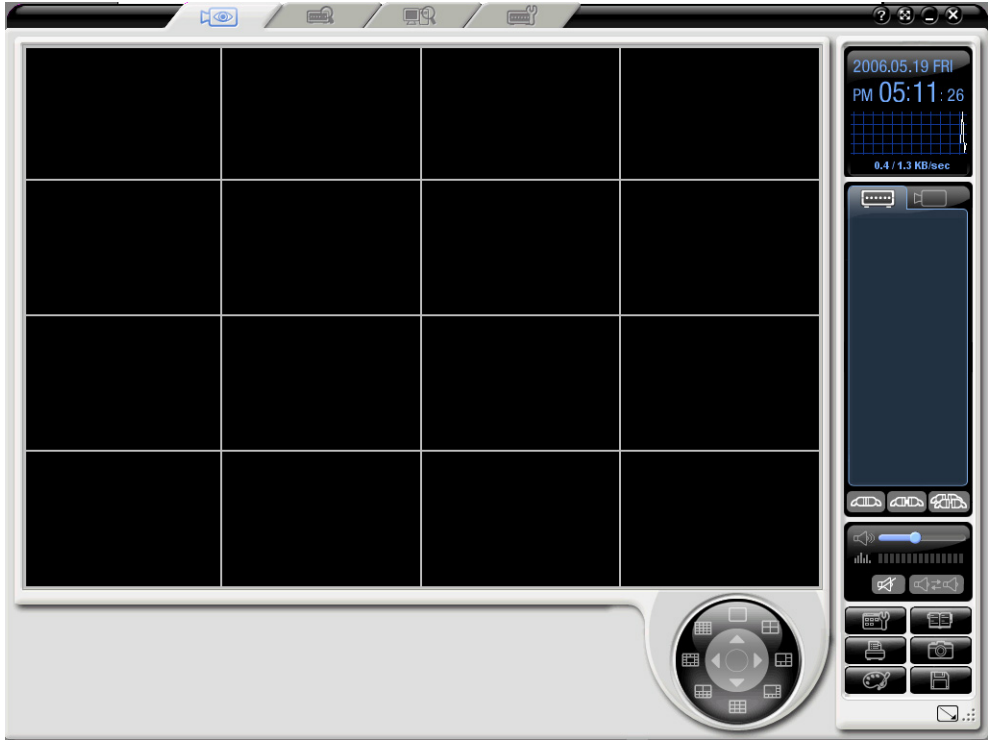

<span id="page-9-0"></span>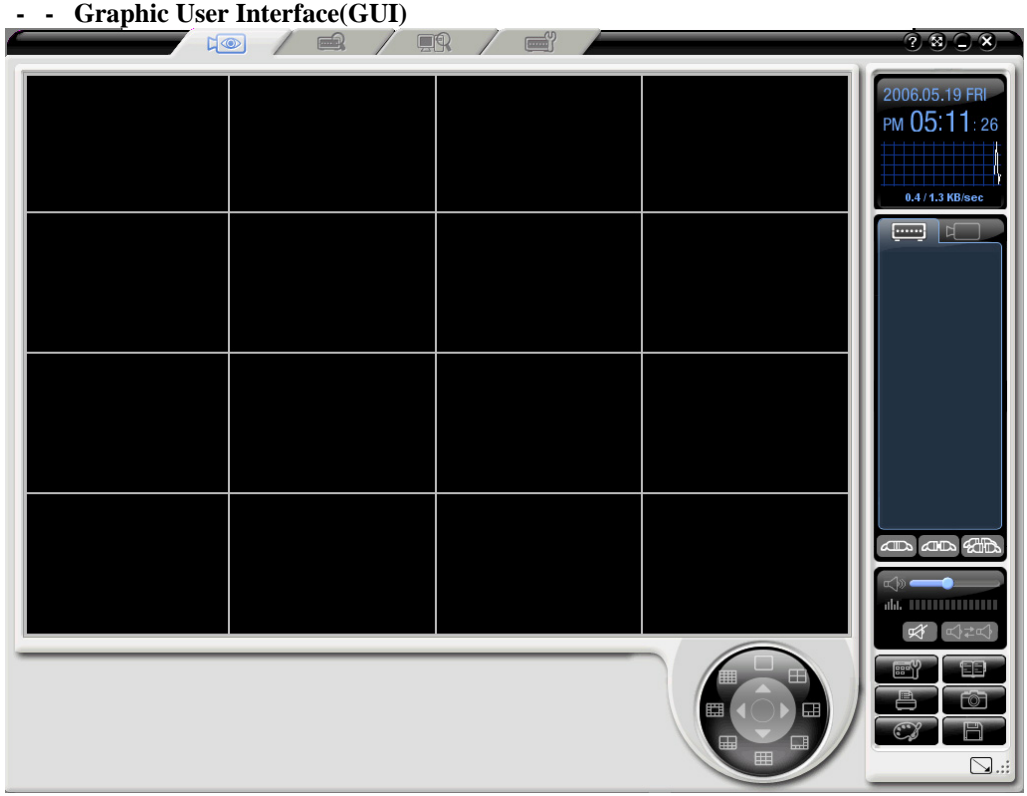

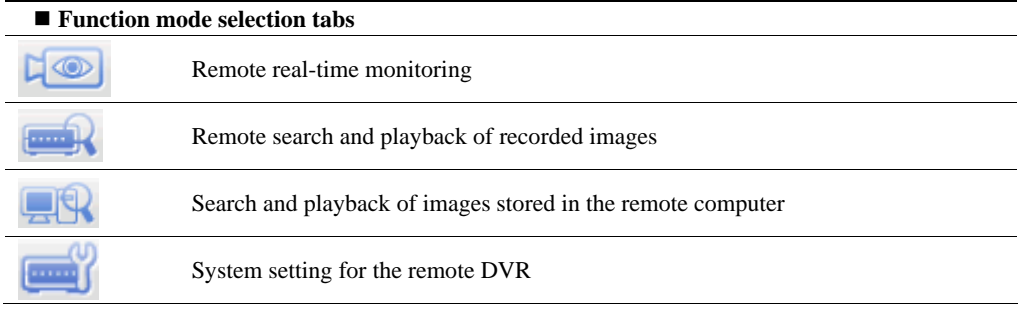

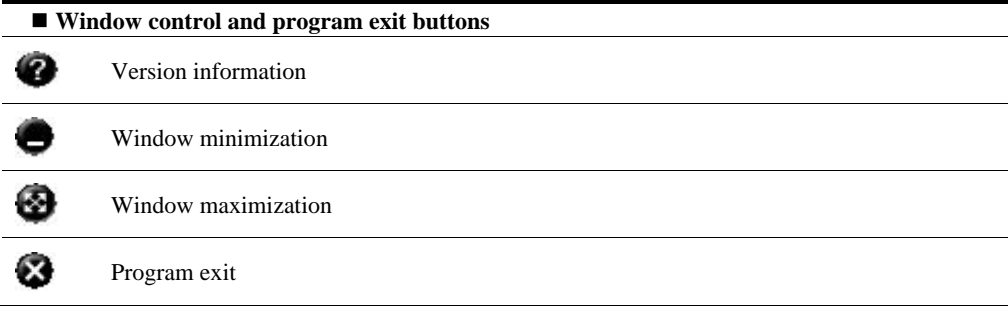

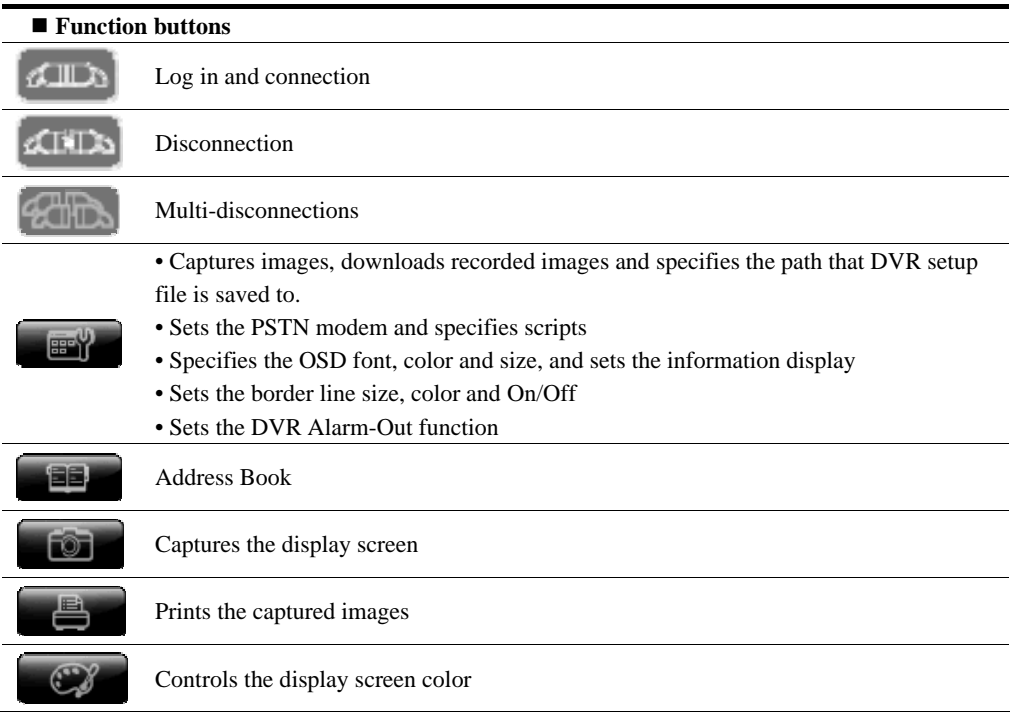

If you click the center circle of the circular button, it switches to Display / Playback / PTZ mode as in the following figure.

### **Display Mode Button**

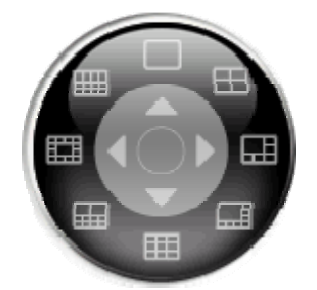

1, 4, 6, 8, 9, 10, 13 and 16 segmentation modes To see full screen view, double-click any position of the channel screen of each segmentation mode.

### **Playback Control Button**

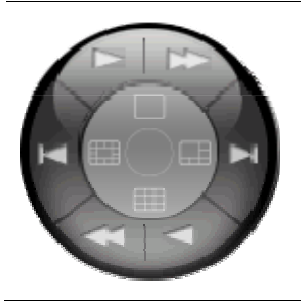

These buttons are used for the playback. Forward Play / Reverse Play Forward Single Frame Play / Reverse Single Frame Play Fast Forward / Fast Rewind • The speed control for the normal play ranges from 1/16X to 16X in 1-ch mode. (Units 1/16X, 1/8X, 1/4X, 1/2X, 1X, 2X, 4X, 8X, 16X) • The speed control for the fast play ranges from 30X to 300X

in 1-ch mode. (Units 30X, 60X, 90X, 120X…270X, 300X)

• Both real-time record search and local file use

**PTZ Control Button** 

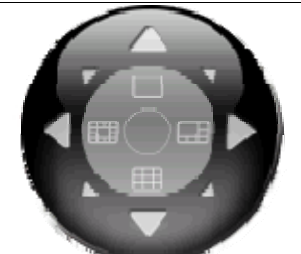

This function button provides PAN / TILT / Zoom / Focus Control. Use buttons for each control mode

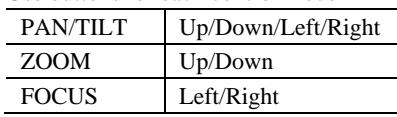

**PTZ Preset Control Button** 

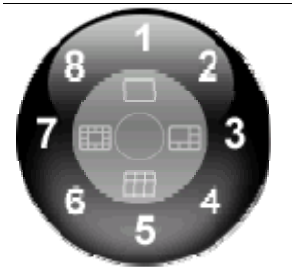

Controls the PTZ camera using the preset values in the PTZ mode.

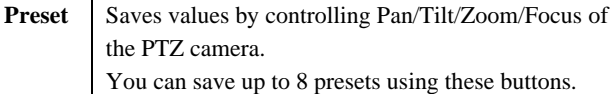

### **DATE & network transmission information**

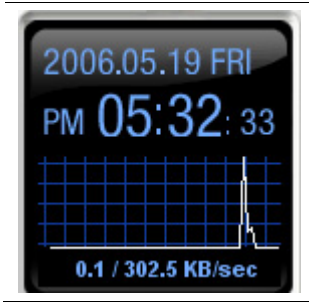

Shows the current network traffic of the PC.

### <span id="page-12-0"></span>**- Connecting/Disconnecting**

### **- - Connecting**

If you click the button on the right side of the screen, the following login window is displayed.

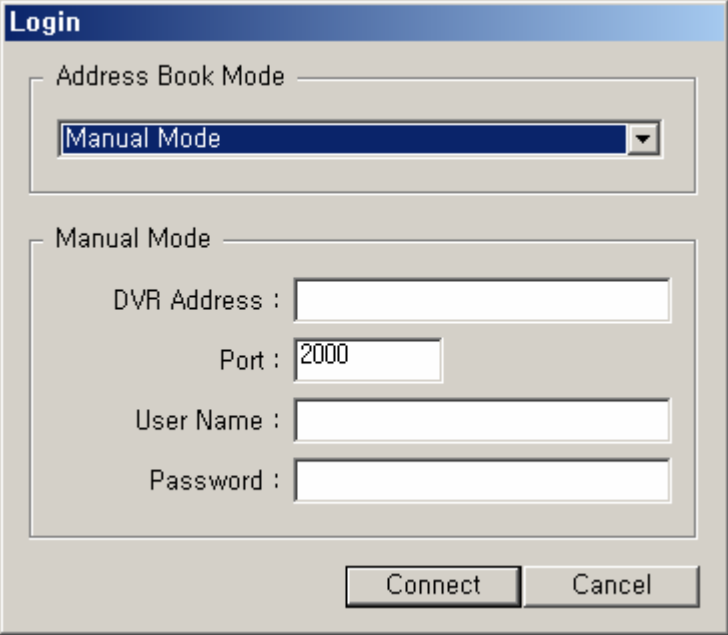

If you click the Address Book Mode, all connection names registered in the address book are listed.

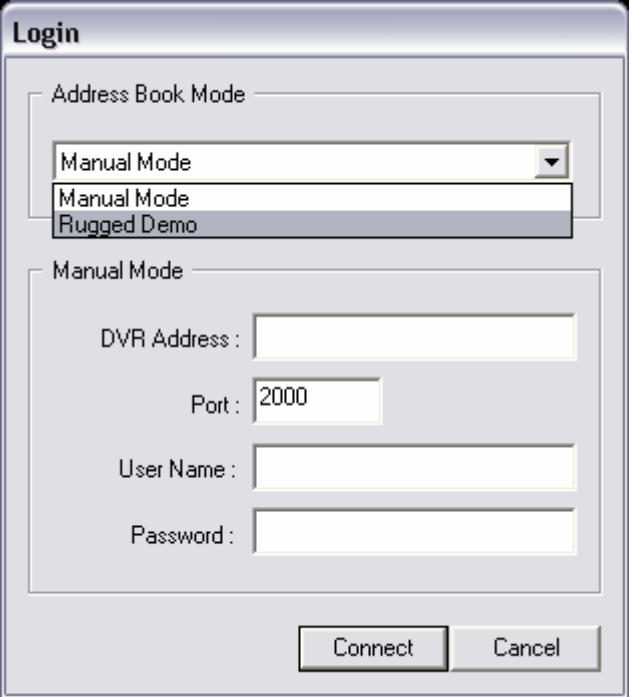

 To enter the connection information manually, select the Manual Mode in the address list. Either enter the IP-Address, User Name and Password or select one from the address book and press the [Connect] button.

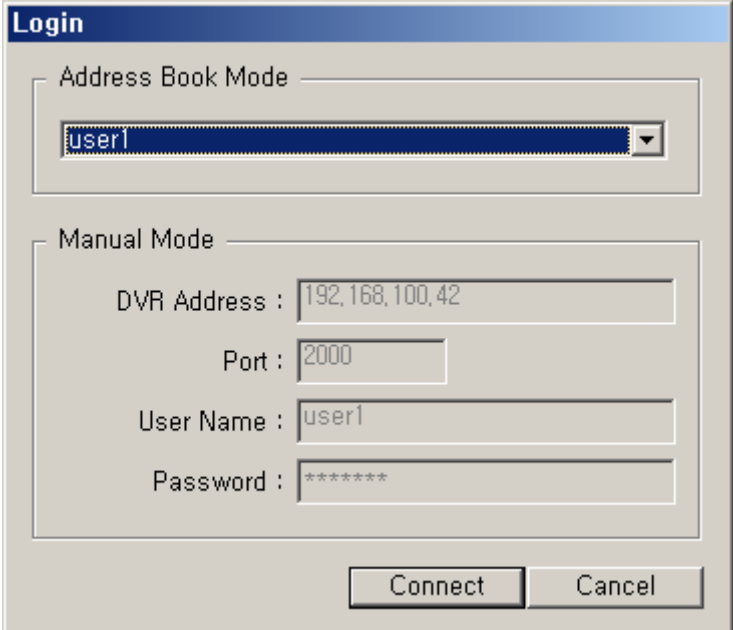

| <b>Network default Account</b> | <b>Default Password</b> |
|--------------------------------|-------------------------|
| user1                          | 1111111                 |
| user2                          | 2222222                 |
| user3                          | 3333333                 |
| user4                          |                         |

<span id="page-14-0"></span>System default values of the user accounts for the network access are as follows;

### **- - Viewing the added DVR status**

 If the connection is successfully established, DVR IP or ID and channel list are added to the DVR connection tab and displayed on the right side of the program screen as in the right figure.

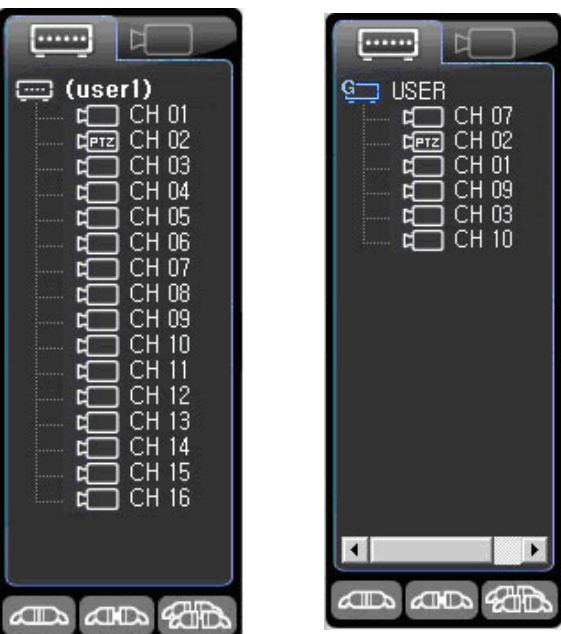

[Normal connection] [Group connection]

 To monitor all channels, drag the IP/ID of the added DVR in the DVR connection tab and drop it to the monitoring window on the left side of the program screen.

 To monitor a specific channel, drag the channel in the added DVR channel list and drop it to the monitoring window on the left side of the program screen where you want to view it.

■ IP Drag & Drop ■ Channel Drag & Drop

<span id="page-15-0"></span>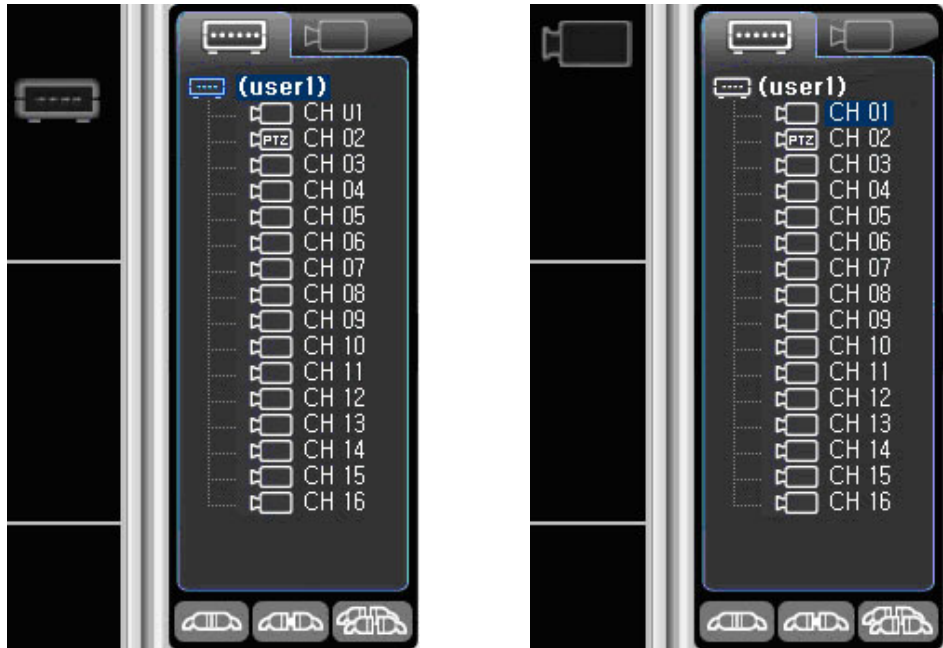

### **- - Releasing single connection**

Releases the connection with the remote DVR accessed currently.

Select the accessed DVR IP/ID in the DVR tab on the right side of the program screen, and click the

## $\mathbb{R}$  is  $\mathbb{R}$  button.

**ATTA** 

 The connection with the remote DVR for the selected IP/ID is released, and the selected IP/ID and channel list disappears.

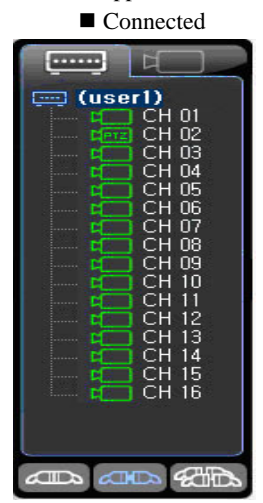

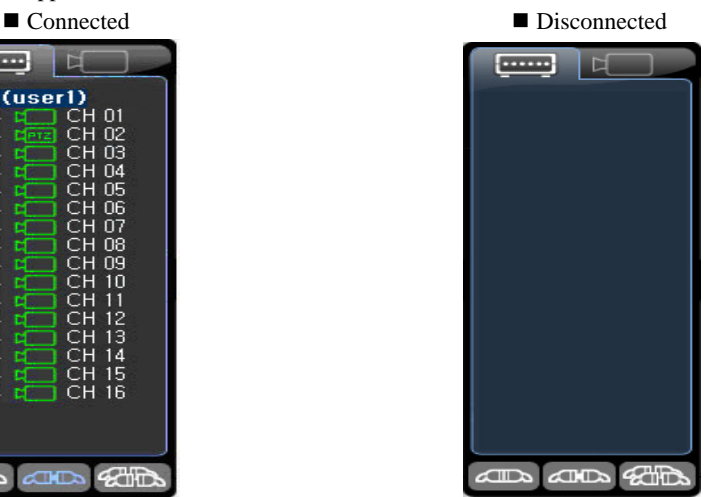

**- - Releasing multiple connections** 

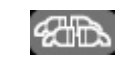

Releases the connection with all remote DVRs accessed currently.

Click the **button** in the DVR tab on the right side of the program screen.

 Connection with all DVRs connected currently are released, and the selected IP and channel lists disappear.

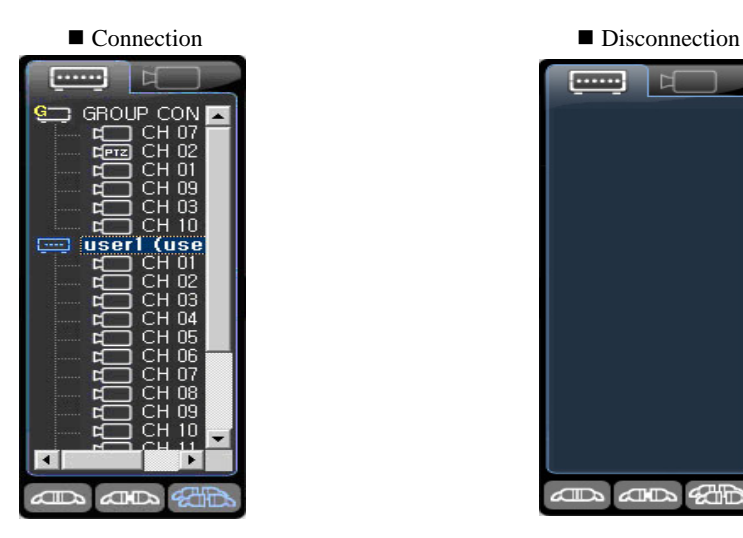

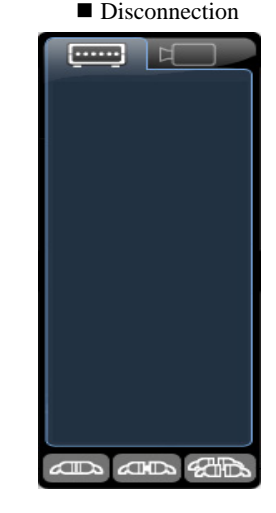

### <span id="page-17-0"></span>**- Real-time monitoring**

### **- - Viewing real-time images**

 Drag the ID or IP of the DVR that was added remotely, and drop it to the monitoring window on the left side of the screen.

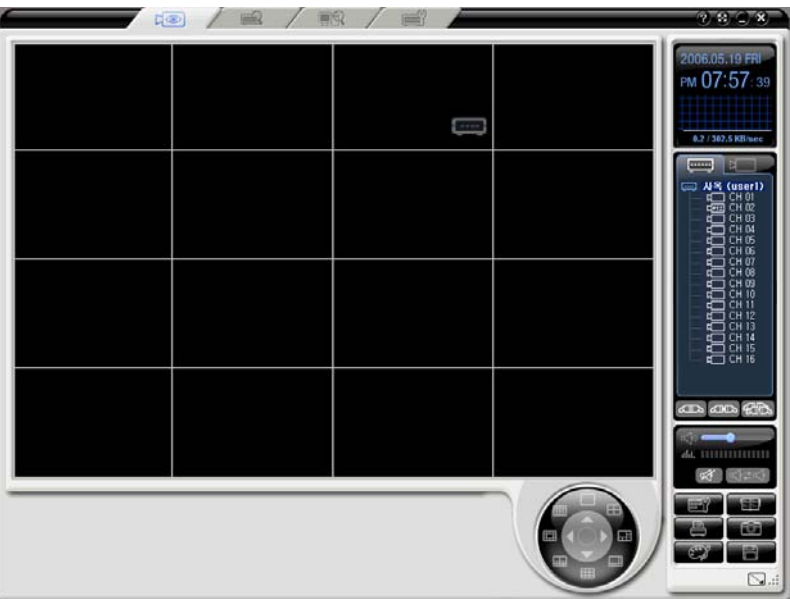

Each channel image of the dragged remote DVR is displayed.

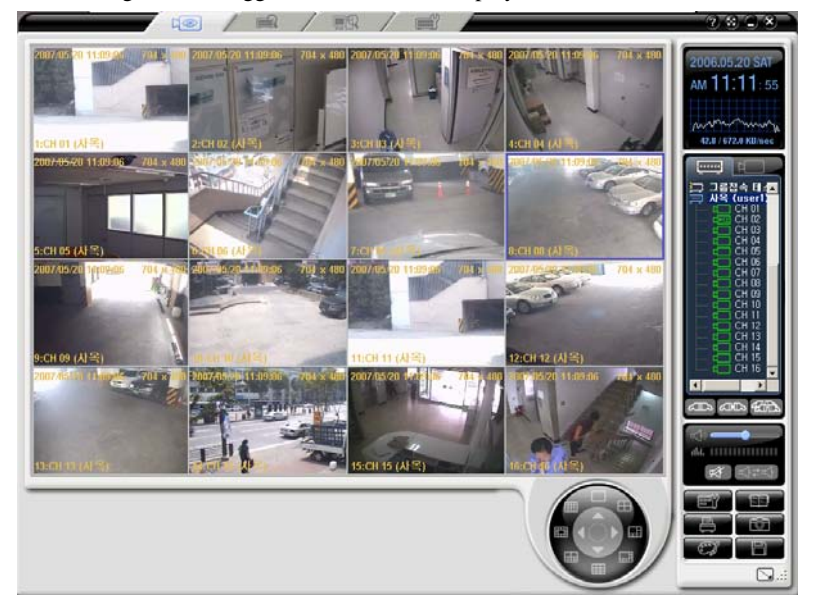

<span id="page-18-0"></span> Live channel move function – You can move a channel to another channels location by selecting the channel you want to move and dragging it to the square you want to see it in, and letting it go. The two channels will switch locations.

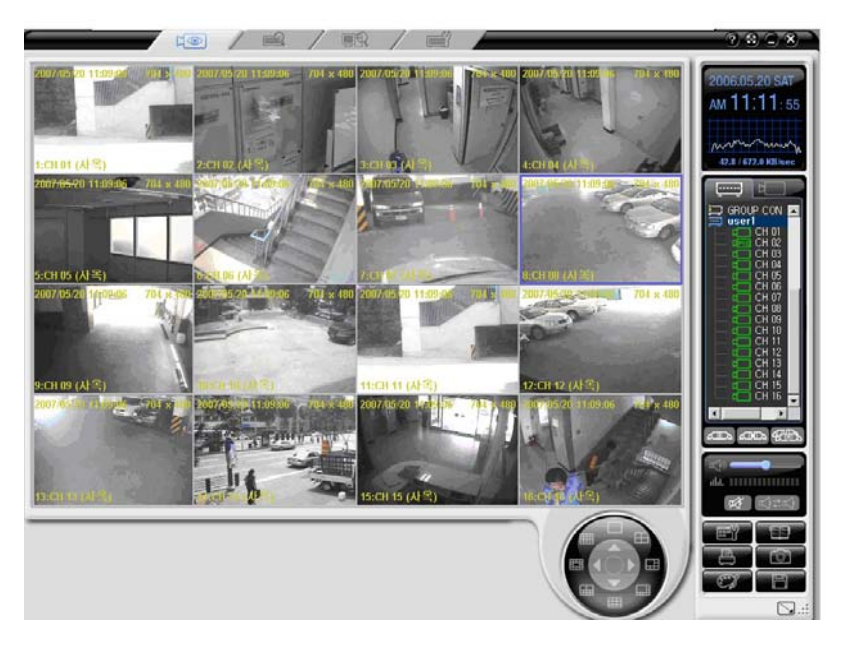

### **- - Viewing segmentation screen**

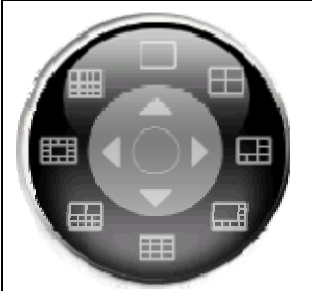

After images of channels are displayed on the monitoring window of the program screen, you can see the segmentation screen view by clicking each segmentation mode button. To see the full screen view for one channel in each division mode, double-click the channel screen. To return to the previous division screen view, doubleclick the full screen.

### **Examples of Selecting 1/4/6/8/9/10/13/16 segmentation mode**

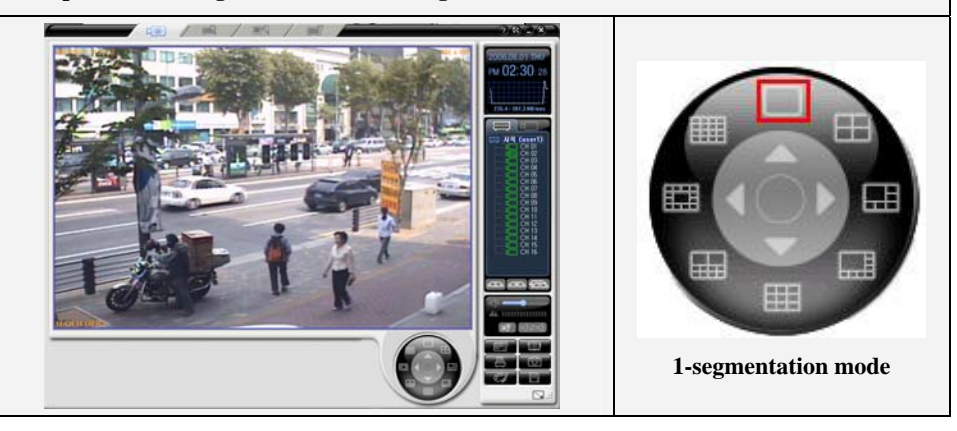

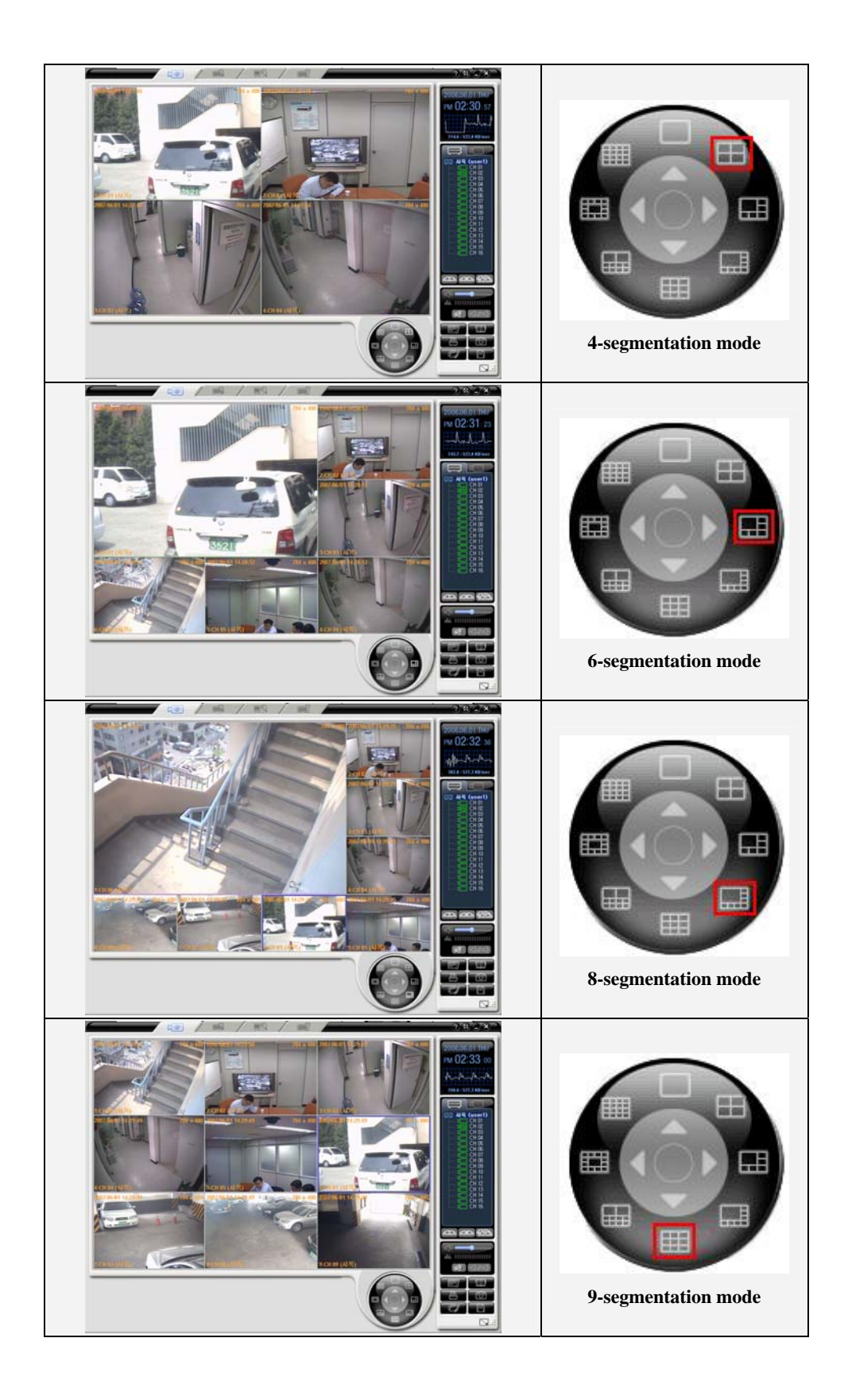

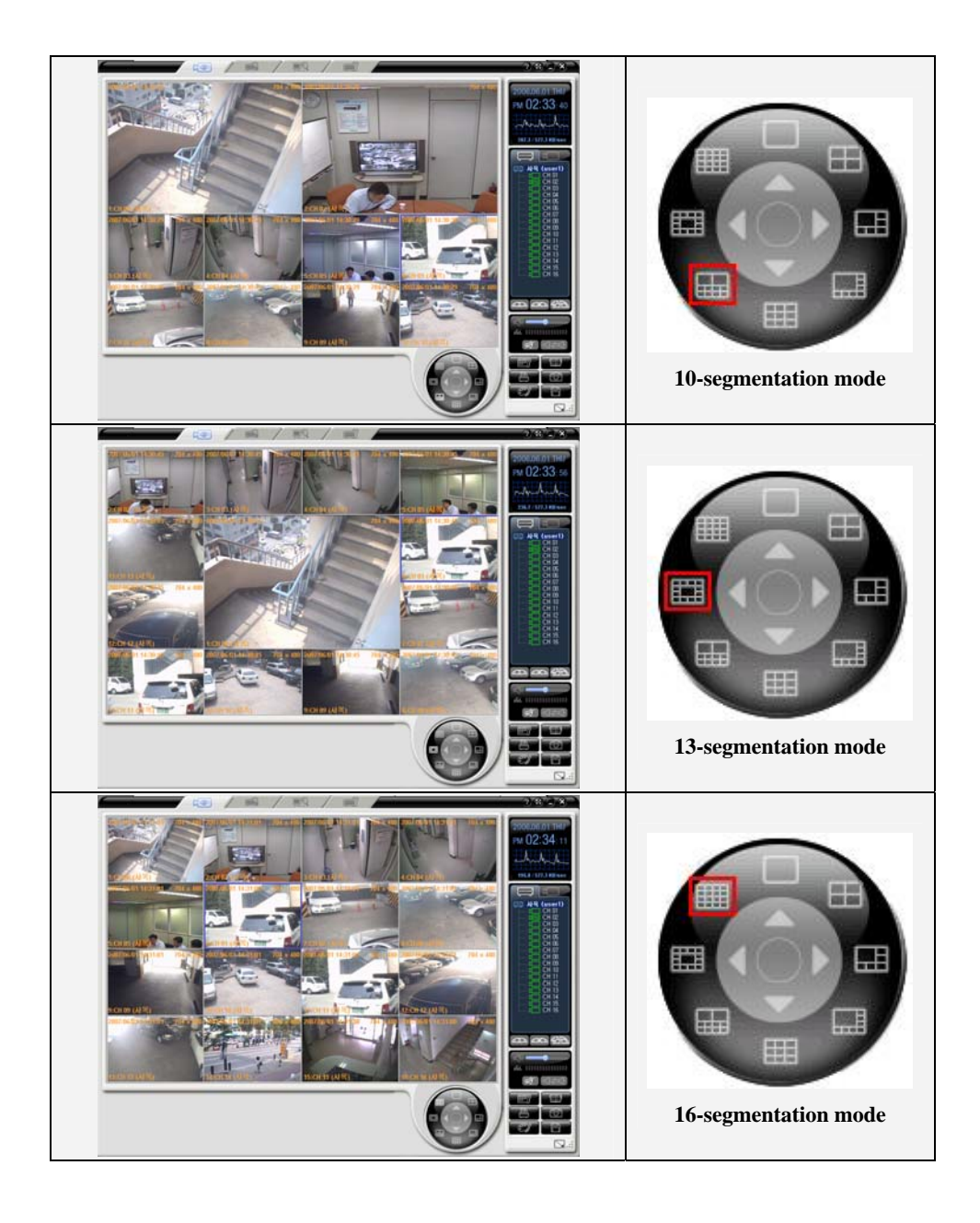

### <span id="page-21-0"></span>**- - Controlling the PTZ**

### (1)Switching to the PTZ mode

 Click the center part of the segmentation screen view button from the real-time screen, as shown in the following figure.

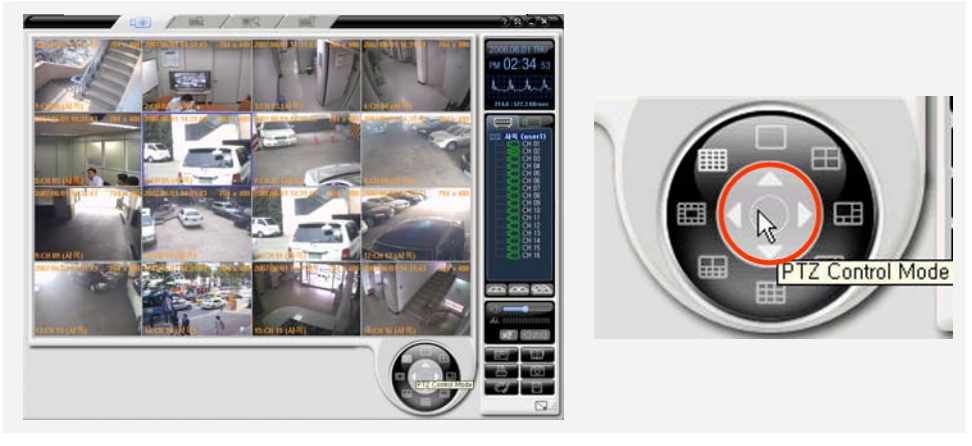

Then, PTZ control buttons appear, and the **PTZ** mark is indicated on the channels that each PTZ camera is set to.

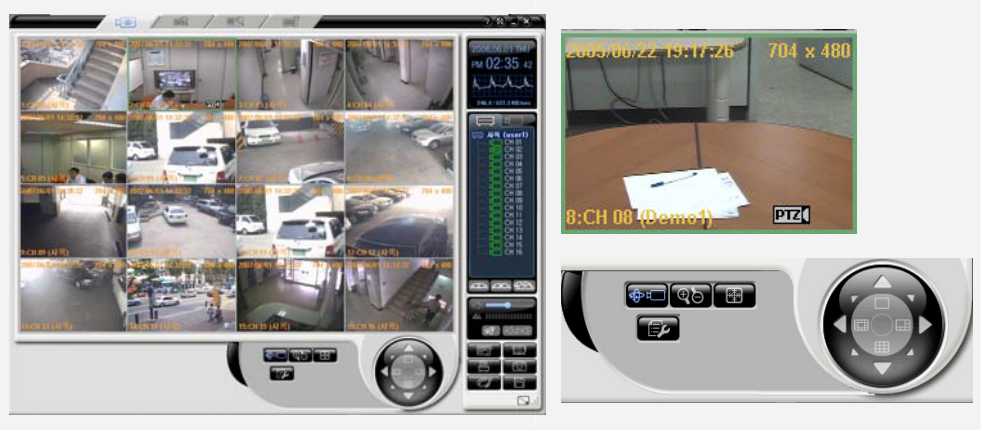

Details of each buttons are as follows;

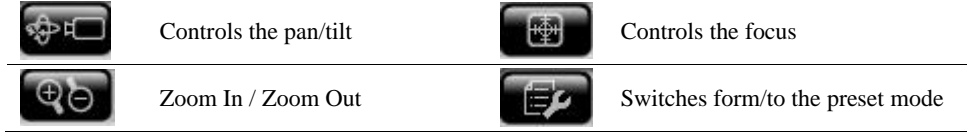

(2)Controlling the pan/tilt Аы

Click the button, and control the pan/tilt using direction buttons.

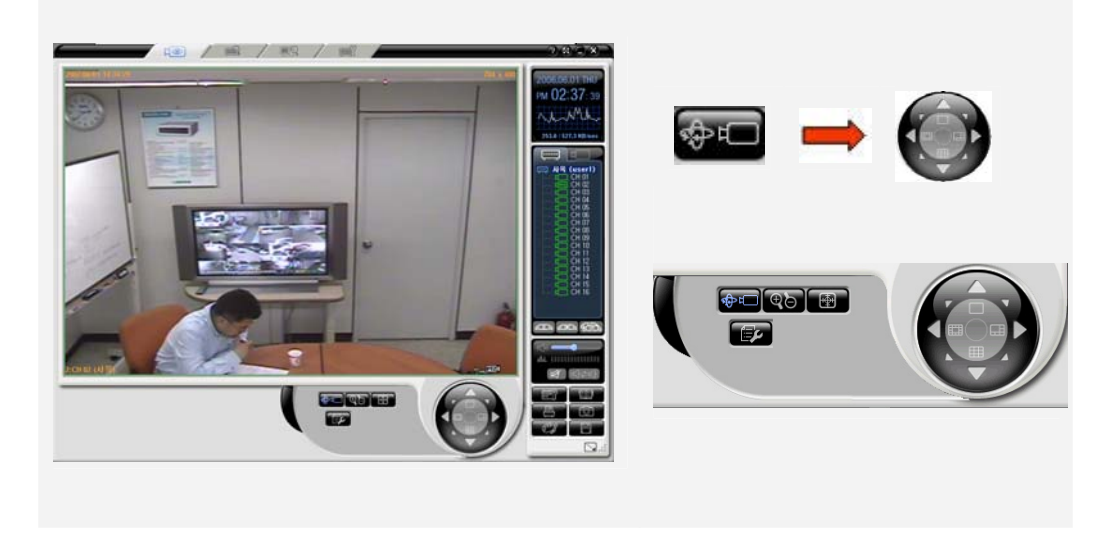

(3)Zoom In / Zoom Out

Click the button, zoom in/out using Up/Down direction buttons.

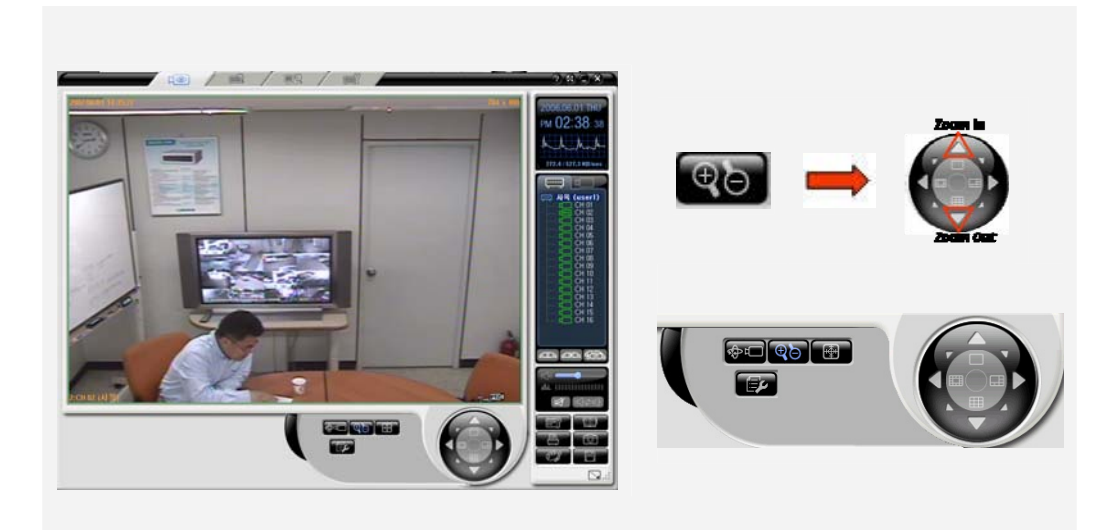

(4)Controlling the focus

Click the button, control the focus using the Left/Right direction buttons.

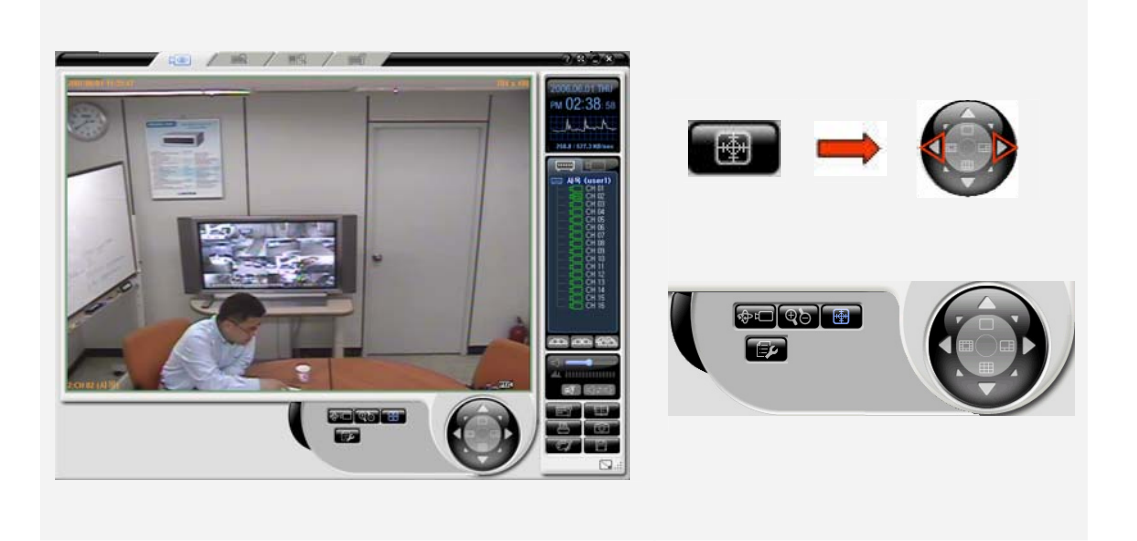

(5)Controlling the focus

Click the button, control the preset screen by pushing the preset number.

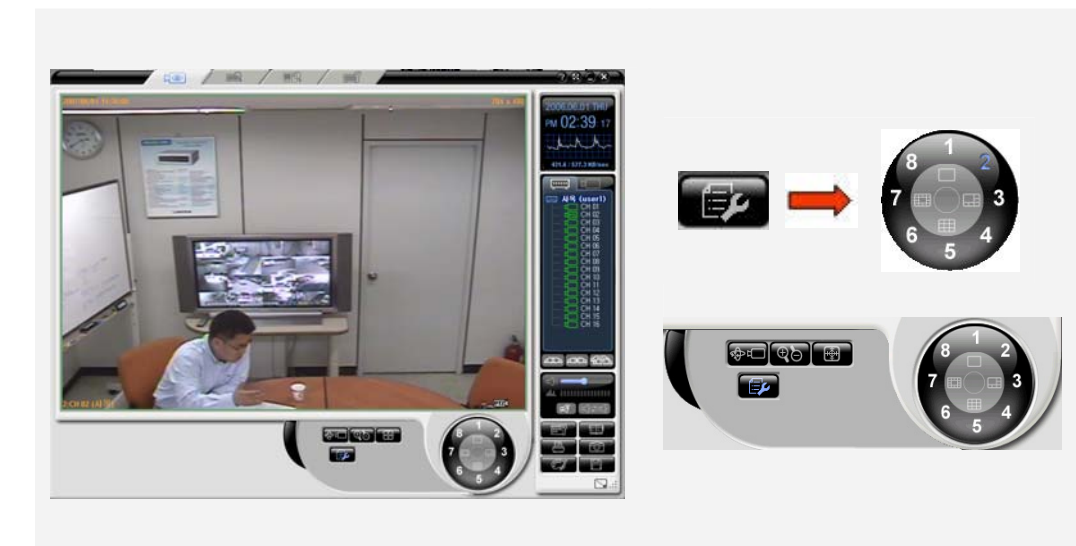

### <span id="page-24-0"></span>**- - Listening to the audio**

If audio recording is turned on, you can listen to the audio set to each channel in real-time as in the following figure.

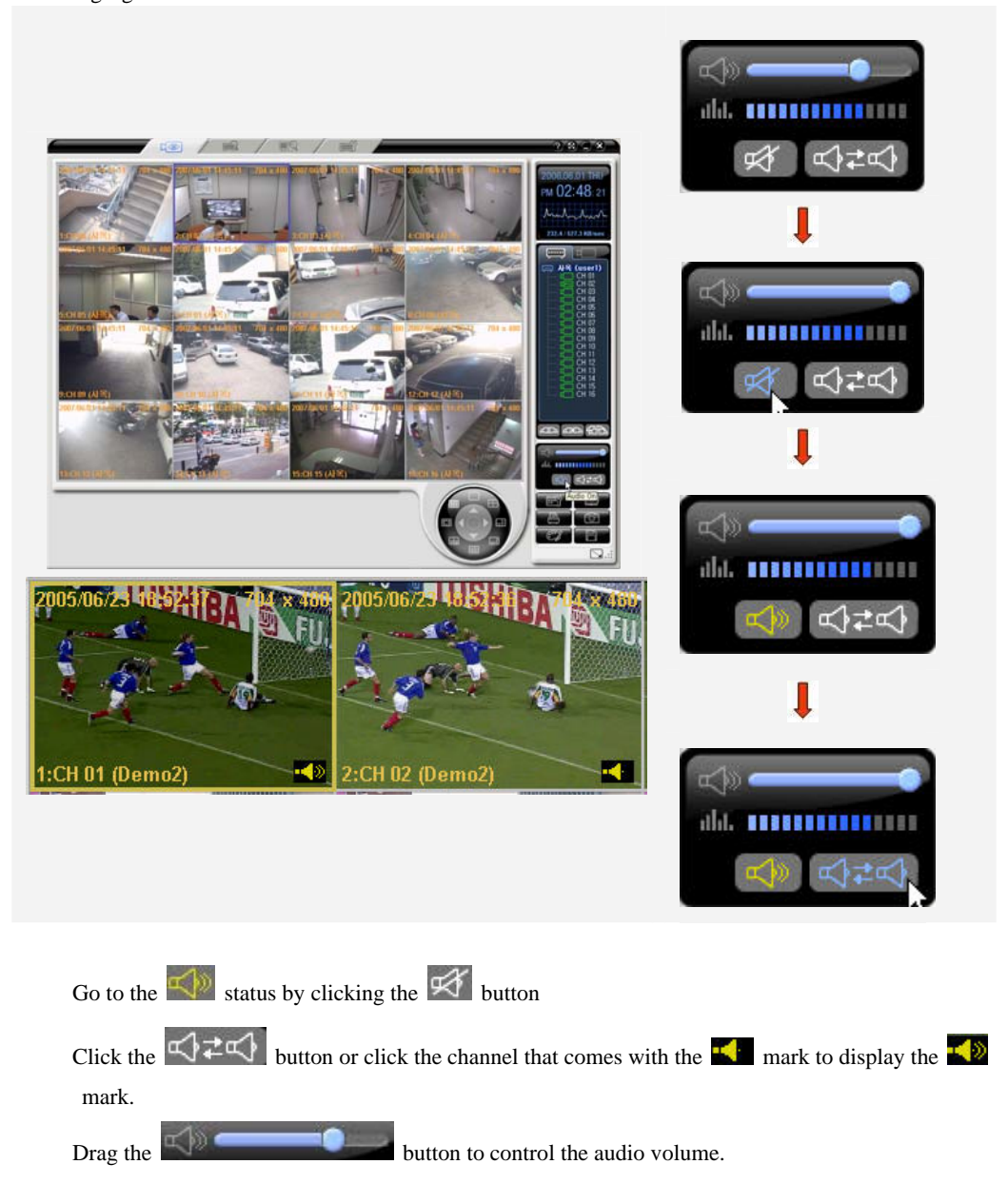

### <span id="page-25-0"></span>**- - Viewing the product information**

 Move your cursor to the ID or IP of the DVR, on the right side of the screen, under the DVR tab, and right-click it.

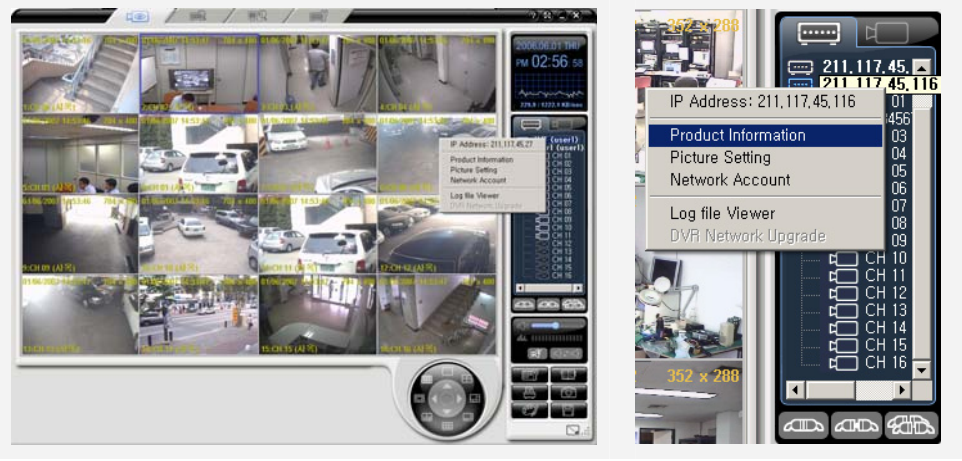

 Click on the {Product Information} from the popup window. Then, a window that shows the product information is displayed, as shown in the following figure.

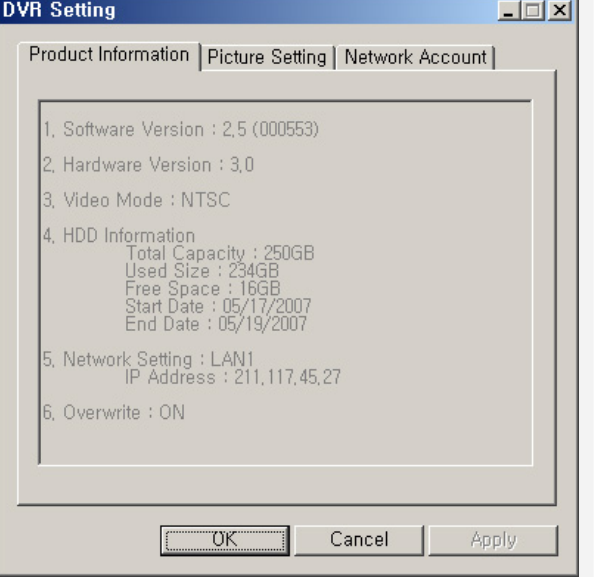

1. Software version: 00 (Build Number) 2. Hardware version 3. Video type 4. HDD use information Total space Used space Free space Record start date Recording end date 5. Network setup information 6. HDD overwriting On/Off

### <span id="page-26-0"></span>**- - Picture Setting**

 Move the cursor to ID or IP of the DVR, on the right side of the program screen, under the DVR tab, and right-click it.

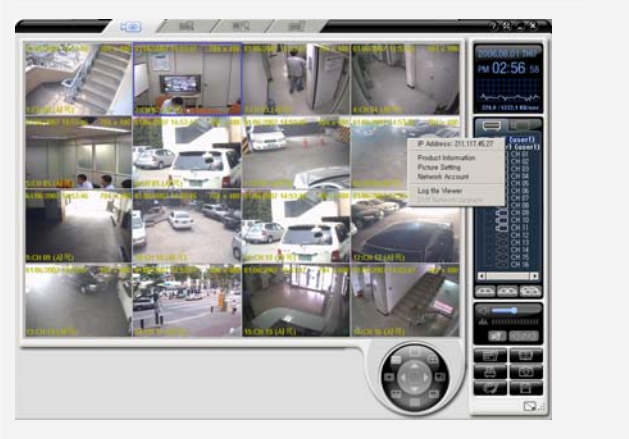

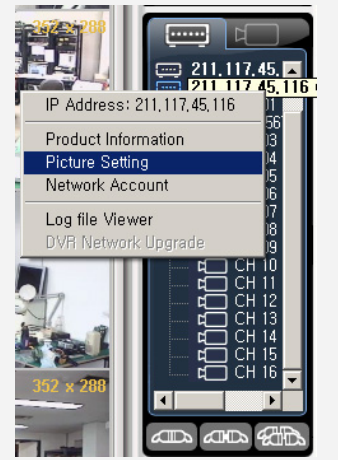

Click on the {Picture Setting} from the popup window.

 As shown in the following figure, a window that allows you to control the resolution/quality/frame rate is displayed.

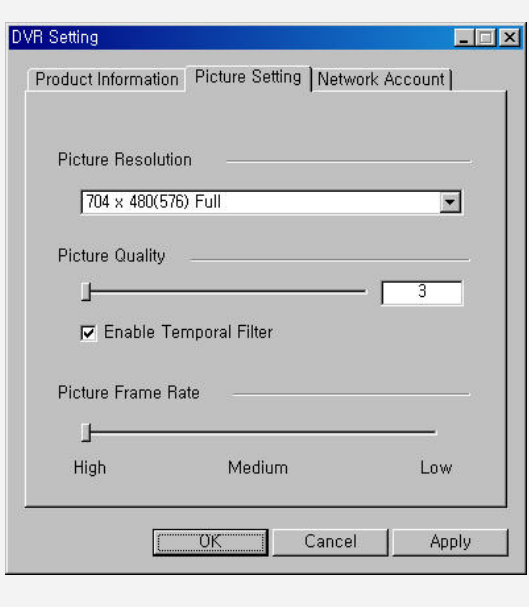

#### **Picture Resolution**

Controls the resolution of a picture. The lower resolution, the network transmission speed is faster. (CIF > Field  $>$  Full $)$ 

#### **Picture Quality**

Controls the quality of a picture. The larger number, the quality is lower and the network transmission speed is faster due to higher compression rate.

#### **Enable Temporal Filter**

If there is a lot of static on images, it will decrease unnecessary static and increase the network transmission speed by removing them.

#### **Picture Frame Rate**

Controls the number of transmission fames of an image. Based on 30 frames. Approximately it is set as follows. High:30, Medium:15, Low:7.5

### <span id="page-27-0"></span>**--Network Account**

(1)Starting

 Move the cursor to the ID or IP of the DVR, on the right side of the program screen, under the DVR tab, and right-click it.

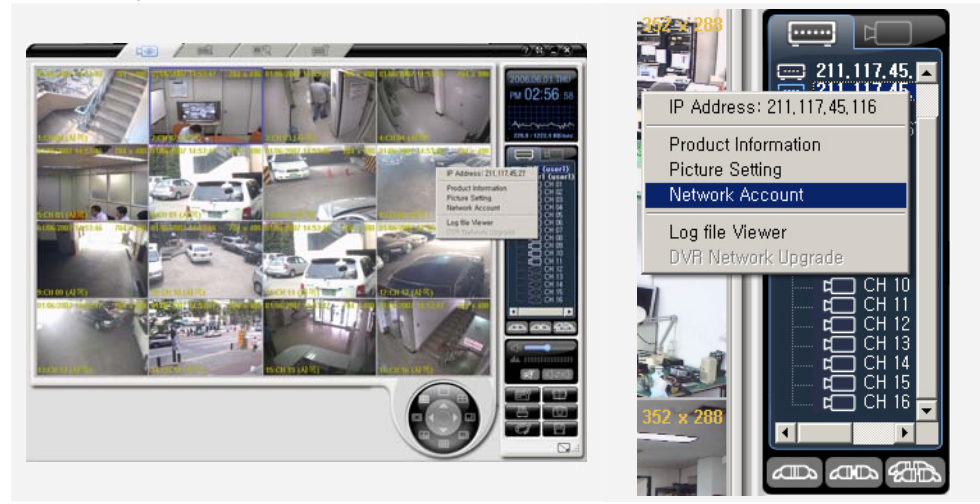

Click on the {Network Account} from the popup window.

As shown in the following figure, a window that shows the user information is displayed.

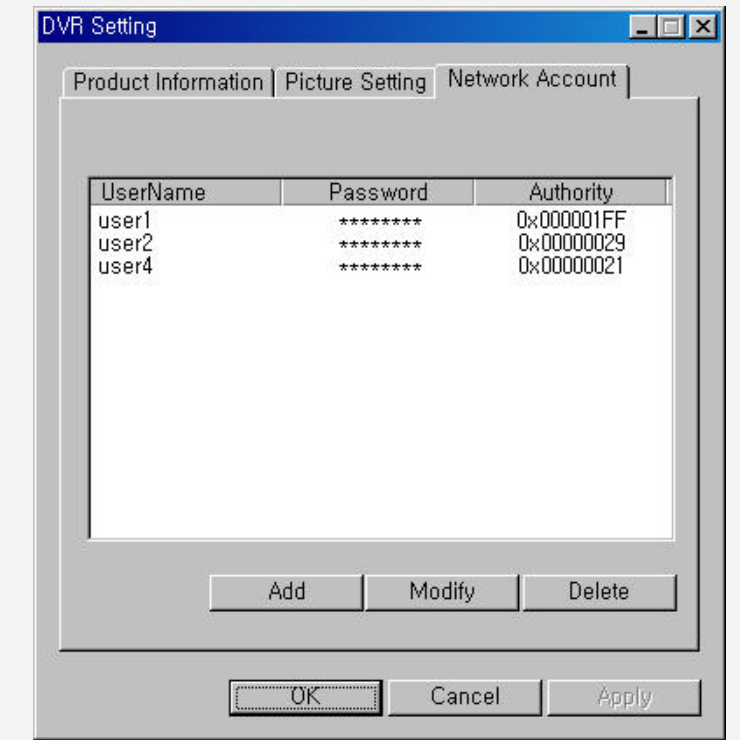

 To use the user information setup, the user must have the DVR setup correctlyt. Otherwise, the following message is displayed.

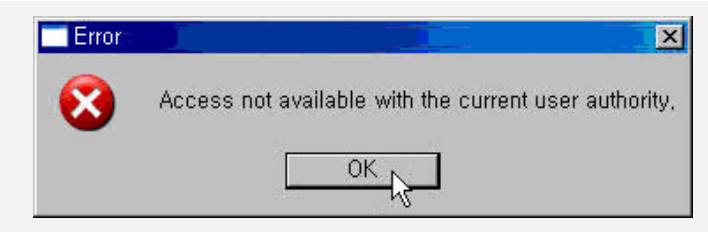

### (2)Adding the user information

Click the [Add] button form the user information setup window.

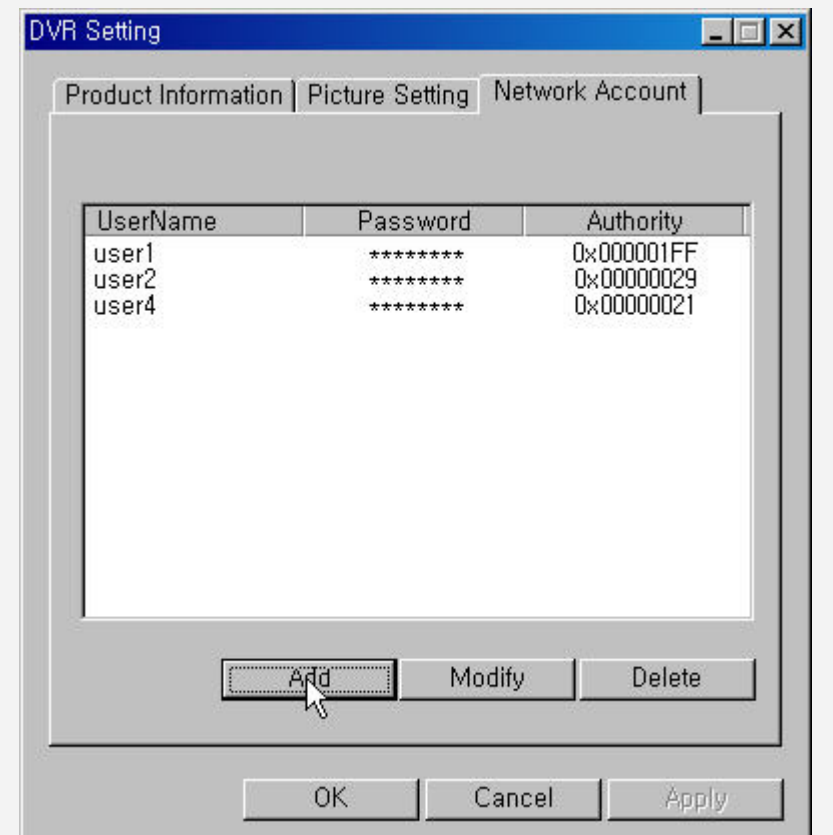

 Enter a user account and password you want to add, check the needed functions and click the [OK] button.

Then, the success message is displayed and the user account is added.

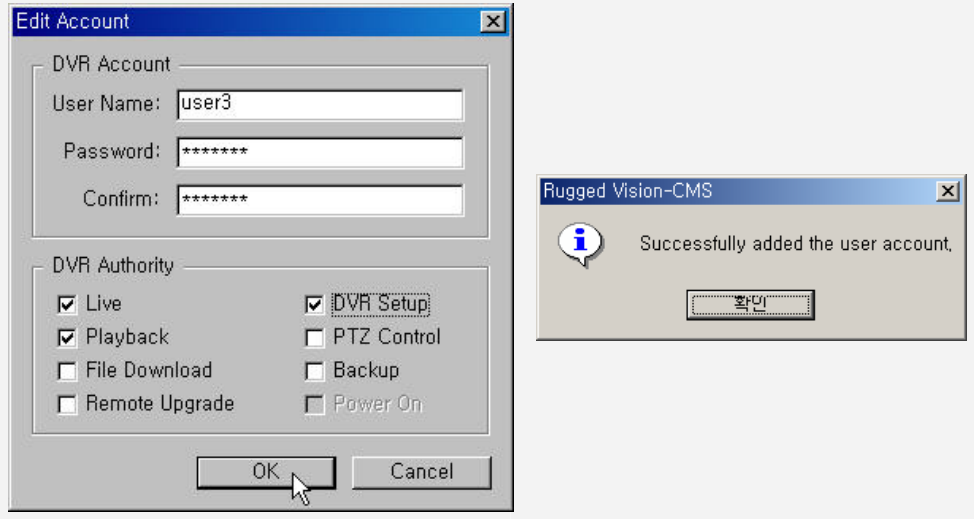

(3)Modifying the user information

Click the [Modify] button from the user information setup window.

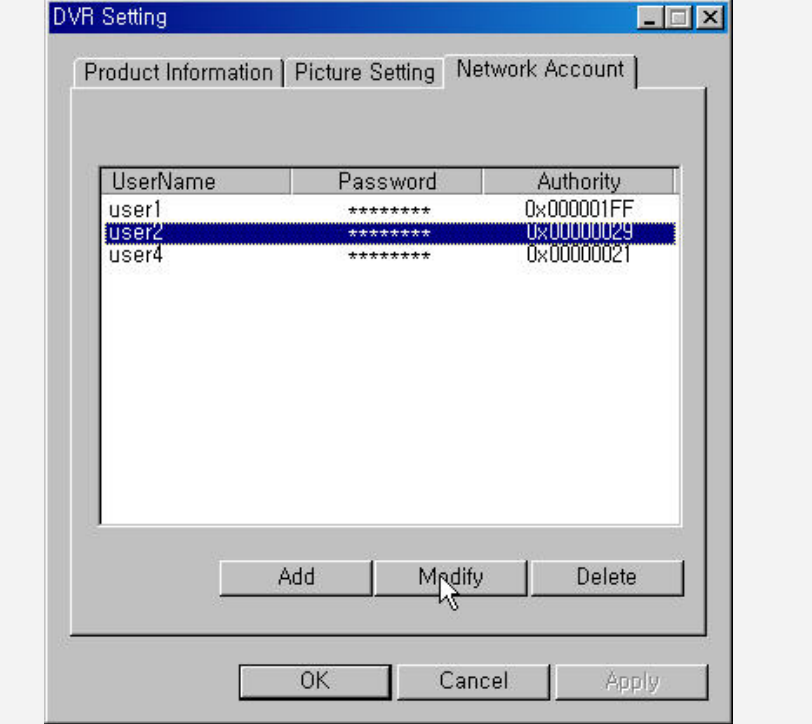

 Enter the user information you want to modify, modify the information and click the [OK] button. Then, the success message is displayed and the user account is modified.

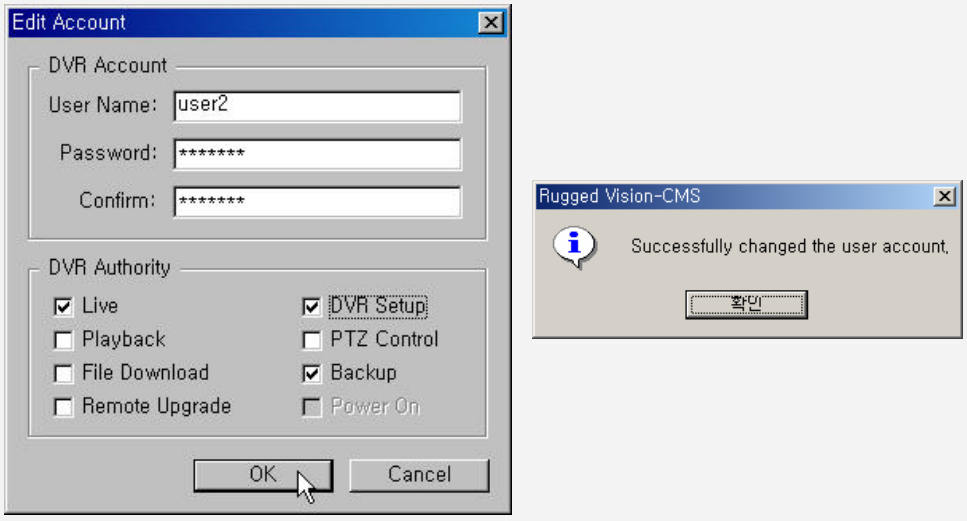

### (4)Deleting the user information

 Select a user you want to delete form the user information setup window, and click the [Delete] button.

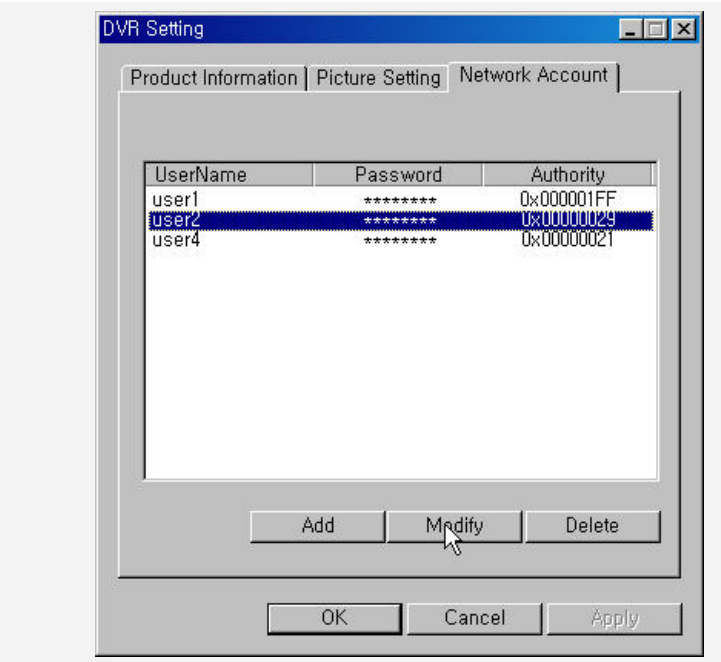

Then, the success message is displayed and the user account is deleted.

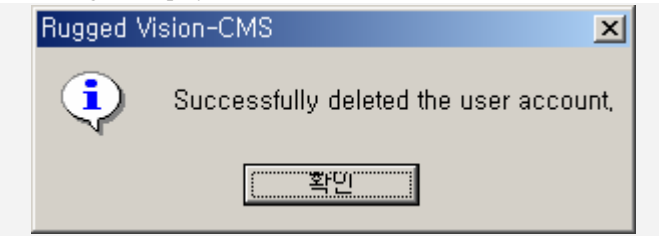

### <span id="page-32-0"></span>**- - Viewing the log file**

(1)Starting

 Move the cursor to the ID or IP of the DVR, on the right side of the program screen, under the DVR tab and right-click it.

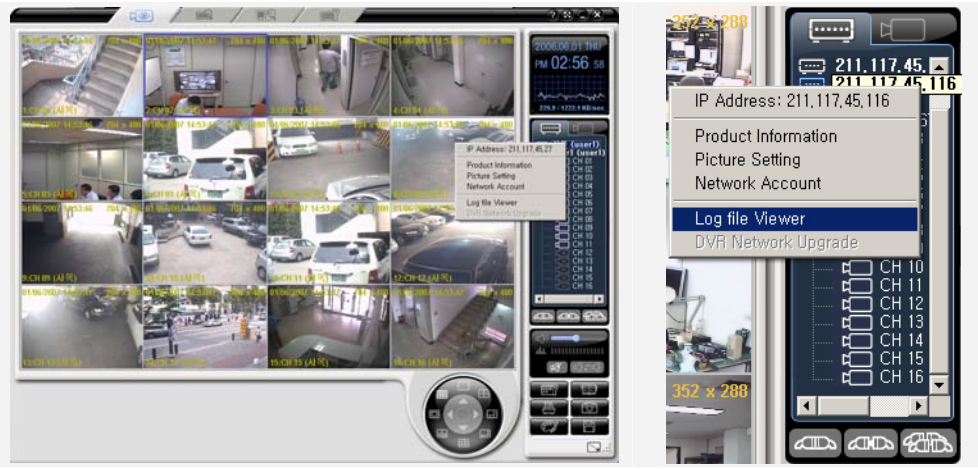

If you click the {Log file Viewer} from the popup window, the log information window is displayed.

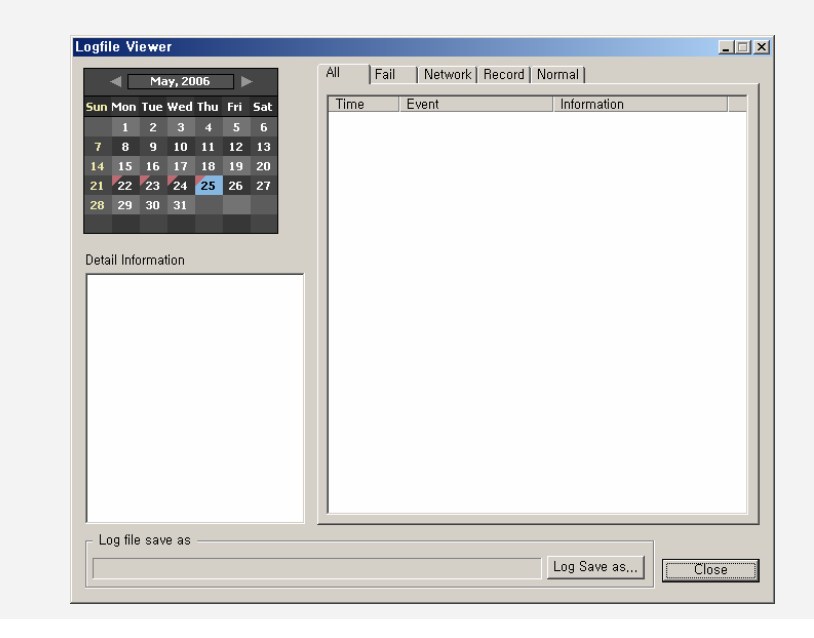

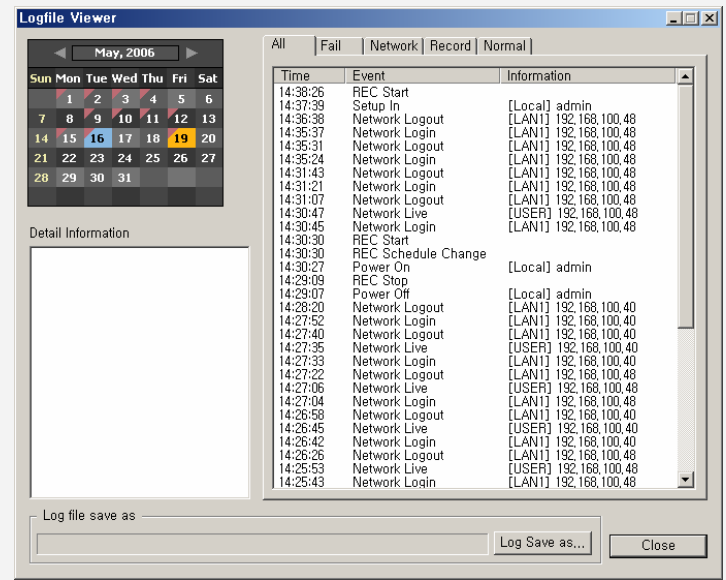

Form the calendar on the left side of the screen, click the date when you want to see logs.

### (2)Viewing total logs

 If you select the [All] tab from the log information on the right side of the screen, all log information is listed.

To see detailed log information, click an event for a specific time.

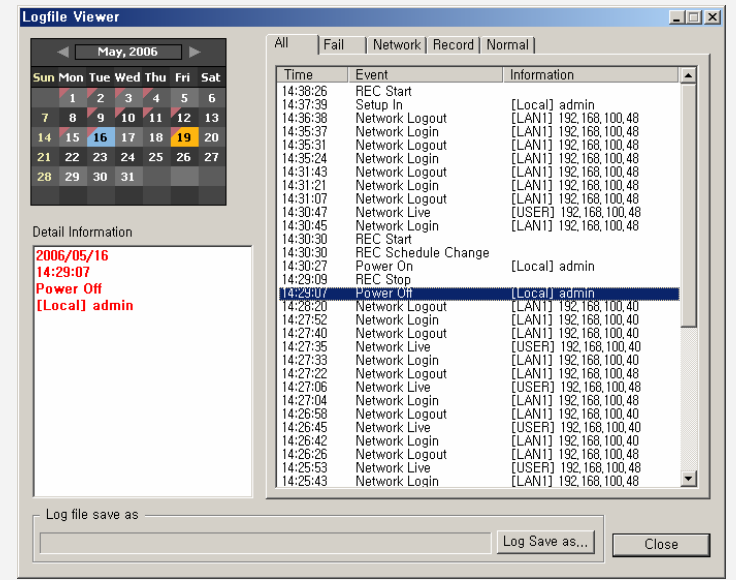

(3)Viewing failure logs.

 If you select the [Fail] tab from the log information on the right side of the screen, logs for failure events are listed.

To see detailed log information, click an event for a specific time.

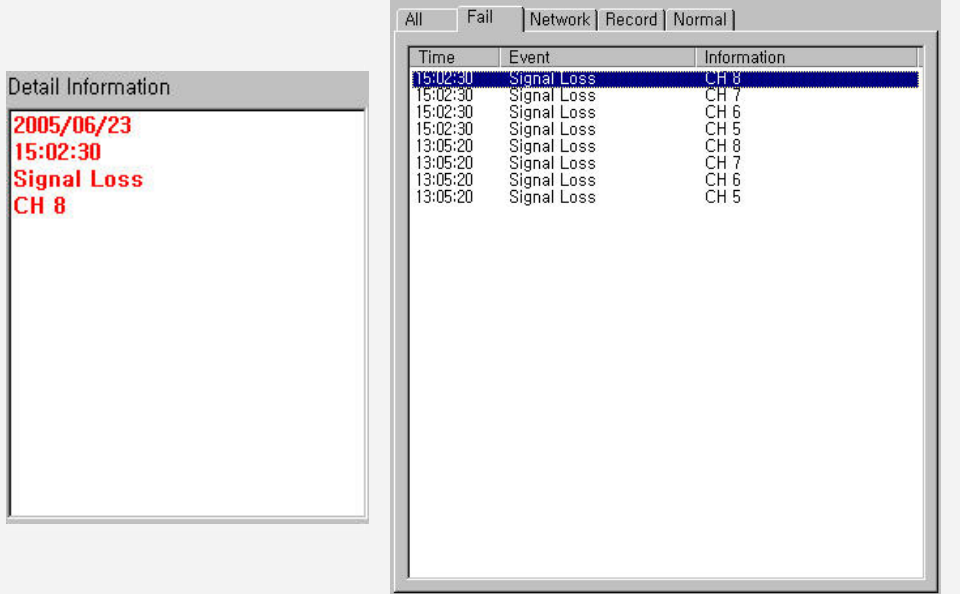

(4)Viewing network logs

 If you select the [Network] tab from the log information on the right side of the screen, logs for network events are listed.

To see detailed log information, click an event for a specific time.

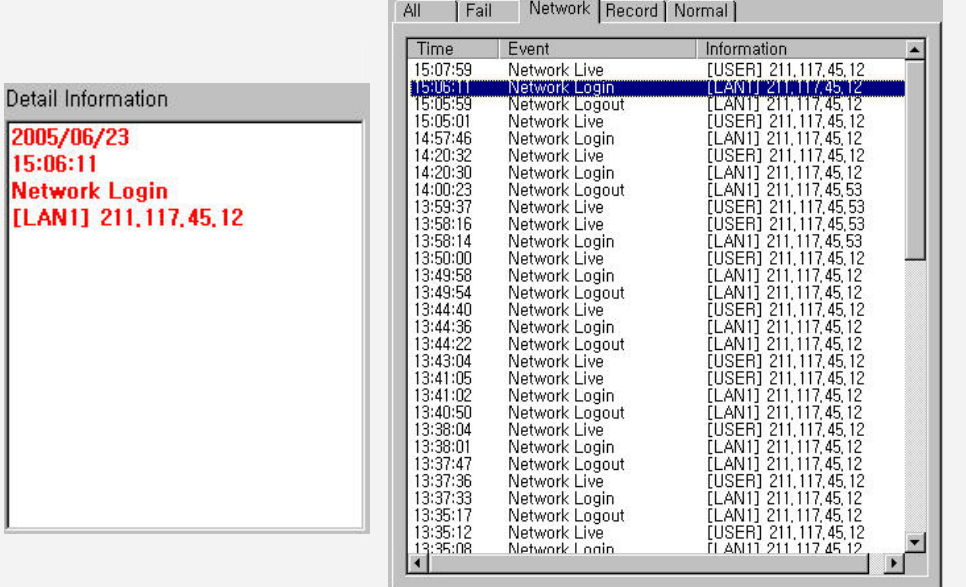

(5)Viewing recording logs

 If you select the [Record] tab from the log information on the right side of the screen, logs for recording events are listed.

To see detailed log information, click an event for a specific time.

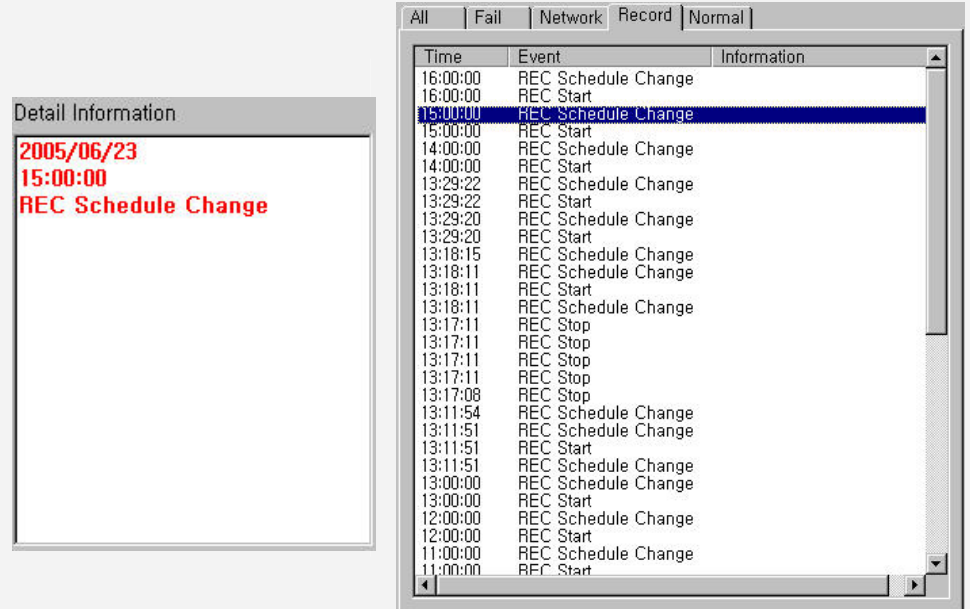

#### (6)Viewing normal logs

 If you select the [Normal] tab from the log information on the right side of the screen, logs for normal events are listed.

To see detailed log information, click an event for a specific time.

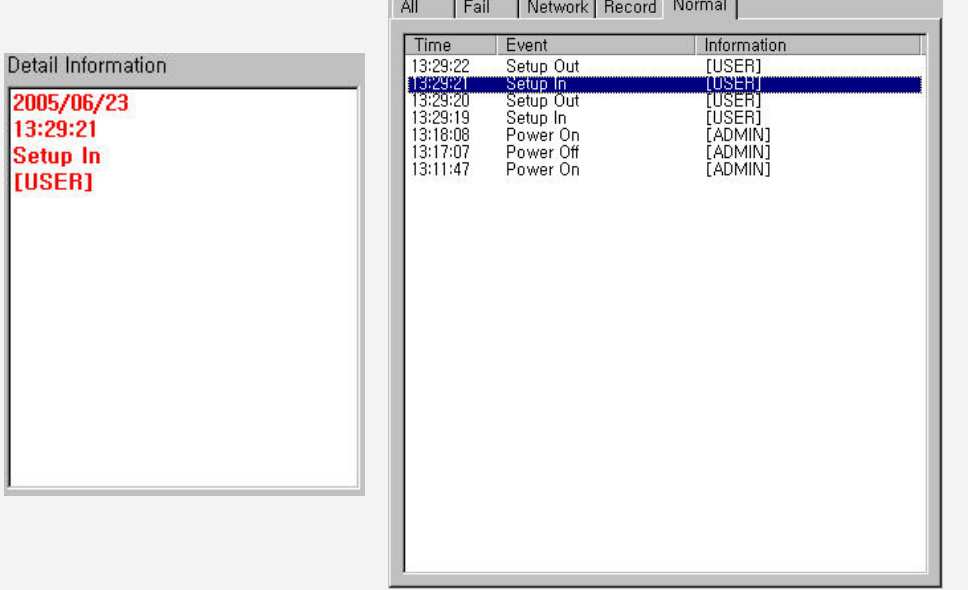
#### **Application Setting**

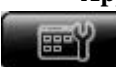

With the application setup, you can

• Capture images, download recorded images and specify the path that DVR setup file is saved to.

- Set the PSTN modem and specify scripts
- Specify the OSD font, color and size, and set the information display
- Set the border line size, color and On/Off
- Set the DVR Alarm-Out function
- Save application settings and load them.

If you click the **button** on the right side of the program screen, the following application

setting window is displayed.

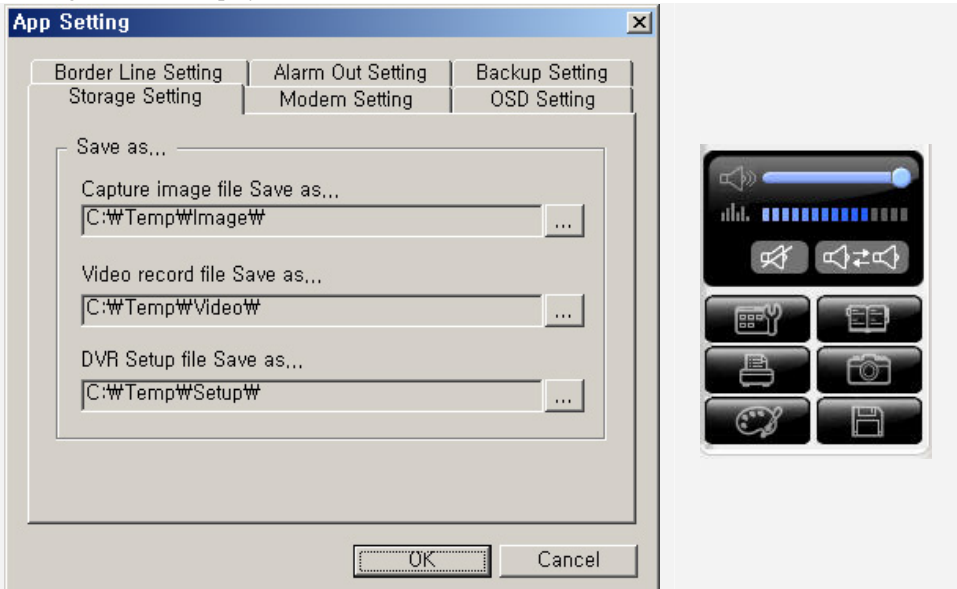

 Storage Setting – sets the saving path by clicking the path assignment button at each saving path item.

**Default Path** 

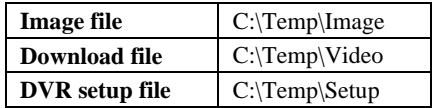

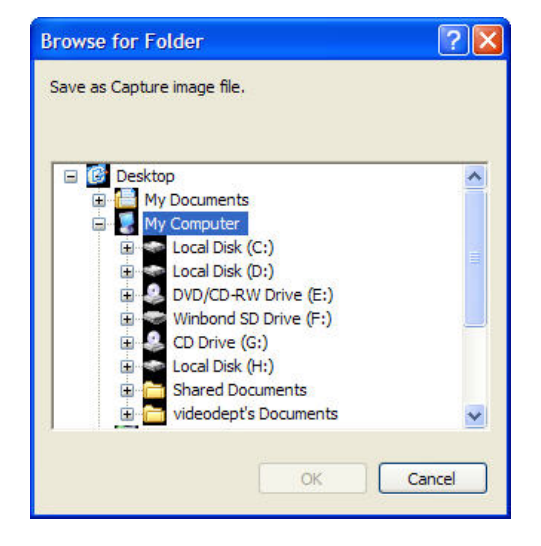

Modem Setting – selects a modem and modifies script files.

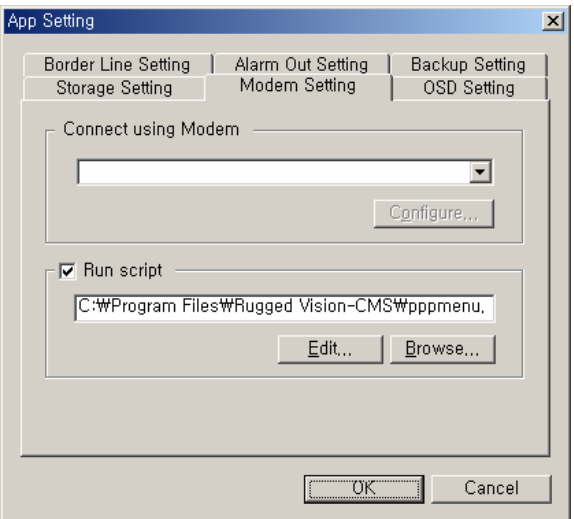

OSD Setting – sets OSD use On/Off and specifies OSD text color.

- Select whether you will use the OSD by clicking the OSD Enable check box from the application setting window.
- If you click the [Color] button from the application setting window, the color assignment window is displayed as in the right figure.
- Specify an OSD text color that indicates the channel name and date information for each channel and click the [OK] button.

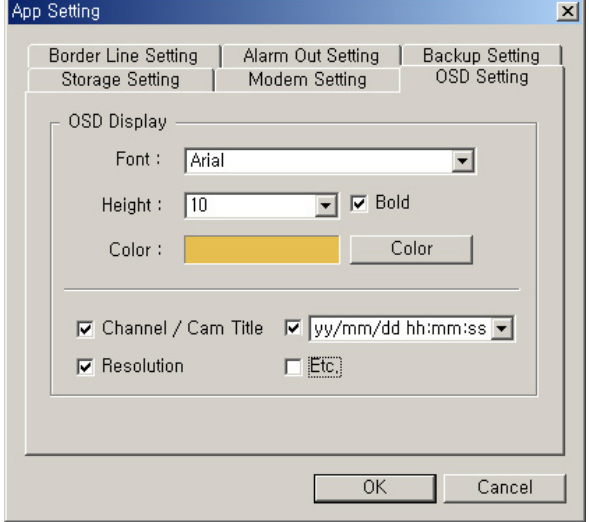

-To c reate a color you want directly, click the [Create custom color] button.

- If t he Create color window is displayed as in the following figure, create a color using the cursor and click the [Add to custom color] button.

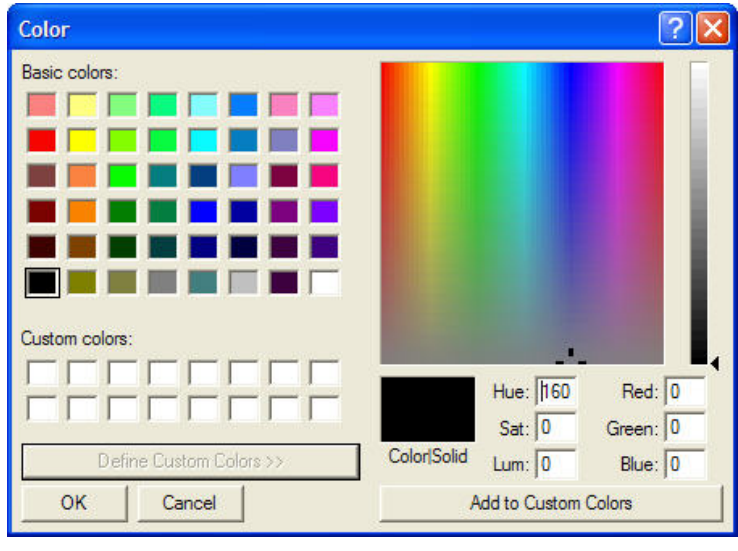

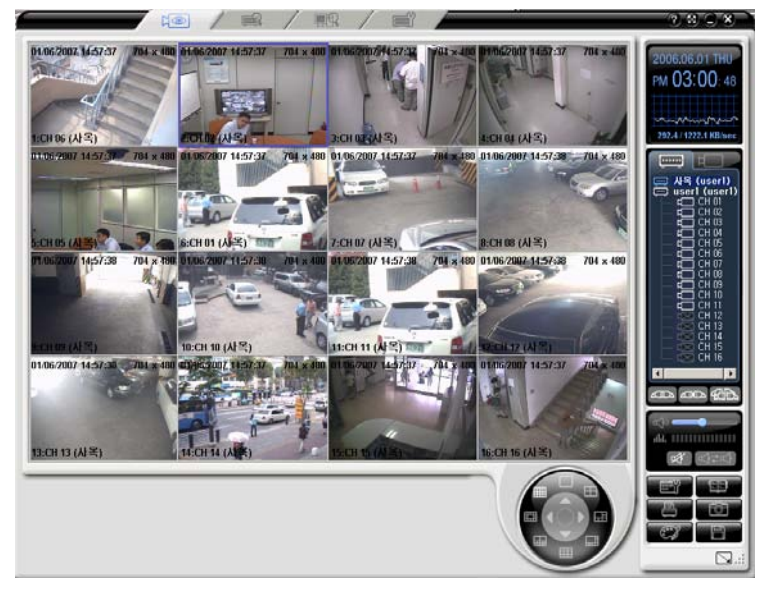

< All OSDs are changed to the black color. >

Border Line Setting – selects an option for the frame boundary between image channels.

The width is the thickness of the line, the method to set the color is the same as that of the color information of 1- 5-9-4.

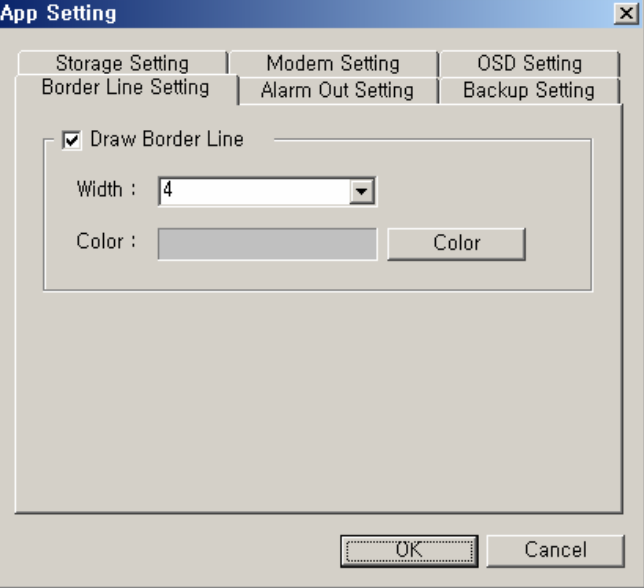

 Alarm Out Setting Power Off – power off Hard disk fail – when hard disk is failed Sound Effect – supports the system beep sounds and wave files. Sound Duration – when an alarm occurs, selects the duration(seconds) of the warning sound.

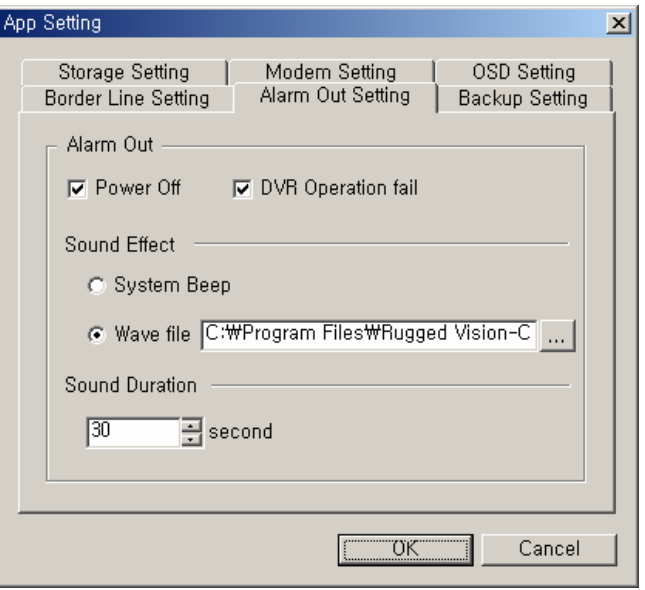

Backup Setting – Backup setup for emergency situations,

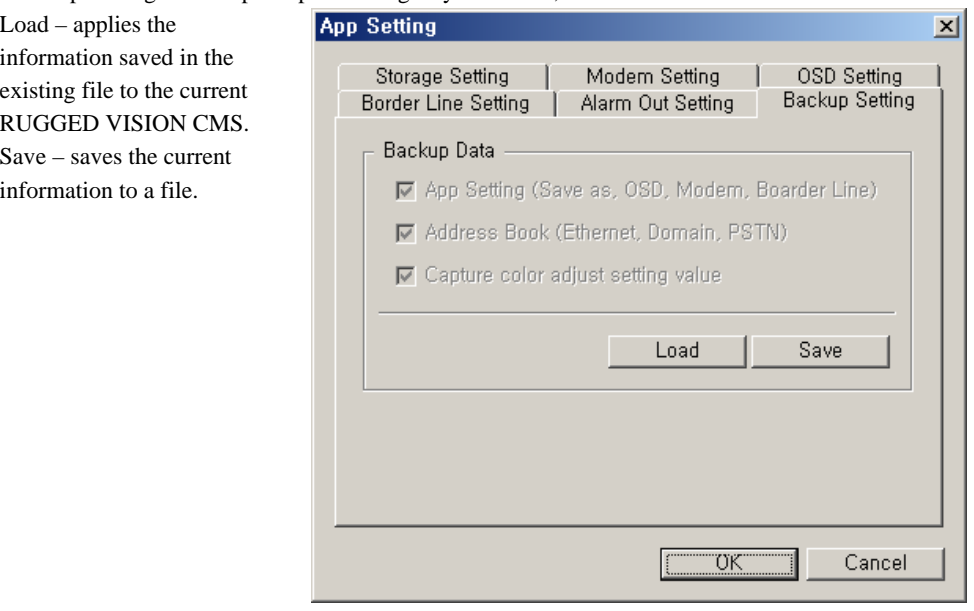

#### **Address Book**

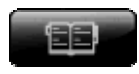

When you access the remote DVR through the Ethernet or PSTN, this address book function allows the user to access it with the registered address and login information conveniently, instead of having to retype all of the log in information each time.

(1)Starting the address book

If you click the  $\Box$  button on the right side of the screen, the following Address Book window is displayed.

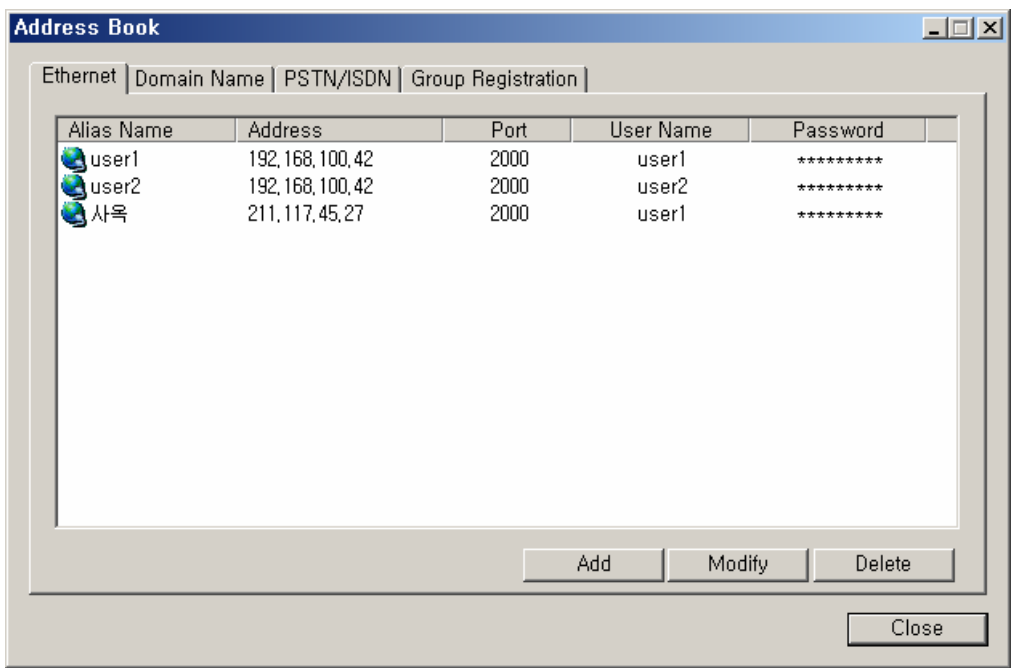

 Depending on the access type, select one of [Ethernet], [Domain Name], [PSTN/ISDN] and [Group Registration] tabs.

### (2)Ethernet

A)Registering

Click the [Add] button from the Address Book window, as shown in the following figure.

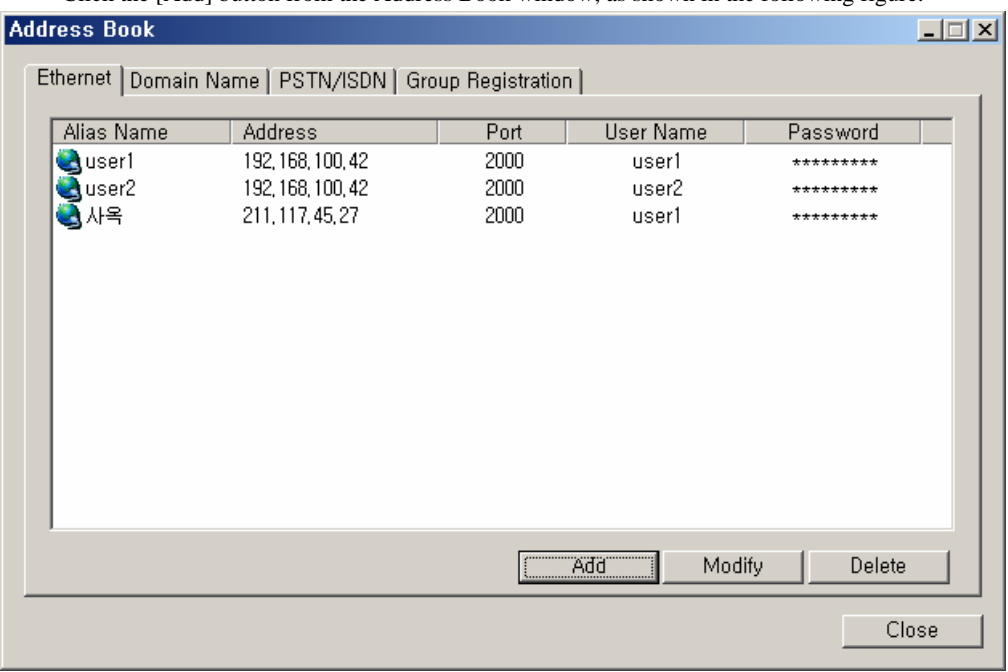

 Fill out all information on the Edit Ethernet Address Book window as in the following figure and click the [OK] button.

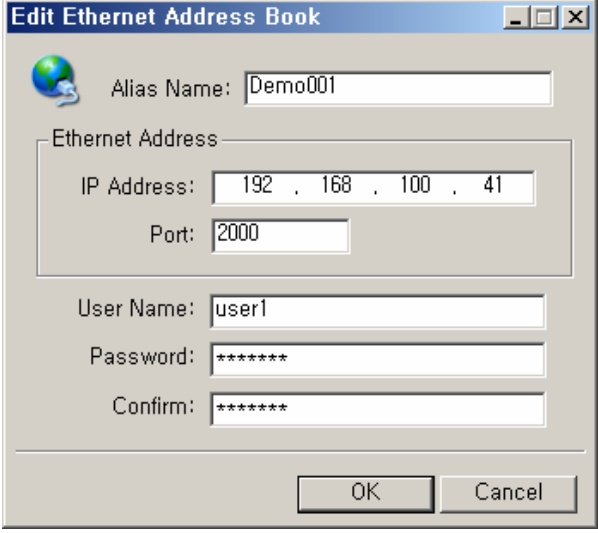

## B)Modifying

 Select the DVR access information you want to modify from the Address Book window, and click the [Modify] button.

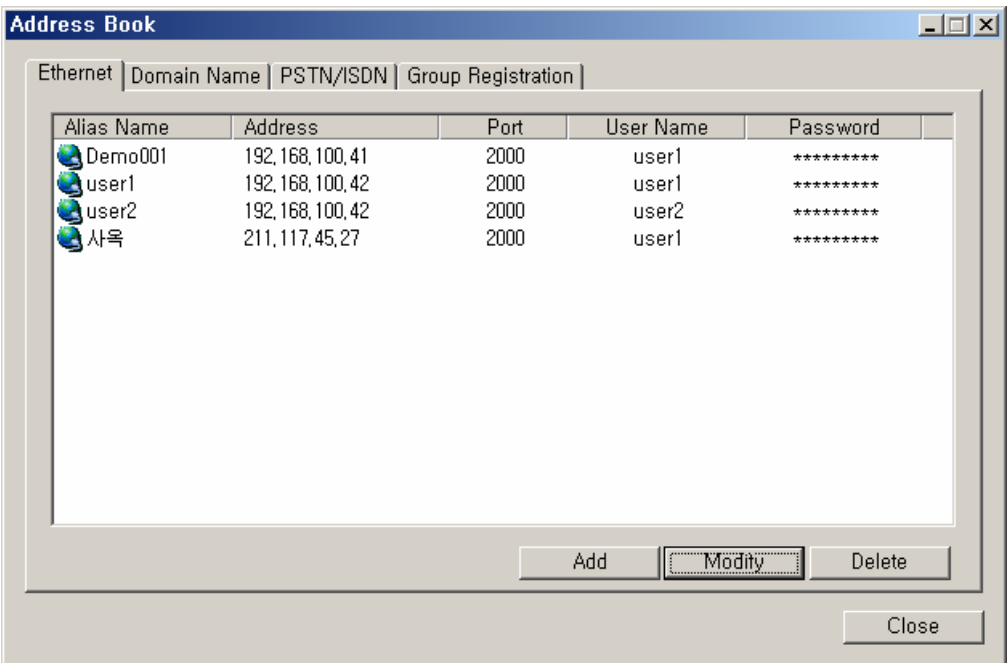

 Modify all information on the Edit Ethernet Address Book window as in the following figure and click the [OK] button.

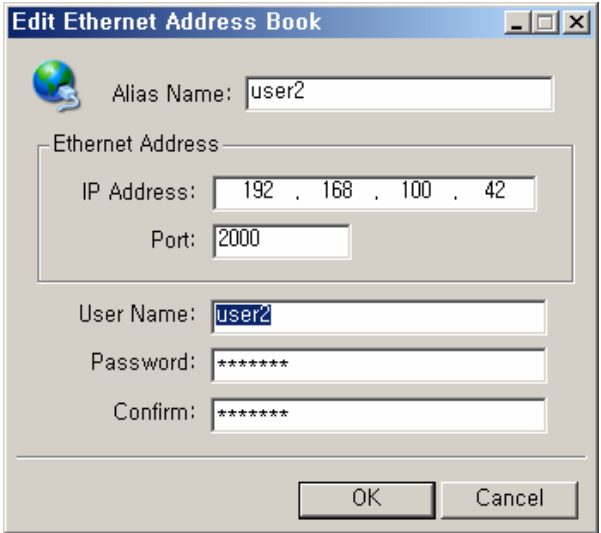

# C)Deleting

 Select the DVR access information you want to delete from the Address Book window, and click the [Delete] button.

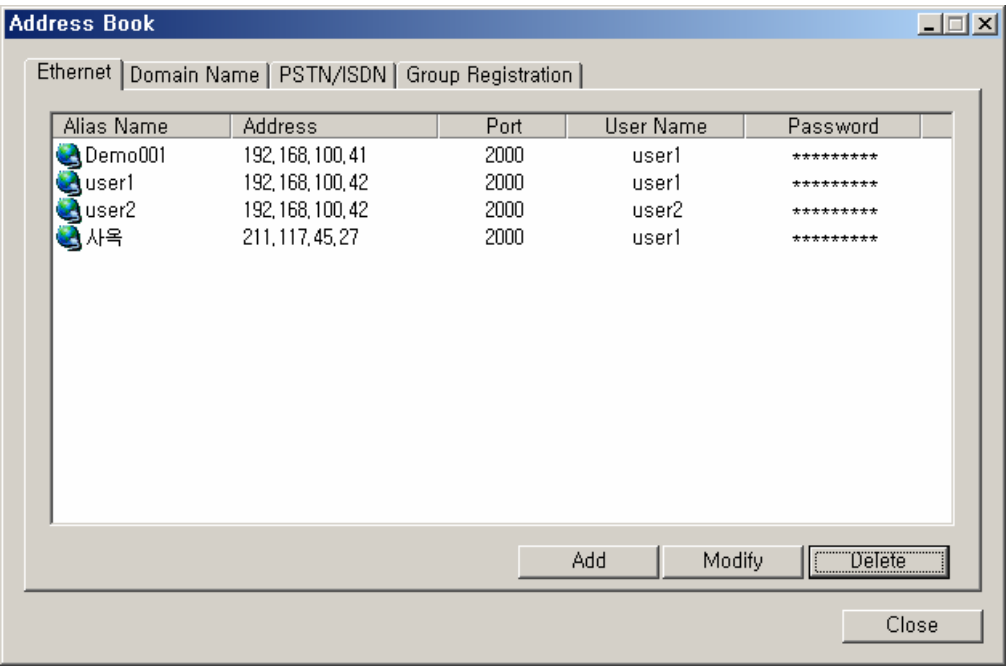

# (3)Domain Name

### A)Registering

Click the [Add] button from the Address Book window, as shown in the following figure.

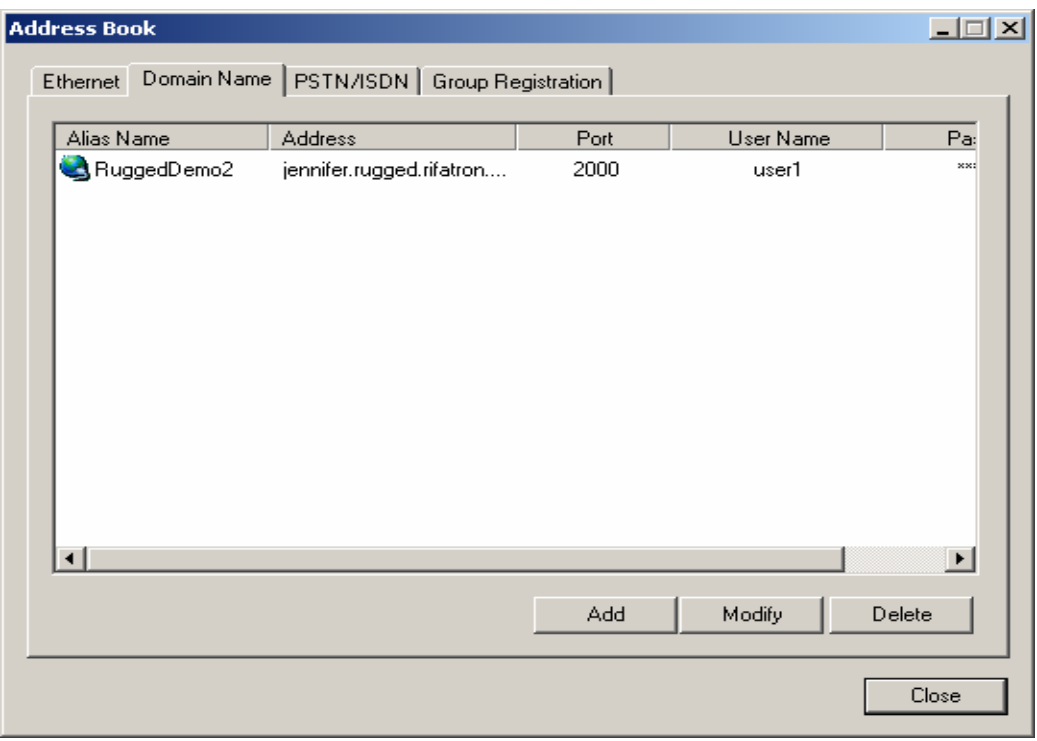

 Fill out all information on the Edit Ethernet Address Book window as in the following figure and click the [OK] button.

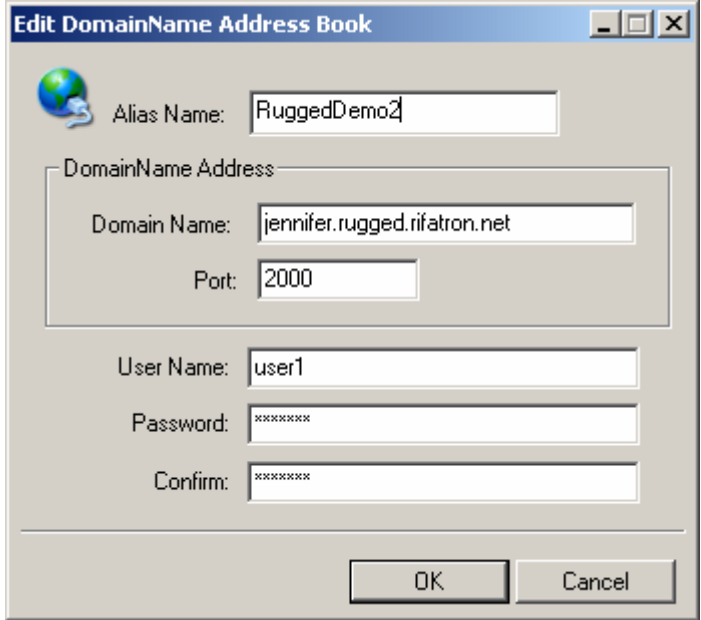

(4)Modifying

 Select the DVR information you want to modify from the Address Book window, and click the [Modify] button.

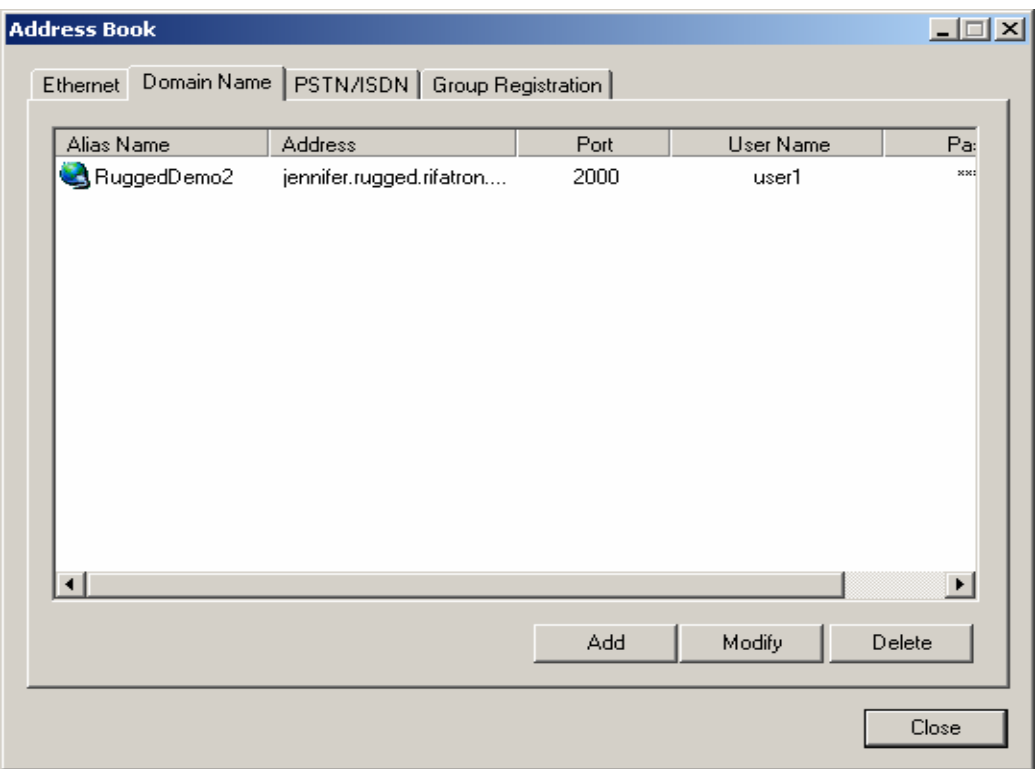

 Modify all information on the Edit Ethernet Address Book window as in the following figure and click the [OK] button.

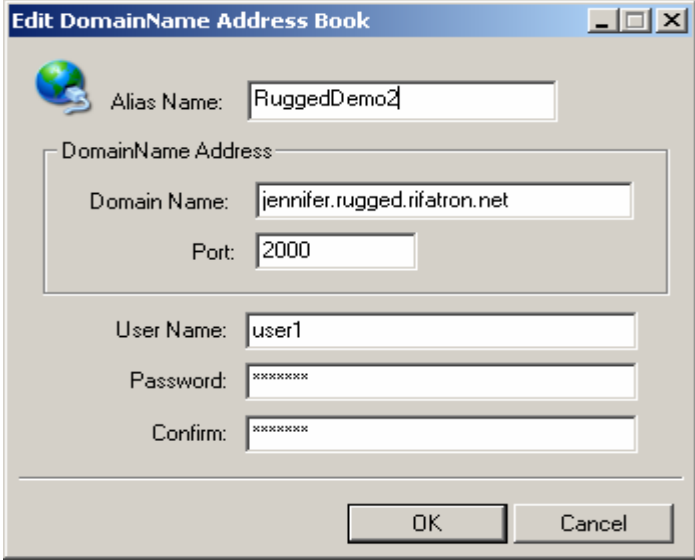

# B)Deleting

Select the DVR you want to delete from the Address Book window, and click the [Delete] button.

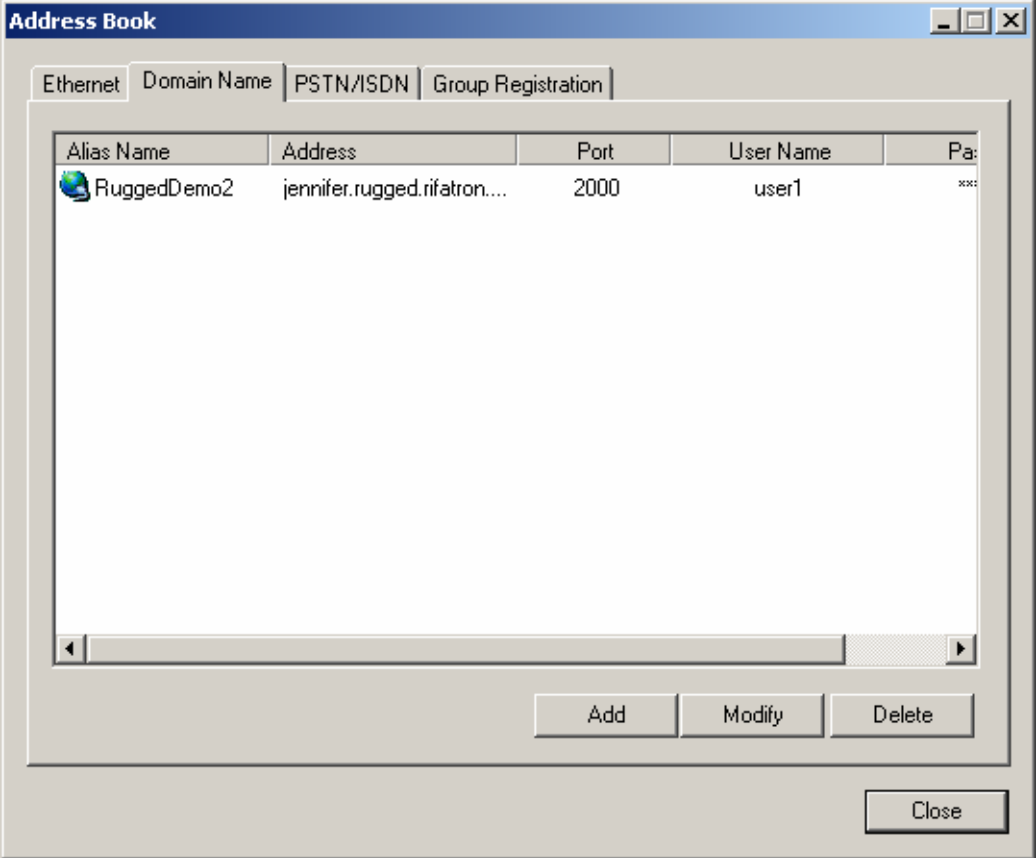

# (5) PSTN / ISDN

### A) Registering

Clock the [Add] button from the Address Book window, as shown in the following figure.

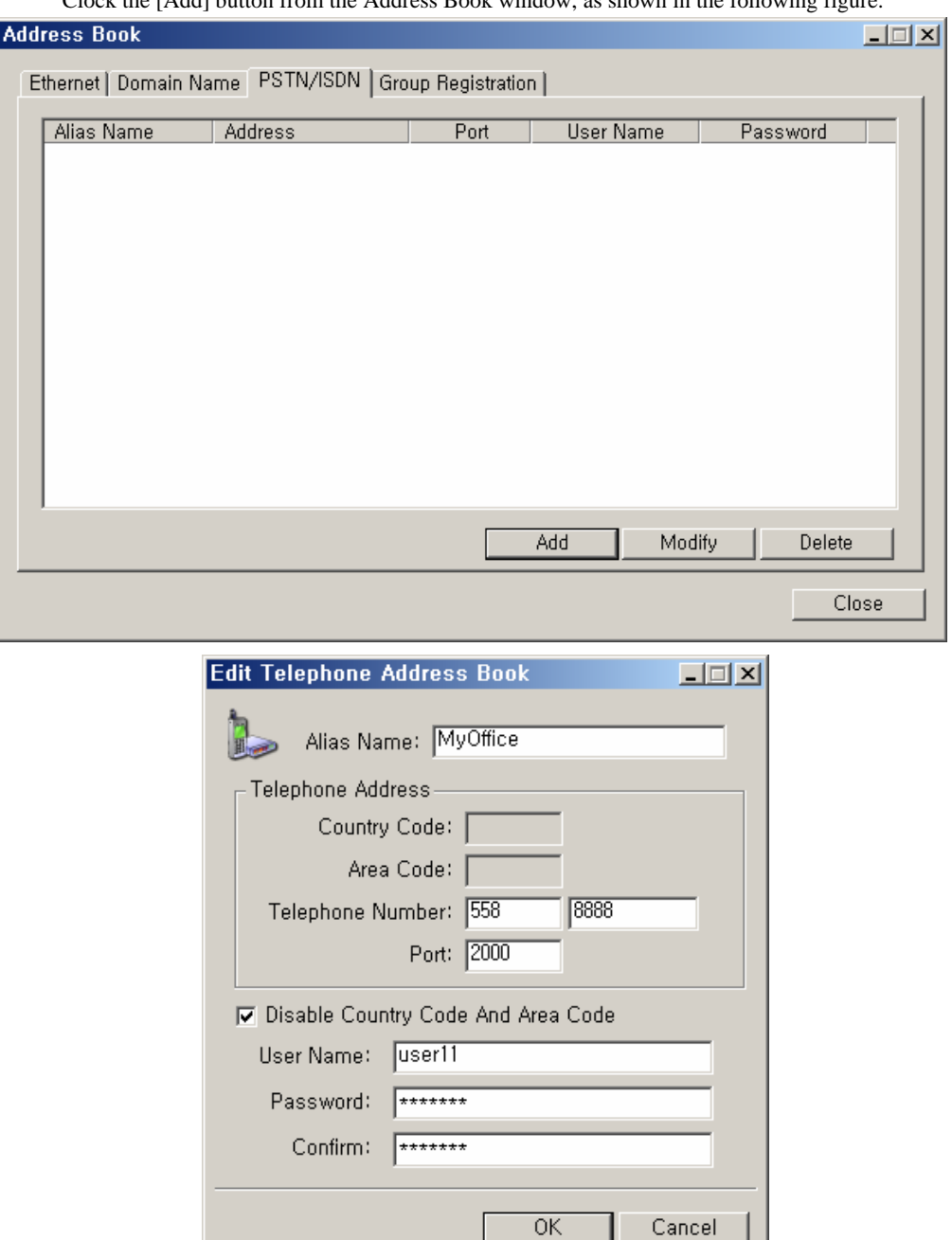

# B) Modifying

ı

Select the DVR you want to modify from the Address Book window, and click the [Modify] button.

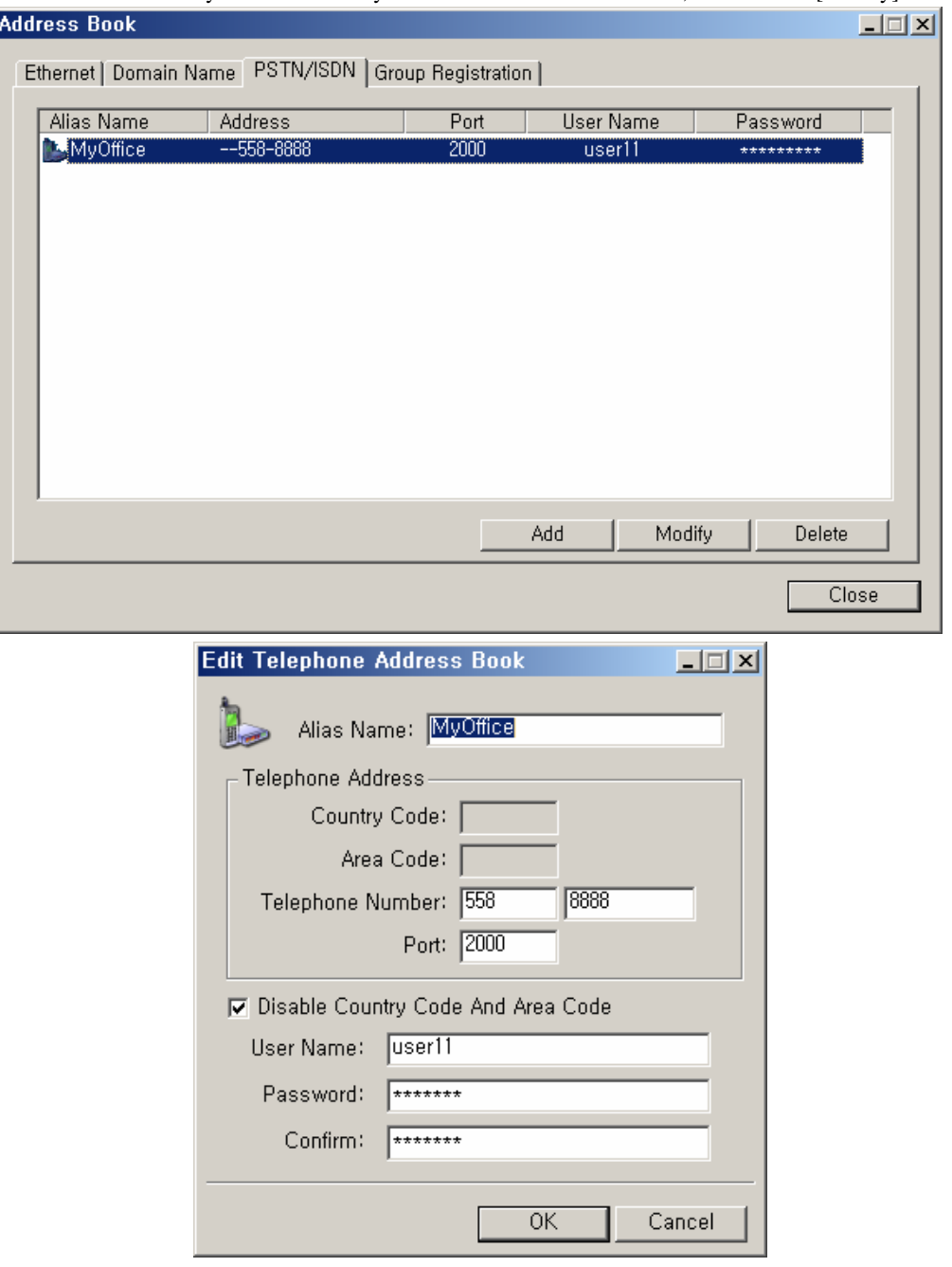

## C) Deleting

Select the DVR you want to delete from the Address Book window, and click the [Delete] button.

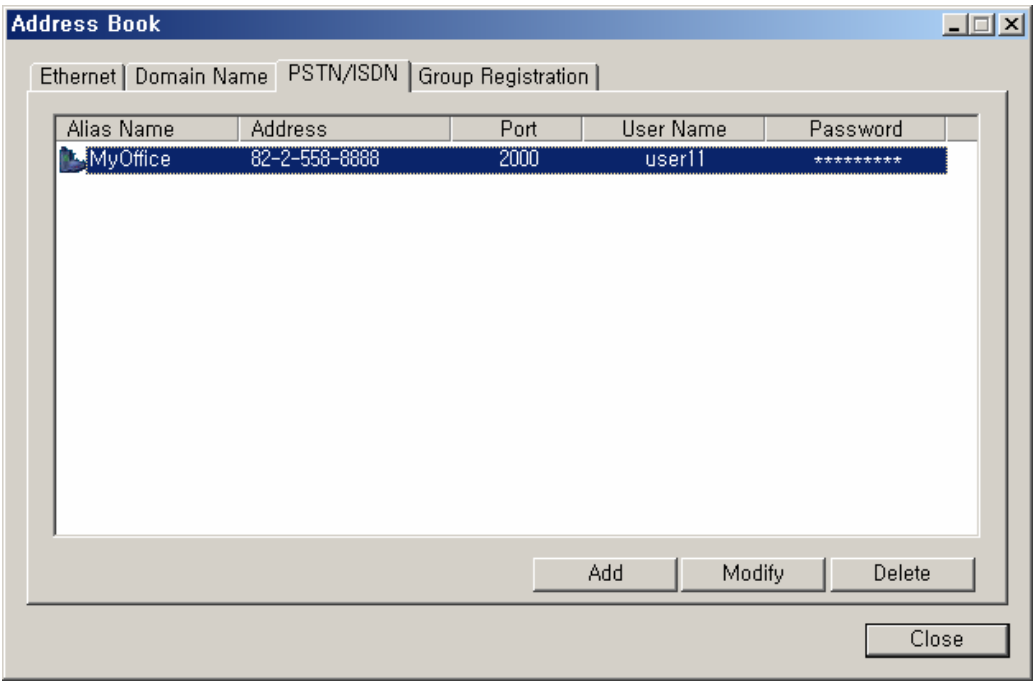

## (6) Group Registration

A) Registering

 To manage several DVRs with one RUGGED VISION CMS program, use the group access. The configuration of the group access screen is as follows.

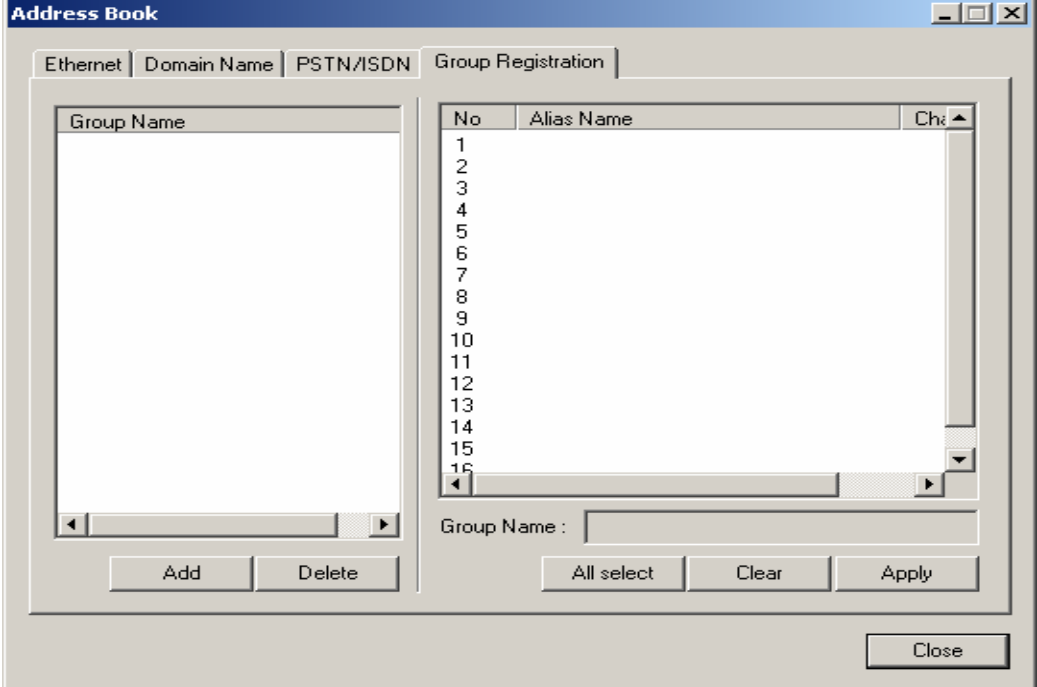

 To add the group access, click the [Add] button on the left-lower side of the screen. Then, this window is displayed. To register DVR and channel, add a name you want, click the [OK] button and click the Alias Name.

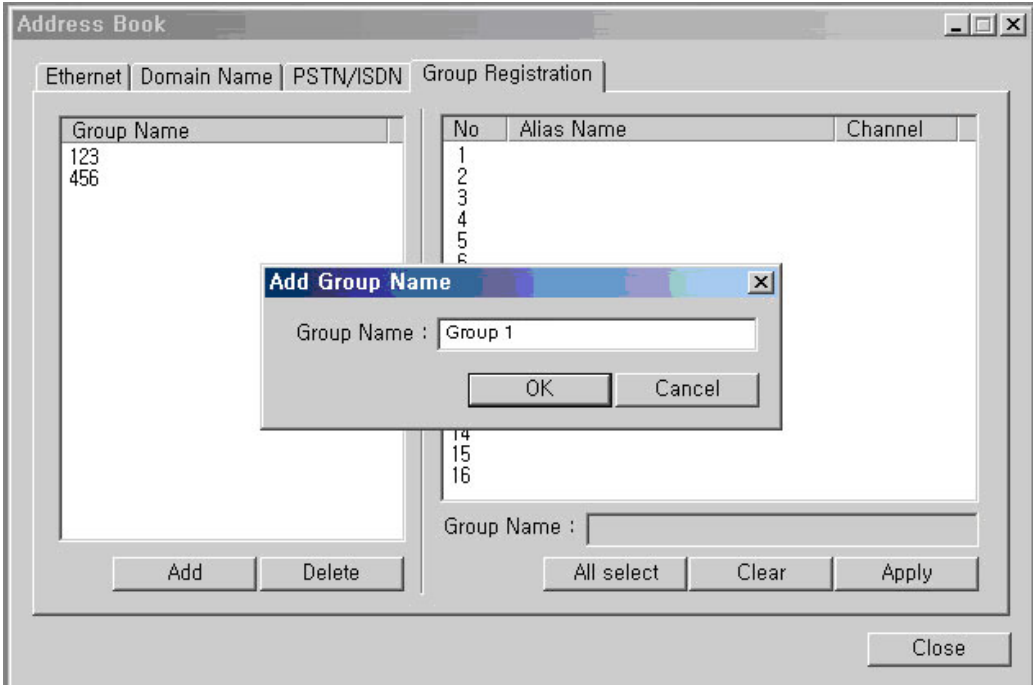

 After you add a group name, select an alias name for the screen number and select the channel of the alias DVR.

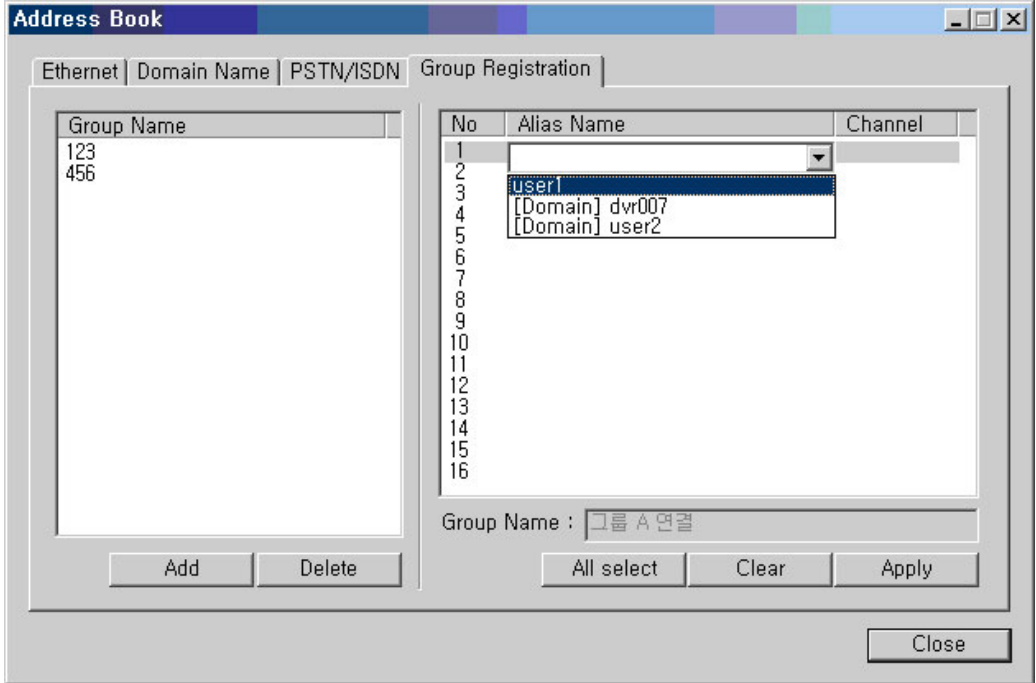

After you finished setting the alias name and DVR channel for the screen number, press the Apply

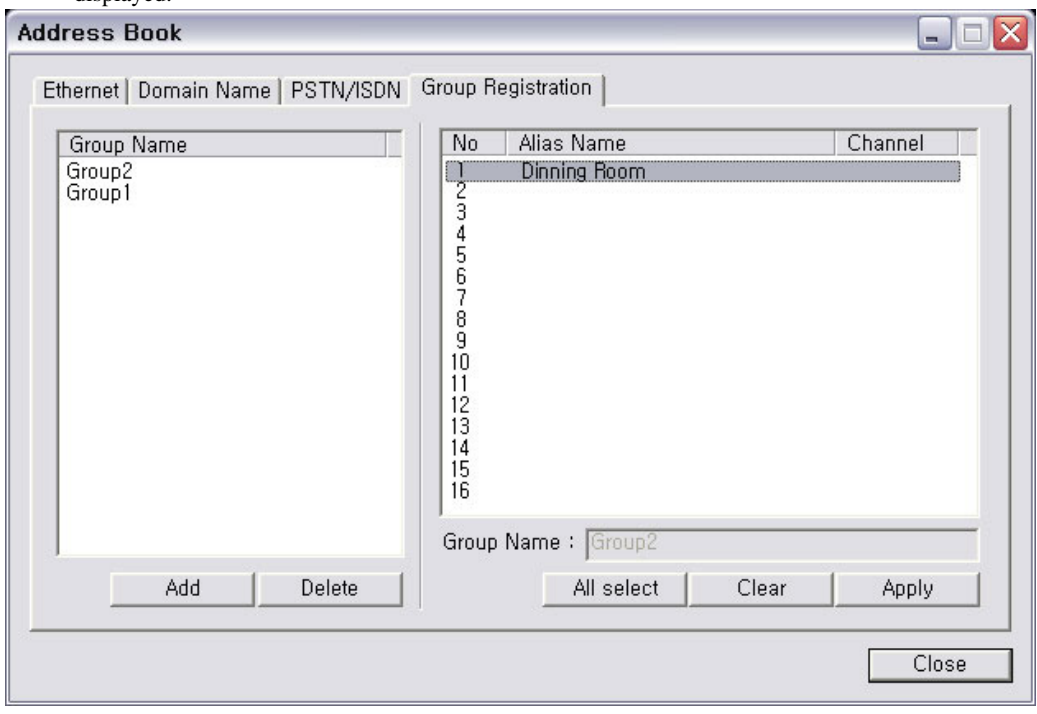

button. Once the group registration is successfully completed, the following massage box is displayed.

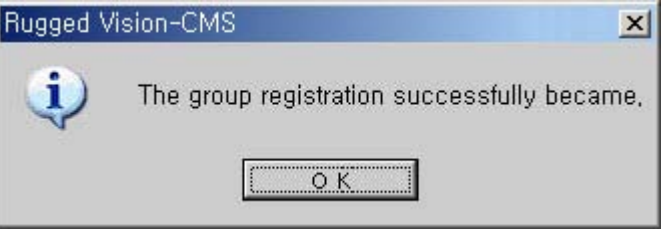

## B) Modifying

 If you select the DVR you want to modify from the Address Book window, the registration screen comes with the list as in the following figure. Modify the Alias Name and Channel, and click the Apply button.

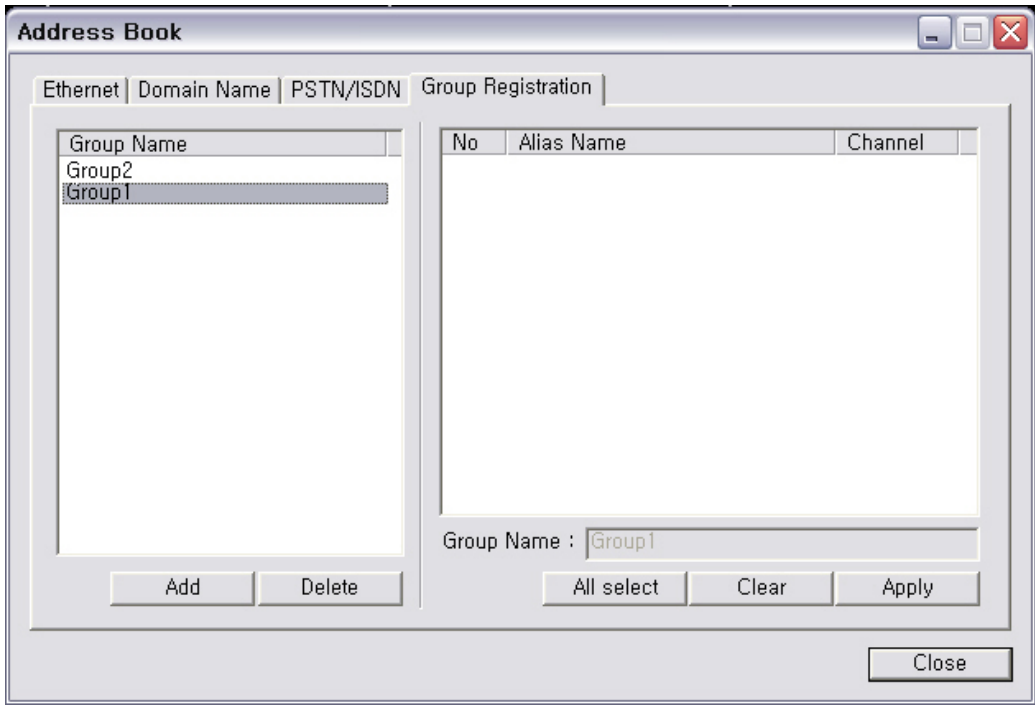

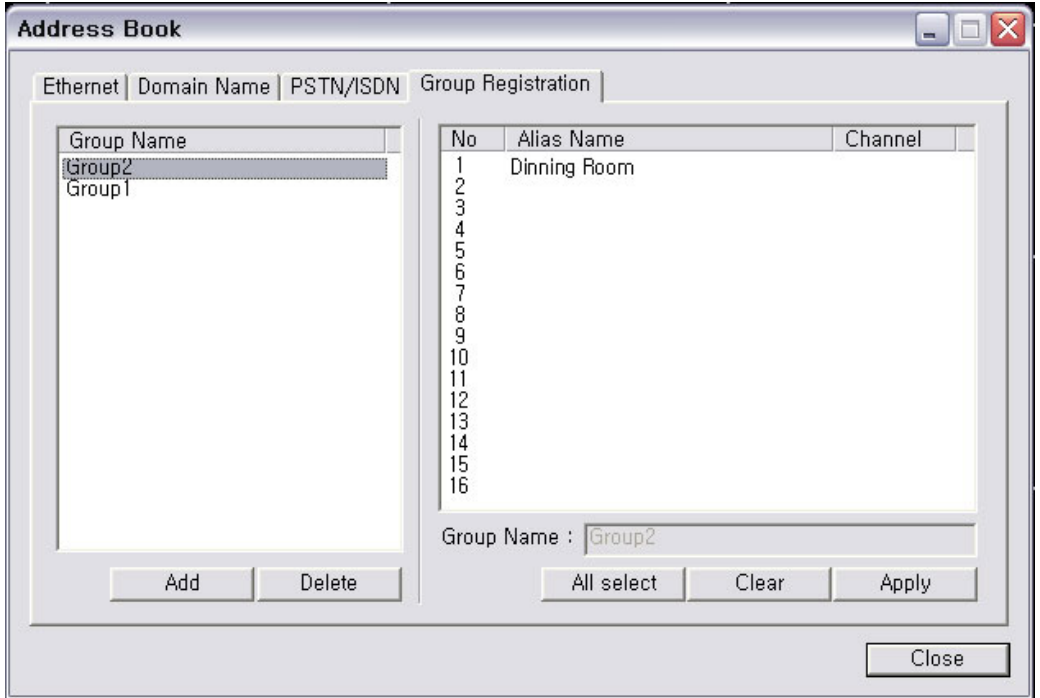

#### C) Deleting

Select the DVR you want to delete from the Address Book window, and click the [Delete] button.

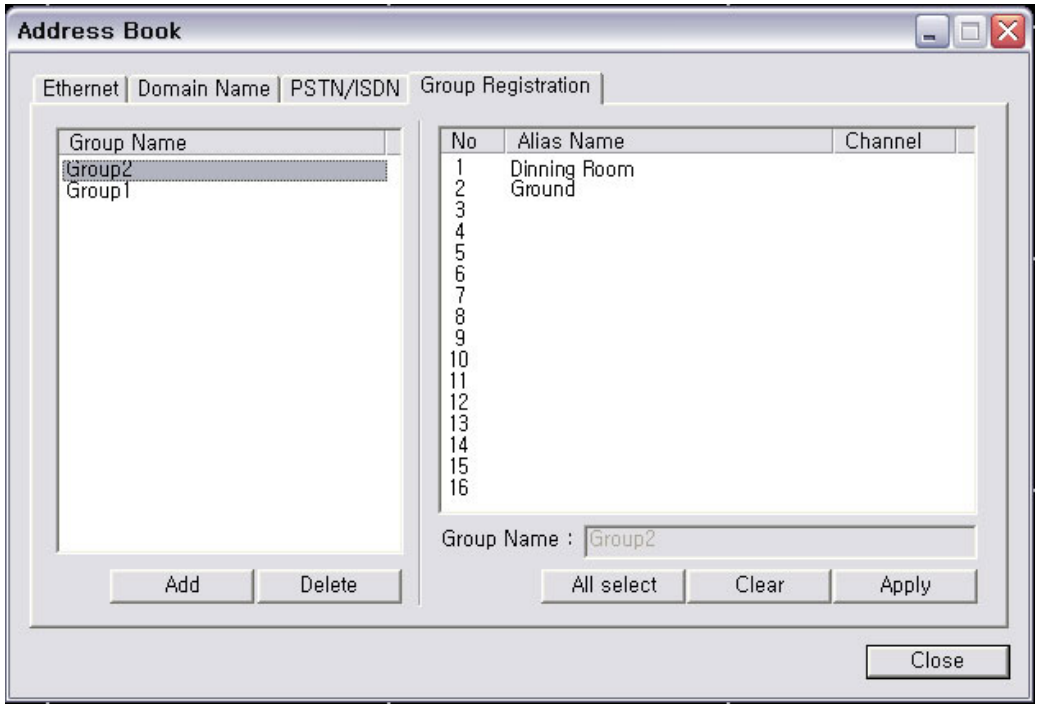

# **Display Capture**

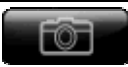

This function is used to capture the current monitoring screen and save it as a picture image.

The captured image is saved to the path that is specified through the App Setting.

# (1)Capturing the current screen

If you click the **button** button on the right side of the program screen, the picture view window for

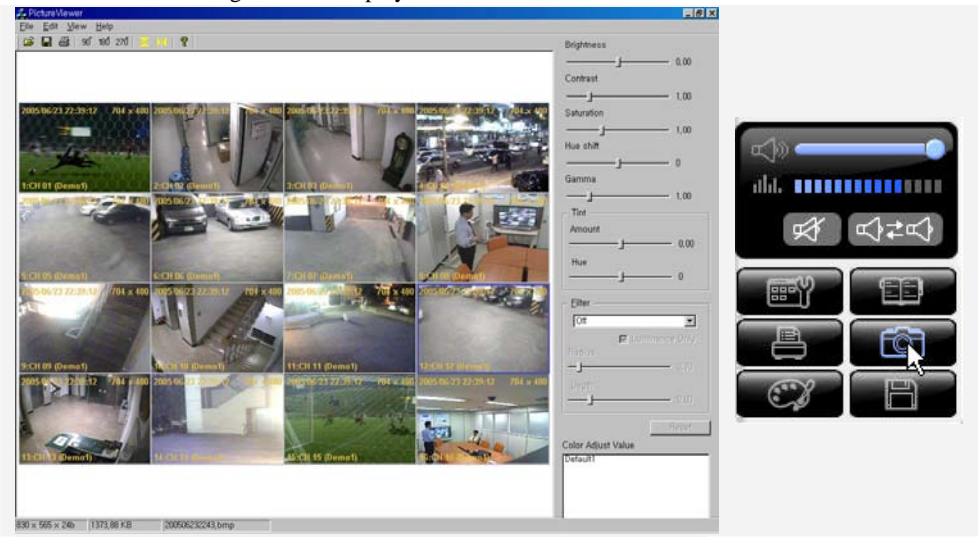

the current monitoring screen is displayed.

# (2)Adjusting the brightness/contrast/saturation/tint/gamma

Drag the control bar on the right panel to adjust the brightness/contrast/saturation/tint/gamma.

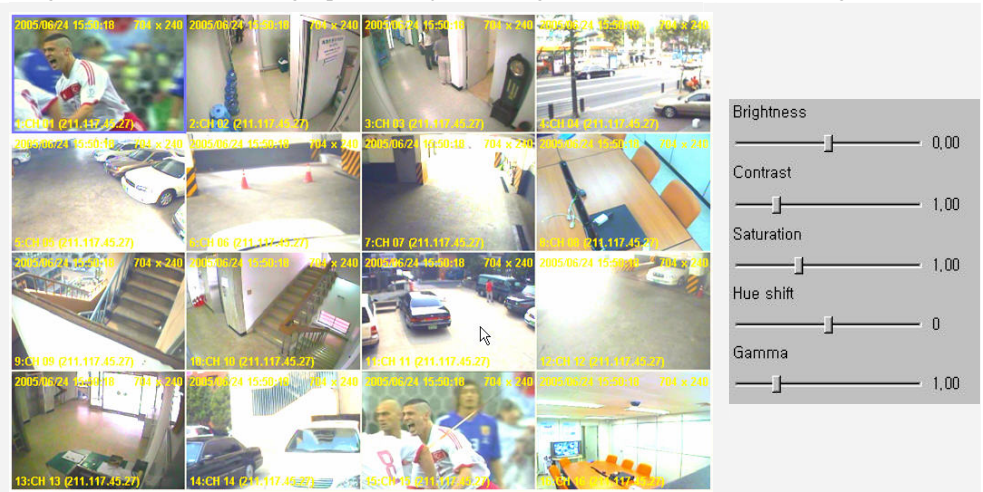

# (3)Adjusting the tint

Drag Amount and Hue control bars on the right panel to adjust the tint.

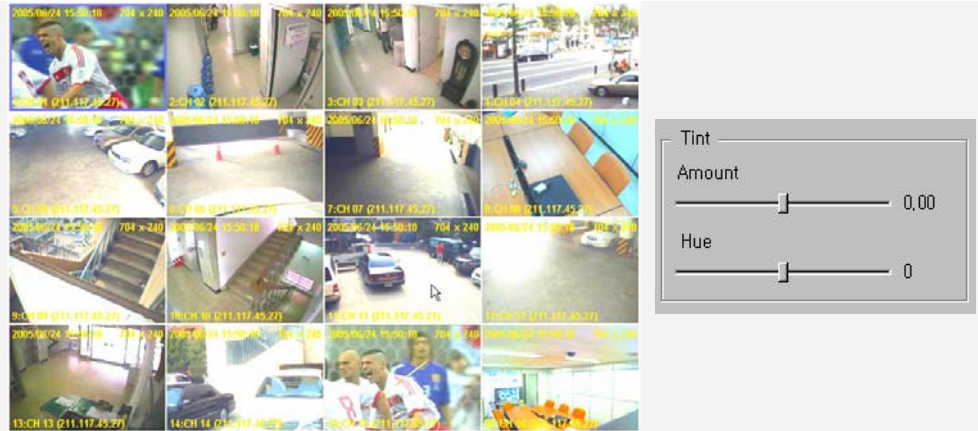

(4)Applying a filter

Adjust the filter application setting of the right panel to compensate the picture.

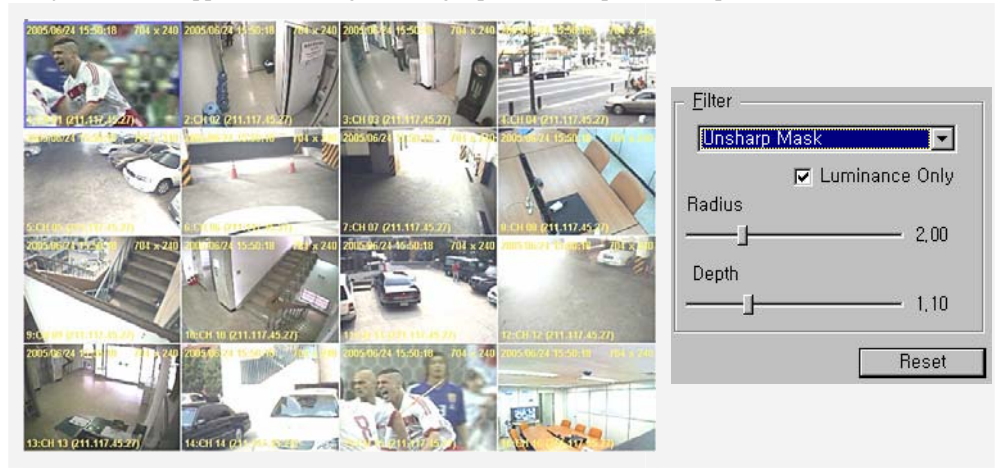

## (5)Restoring the original picture

To restore the original picture, click the [Reset] button on the right panel.

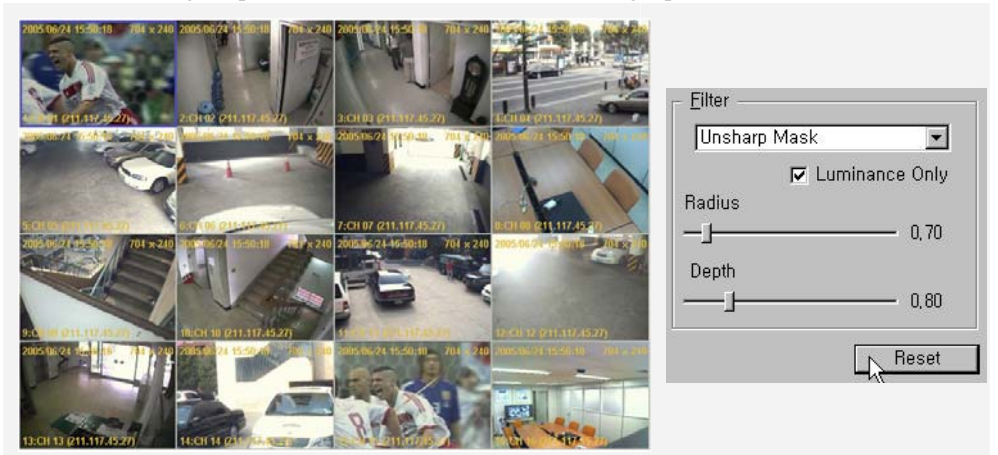

### (6)Rotating

To rotate a picture by a certain degree, click the degree on the upper icon.

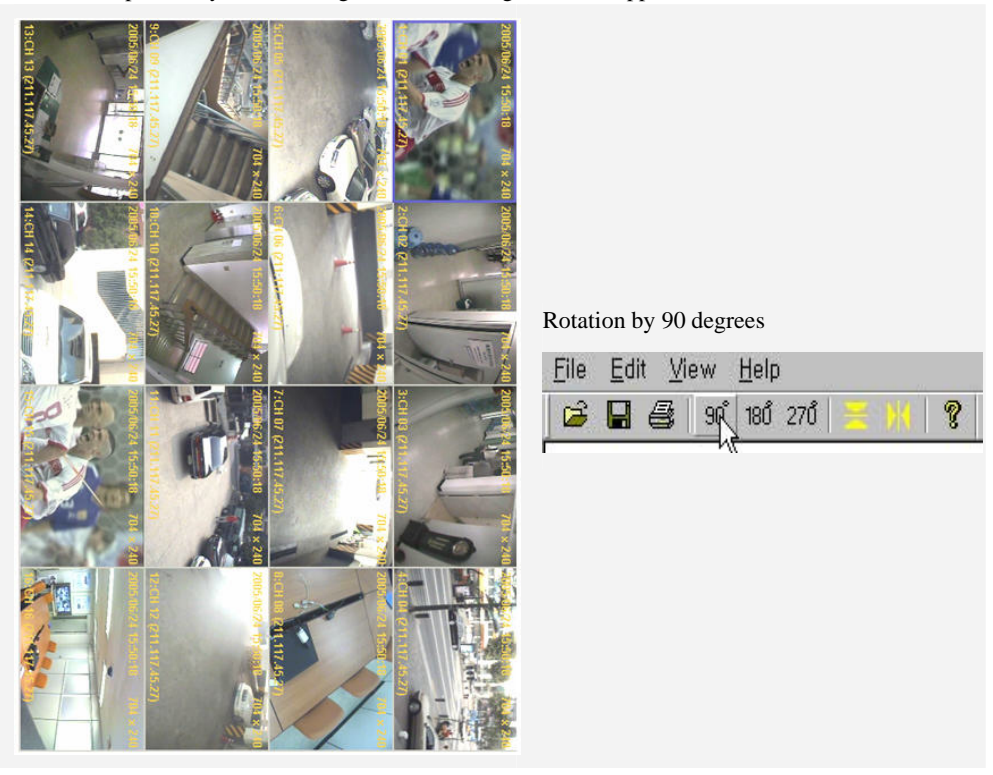

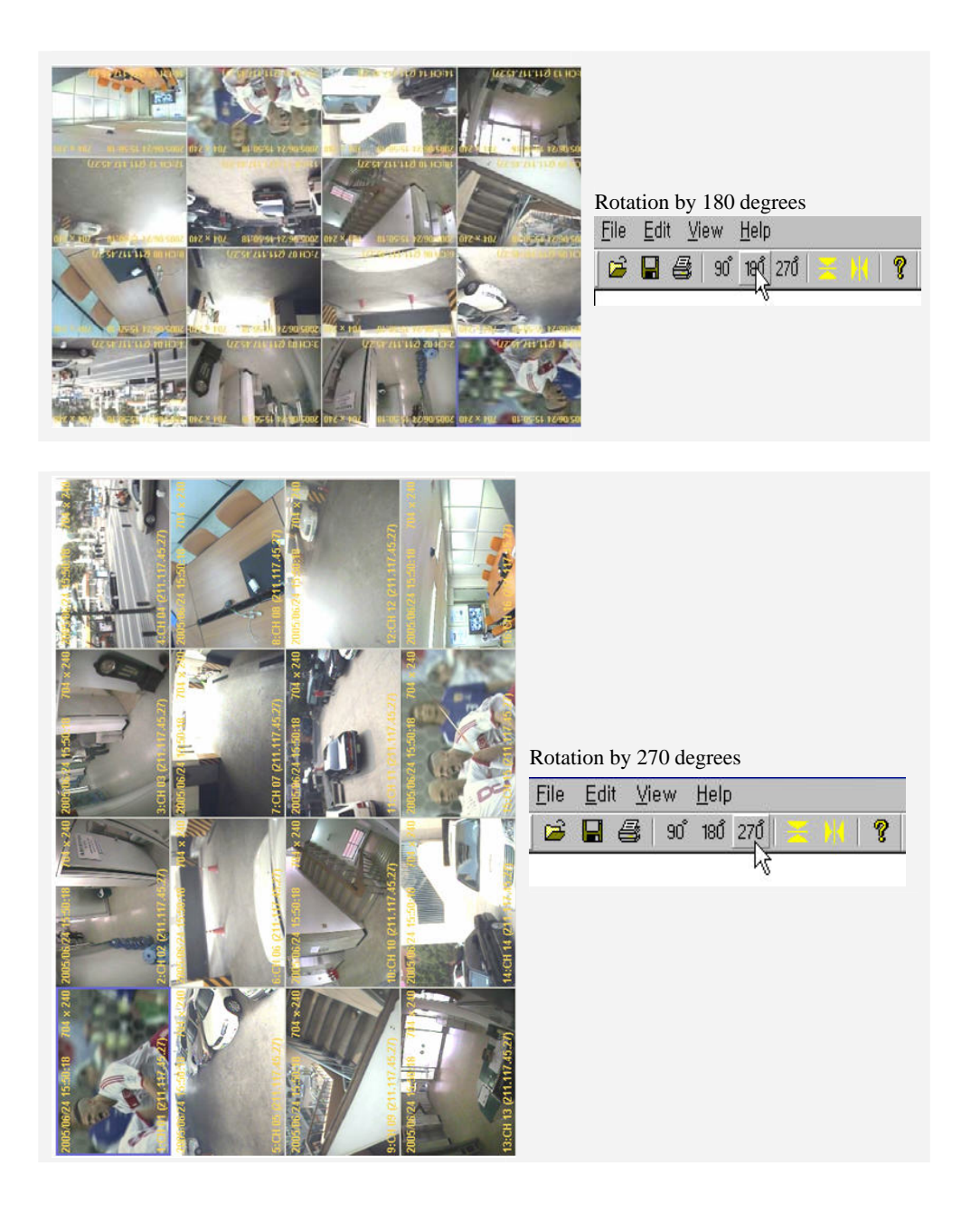

# (7)Horizontal flipping

Click the icon in the upper menu, or select the [Edit]  $\rightarrow$  [Flip]  $\rightarrow$  {Horizontal} menu.

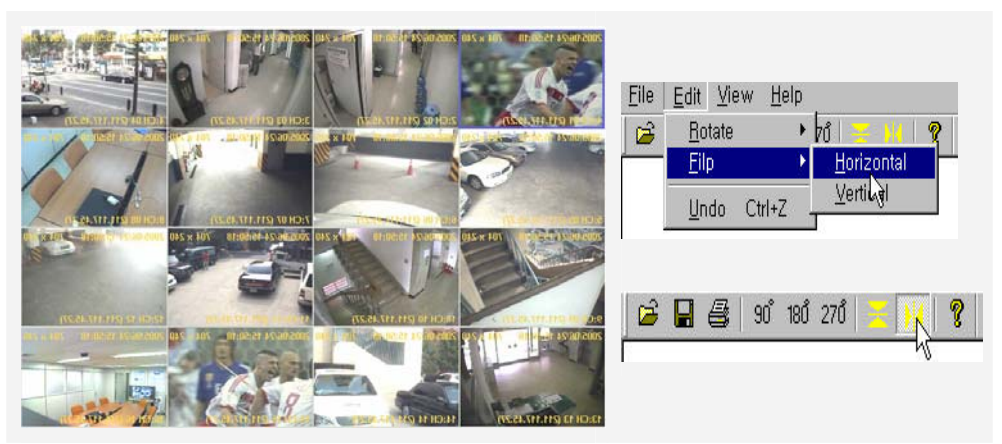

# (8)Vertical flipping

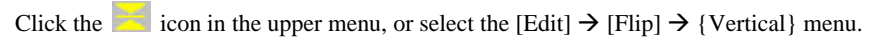

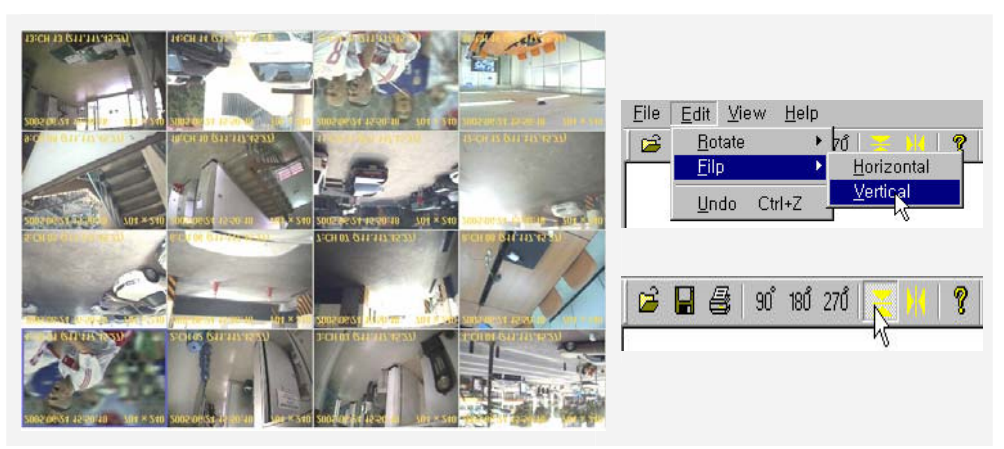

(9)Saving

To save the picture in the default folder as the default file name, click the  $\Box$  icon or select the

 $[File] \rightarrow {Save}$  menu.

To save it as a different file name, select the [File]  $\rightarrow$  {Save As} in the upper menu, enter a file name and save it as *filename*.bmp for the bitmap file or *filename*,jpg for the jpeg file.

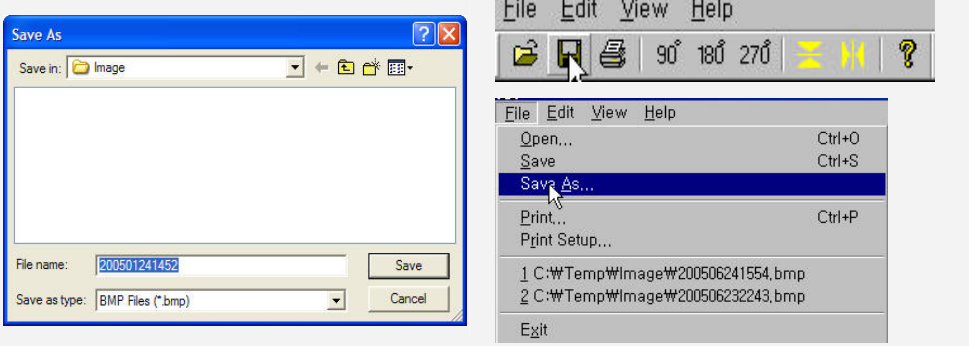

(10)Printing

Click the  $\bigoplus$  icon in the upper menu, or select the [File]  $\rightarrow$  {Print} menu.

If the Print window is displayed, select the printer you want to use and click the [OK] button.

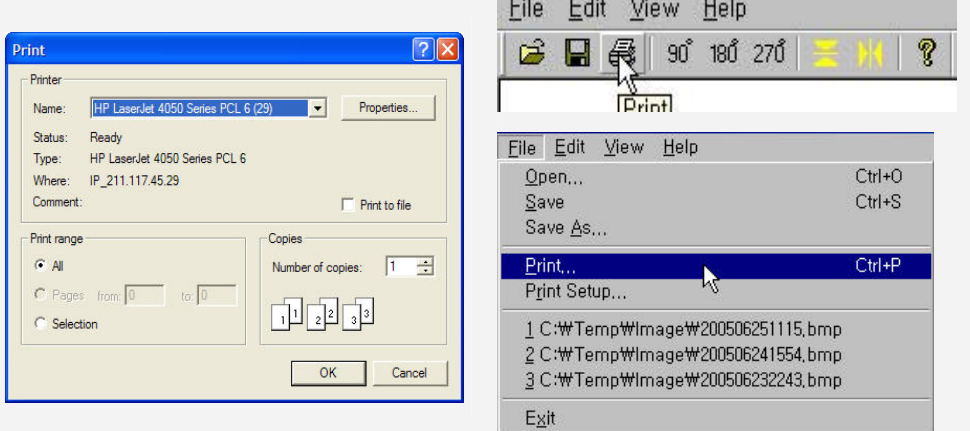

### **Image Printing**

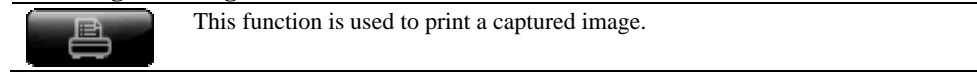

If you click the  $\Box$  button on the right side of the program screen, the image files created from

capturing the monitoring screen are listed.

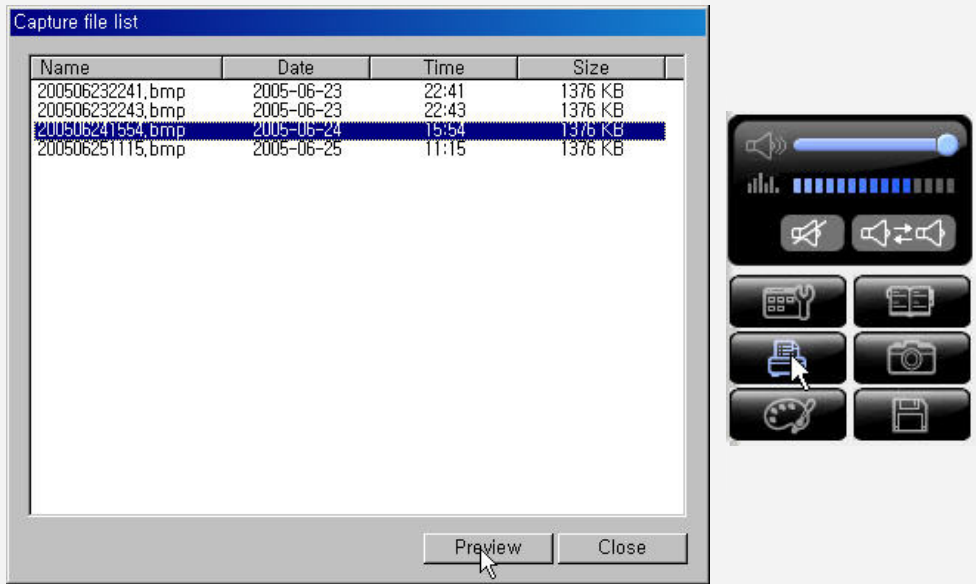

 If you click an image file in the file list and click the [Preview] button, the preview window is displayed.

 With the preview window, enter a description for the image into the MEMO text box and click the [Print] button.

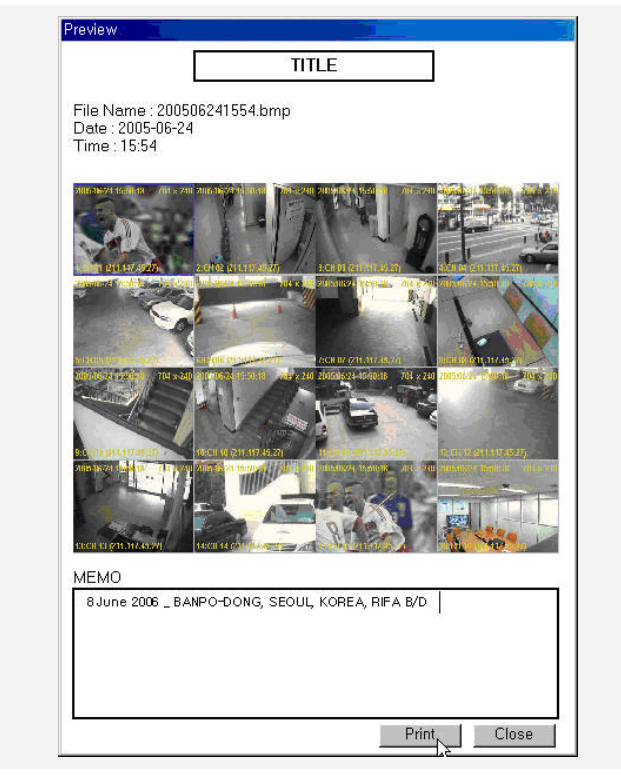

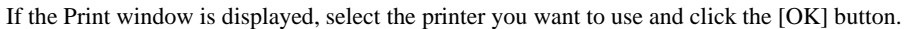

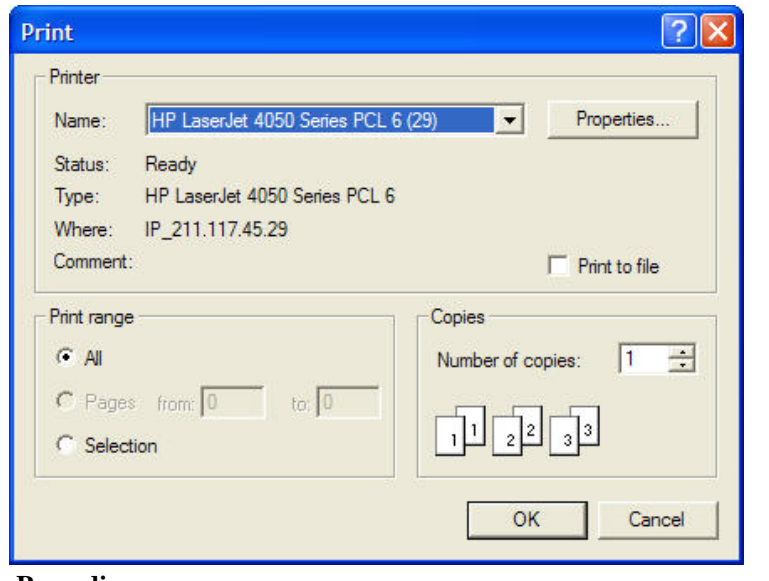

### **Live Recording**

 $\overline{\Box}$ 

This function is used to record images in real time.

If you click the **button** on the right side of the program screen, the **REC** mark is indicated on

the screen and the recording is started.

The recorded file is saved in the folder described in section 1-5-9.

For example, the file saved as 17, May 15, 2006 is saved in the  $2006\frac{05}{15}\frac{170000$  Live folder.

To stop the recording, press the **B** button. Then, the **REC** mark disappears from the screen and the recoding is stopped.

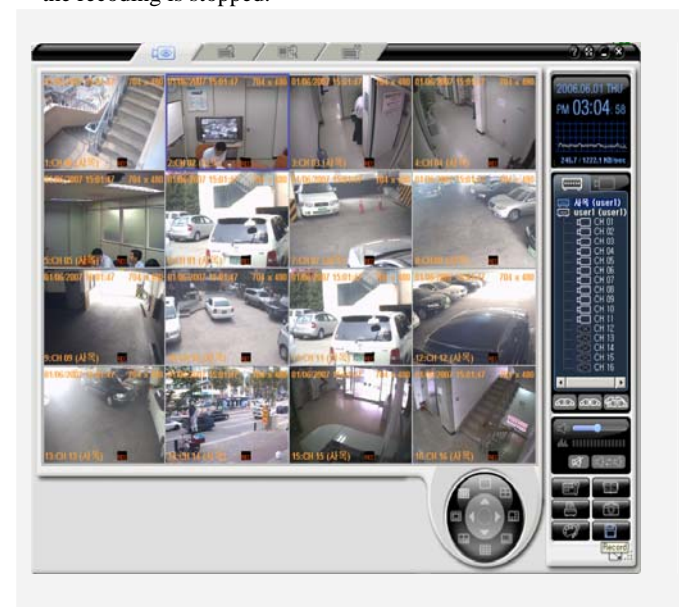

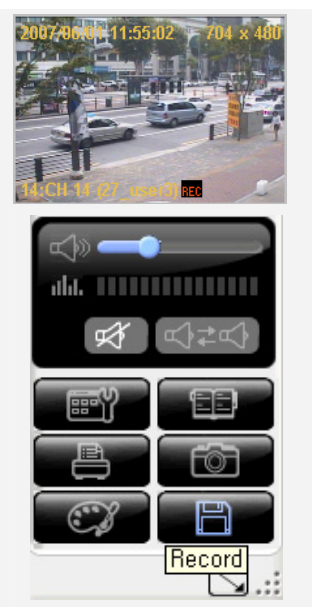

## **Adjust Color**

G

This function is used to adjust the brightness, gamma, contrast, saturation, tint and post processing filter for the channel image.

If you click the  $\mathbb{C}$  button on the right side of the screen, the Adjust Color & Post Processing

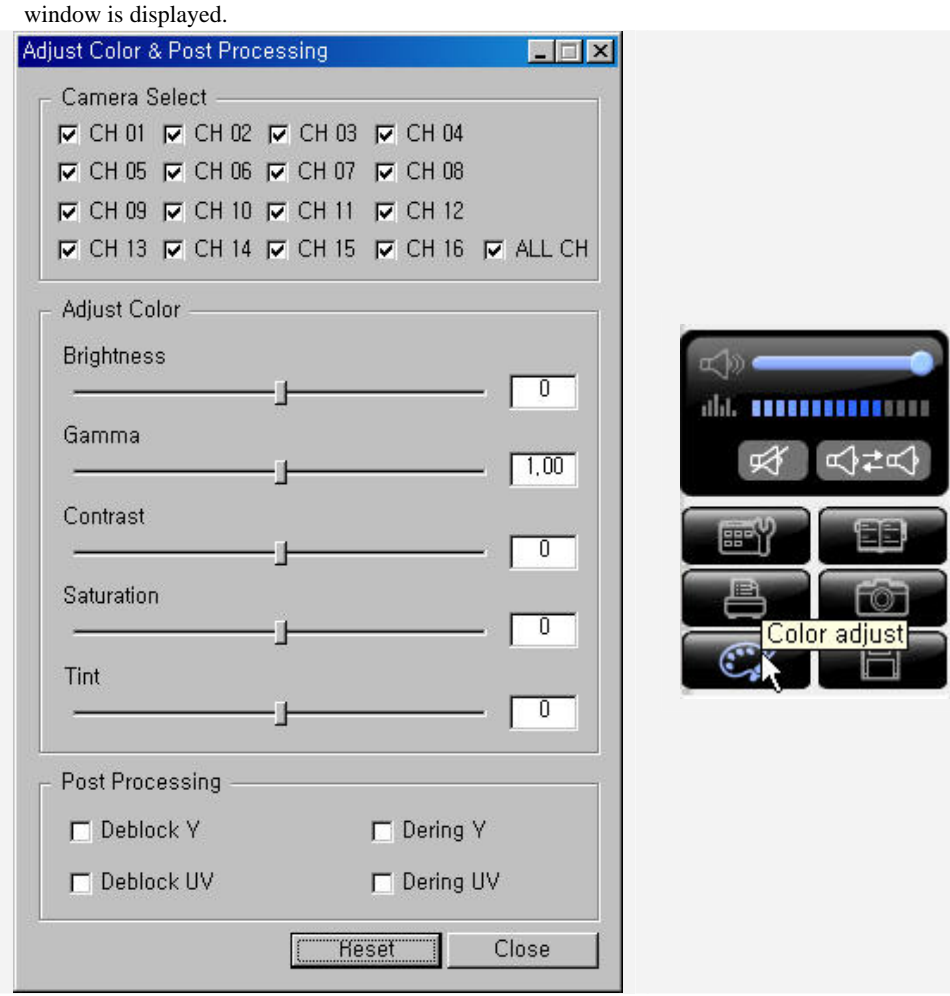

 From the Adjust Color & Post Processing window, select a channel by clicking the Channel checkbox and adjust the brightness, gamma, contrast, saturation and tint by dragging their adjustment bars.

While adjusting the brightness, gamma, contrast, saturation and tint, you can see the monitoring screen that changes in real time.

When you finished adjusting them, click the [Close] button.

# **- -Viewing the full screen mode**

Switches the real-time monitoring screen to the full screen mode.

To switch to the full screen mode, click the  $\Box$  button on the lower right side of the program

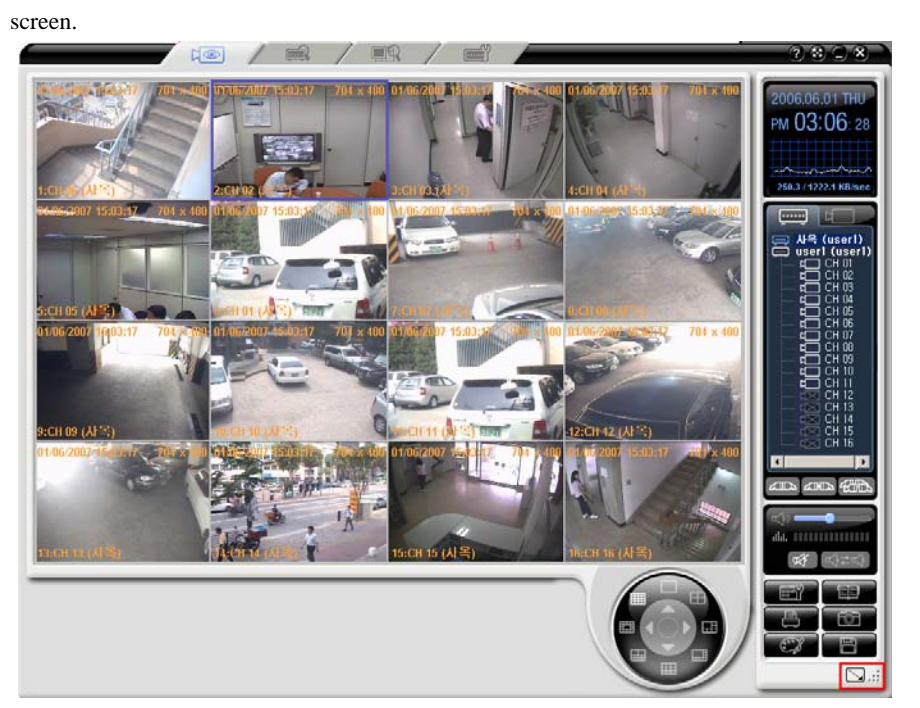

To return to the default mode, click the  $\Box$  button on the lower right side of the program screen.

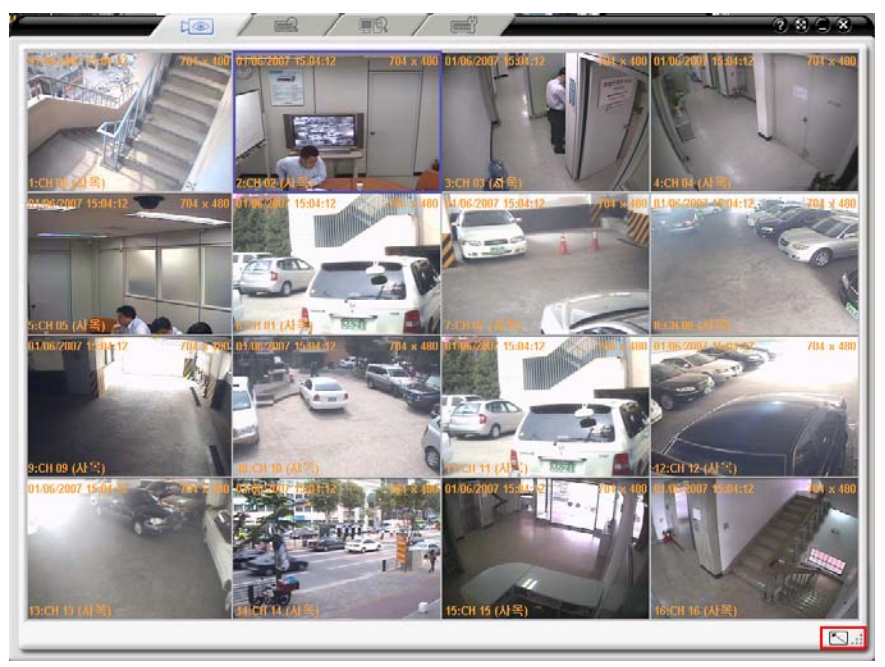

# **-Search and Playback**

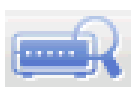

This function is used to search and play an image recorded in real time in the DVR. Although the real time monitoring mode is switched to the search mode, the network connection is not disconnected.

**Search** 

(1) Start - Click the  $\begin{bmatrix} 1 \end{bmatrix}$  tab on the top of the program screen.

 Drag IP or ID of the DVR you want to search from the added DVR list on the right side of the screen, and drop it onto the monitoring window on the left side of the program screen.

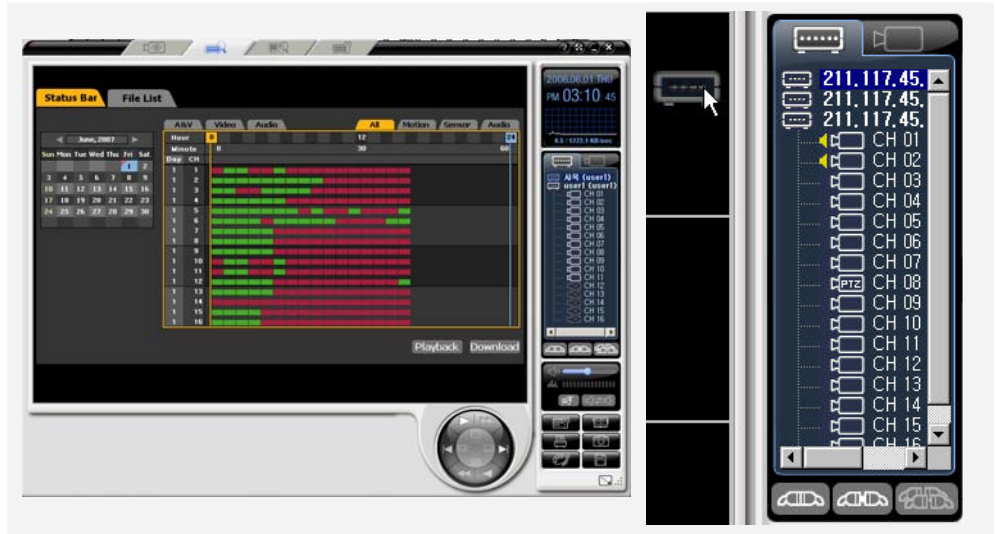

A preview is displayed on the lower left side of the [Hour/Min unit Preview] page.

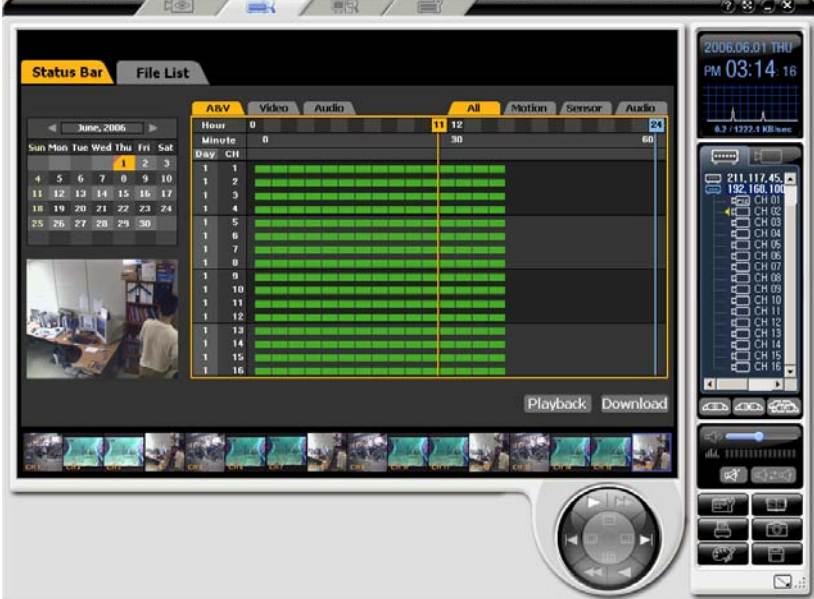

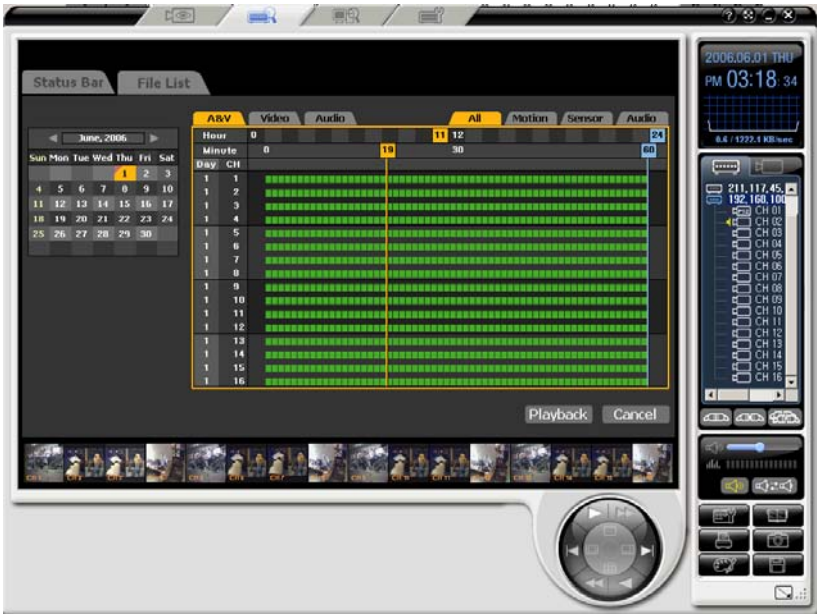

Click the desired image from the lower left side of the screen, only the image corresponding to the channel is enlarged.

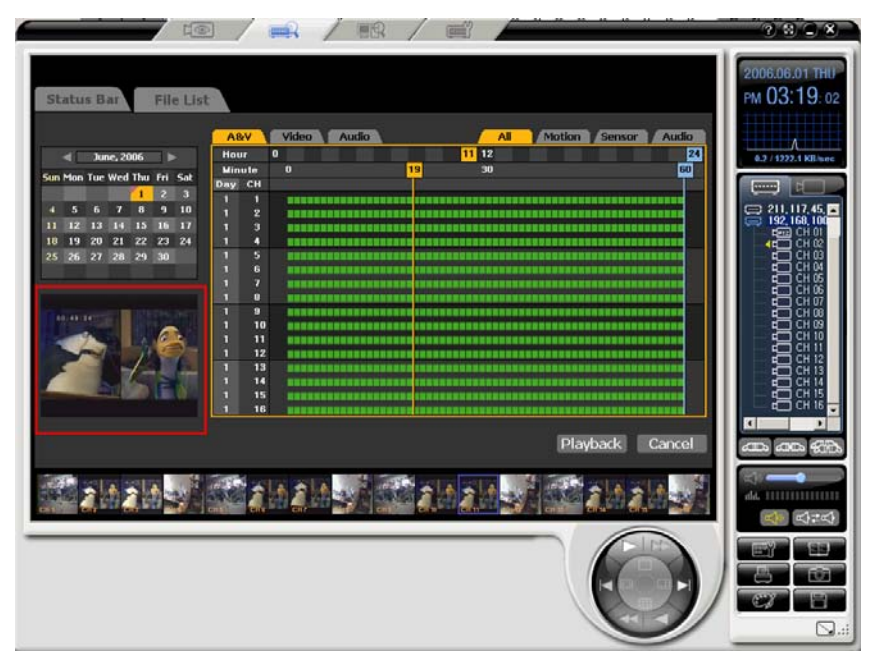

(2)Selecting a search method

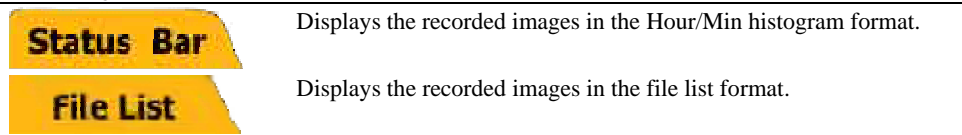

Select a search method by clicking the [Status Bar] or [File List] button on the Search window.

#### **Status Bar**

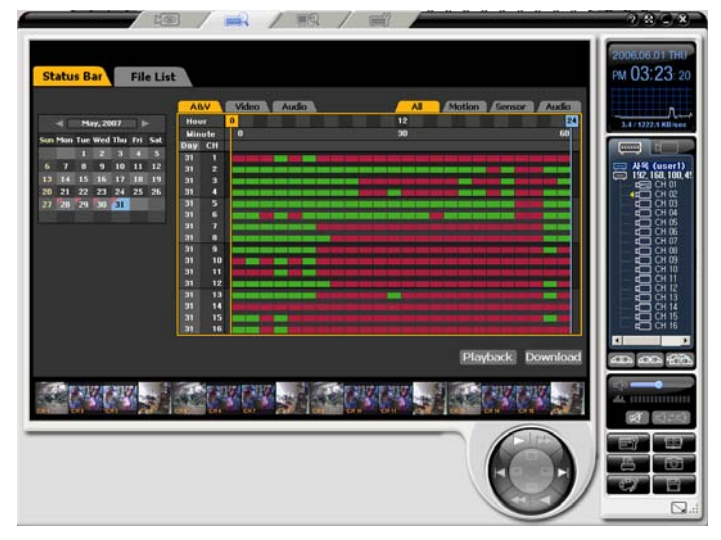

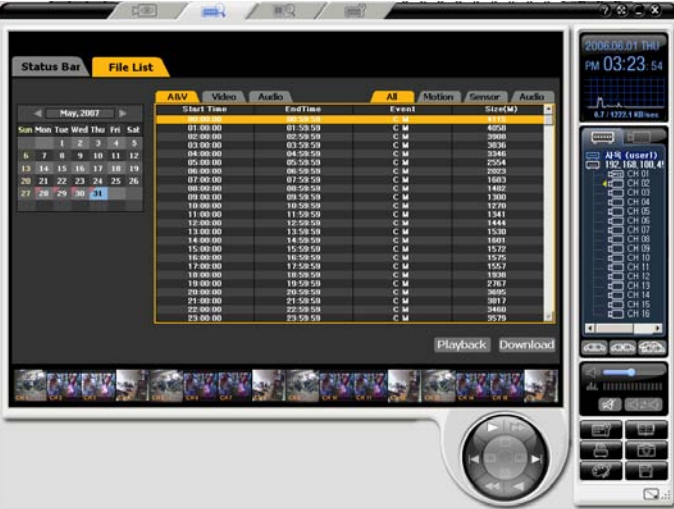

**File List** 

If the time of the DVR system is changed, the existing file is indicated with the sky blue color.

**Status Bar** 

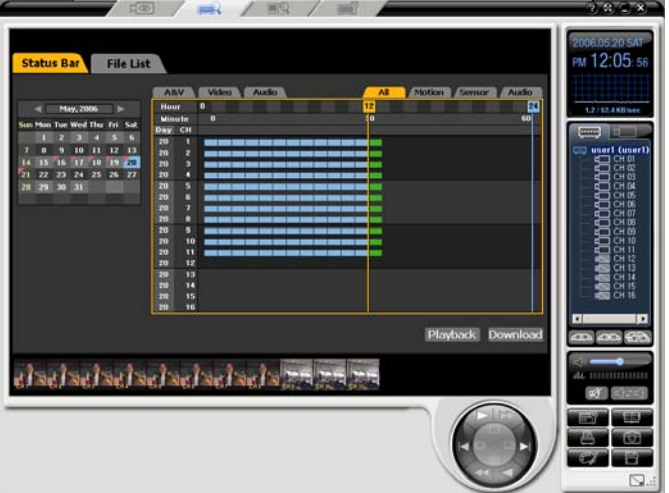

(3)Selecting date and time

 From the Calendar window of the Search window, click the date you want to search.

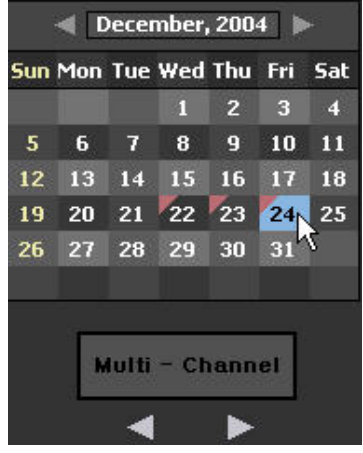

 Select a recording type by clicking the recording type tab on the Search window.

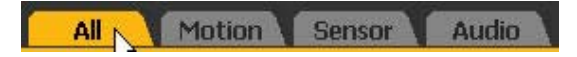

 Specify the time when you want to search by dragging the yellow time assignment line on the Search window.

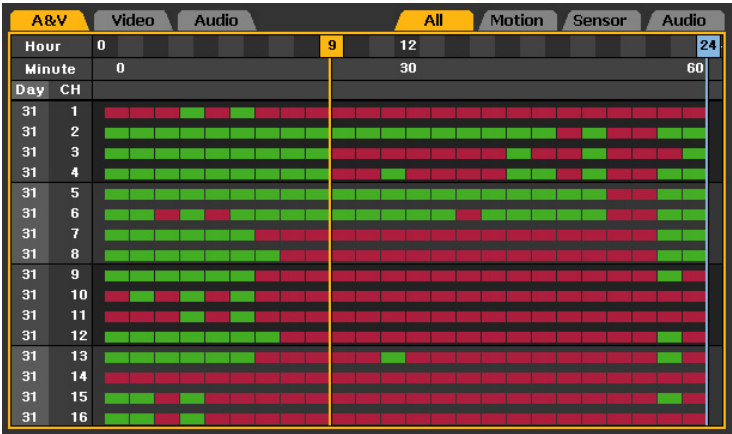

# **-- Playback**

(1) If you specify the time and click the **Playback** button, the following Normal Playback screen is displayed.

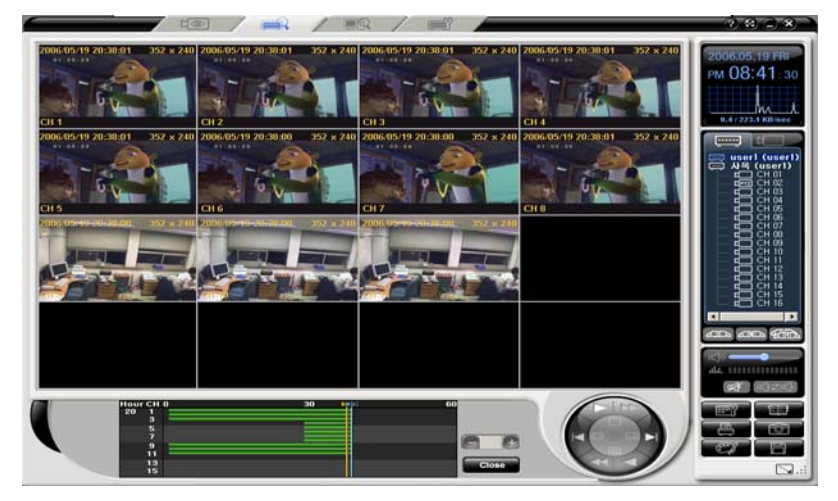

Control the playback speed using the Playback Control button.

. Press the Play **button**. The buttons related to the playback control are as follows;

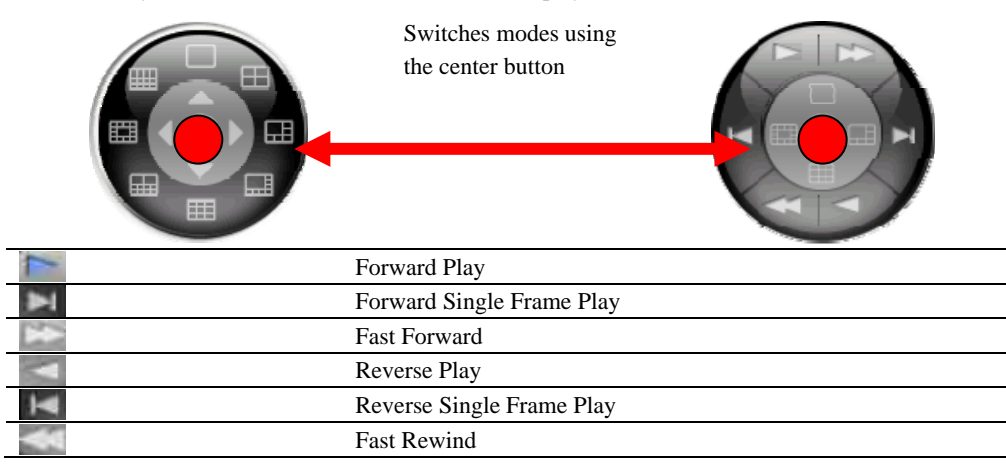

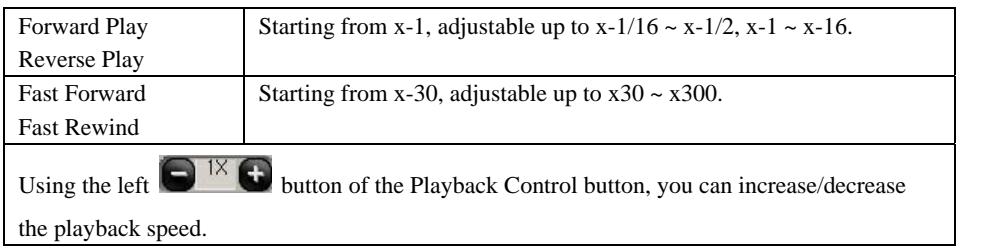
To stop the playback. Click the **Ciose** button on the lower side of the Playback screen.

When the playback is stopped, it returns to the previous search screen.

To continue to play images for another time zone, repeat the above steps.

Restrictions

**1ch mode (Full screen)** 

**Normal mode (4ch~16ch segmentation screen)** 

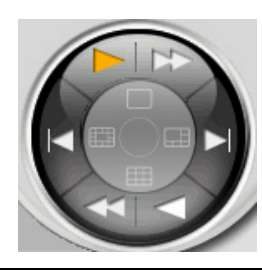

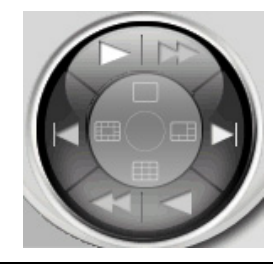

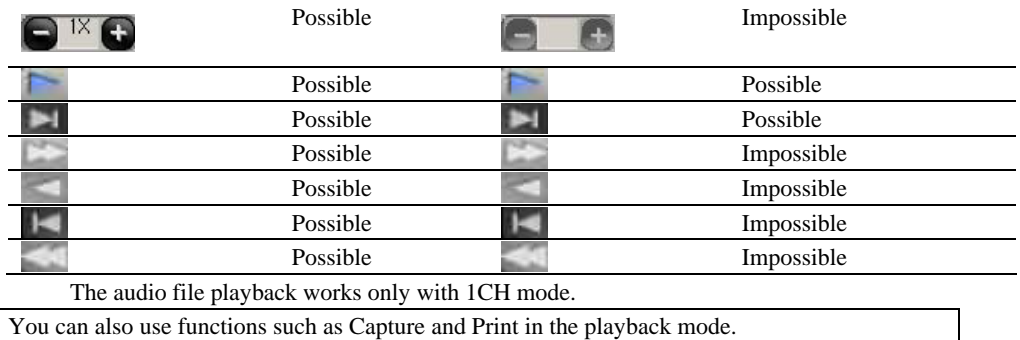

- 16CH mode: only  $\Box$  and  $\Box$  buttons are enabled.

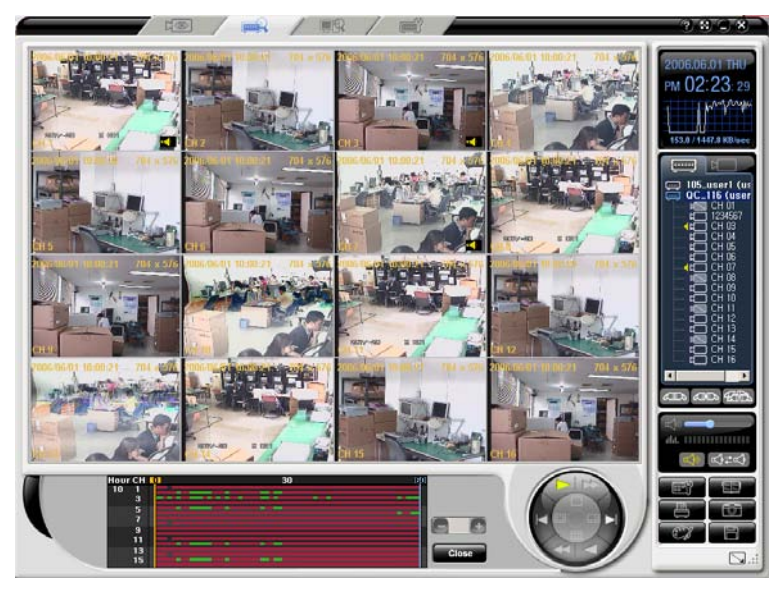

1CH mode: All buttons associated with the controller are enabled.

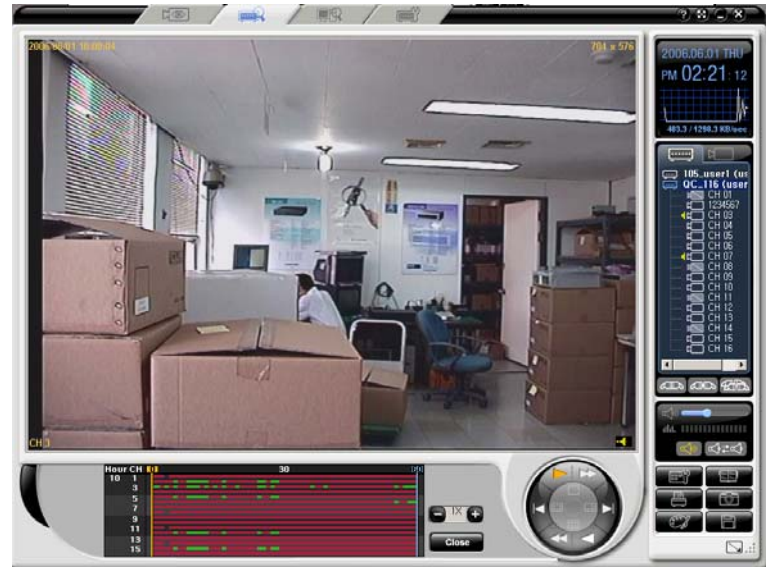

(2)Download(Recording File Download)

Specify the time when you want to download by dragging the time assignment line on the search

 $\Box \textcircled{\tiny{\textcircled{\tiny{1}}}}$  $\blacksquare$ 2.3.C 006.05.20 SAT AM 11:39:07 **Status Bar** File List Video Audio Motion Sensor Audio  $\overline{12}$ 24 Hour 0.4 / 672.0 KB May, 2006 Minute  $\mathbf{0}$  $30$  $\overline{\mathbf{a}}$ un Mon Tue Wed Thu Fri Sat  $\overline{c}$ H  $\begin{array}{ccccccccc}\n2 & 3 & 4 & 5 & 6 \\
9 & 10 & 11 & 12 & 13\n\end{array}$  $\overline{\mathbf{8}}$ 14 15 16 17 18 19 20<br>21 22 23 24 25 26 27 30 31 - 6 7 8 9 10 11 12 13 14 15 16 Playback Download **CID** CID EX  $\mathbb{E}[\mathcal{Y}_1 \mathcal{Y}_2] \mathcal{Y}_1 \mathcal{Y}_2 \mathcal{Y}_3 \mathcal{Y}_4 \mathcal{Y}_5 \mathcal{Y}_6$ mmmm  $\Box$ 

window in the search mode, and click the **Download** button.

Specify an hour, set a start minute/end minute and select a channel that you want to download.

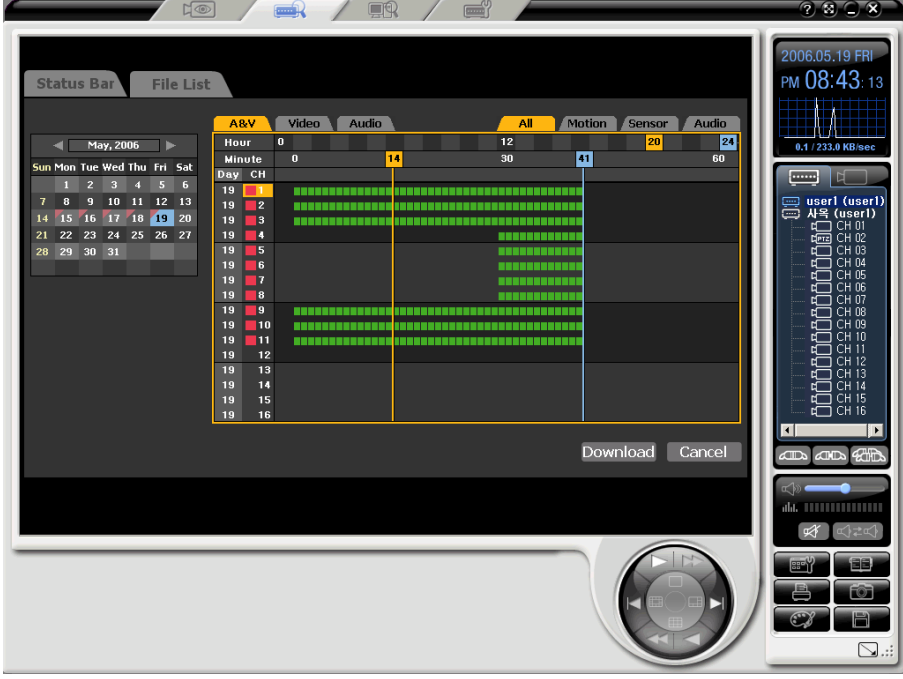

If you press the **Download** button after the selection is finished, the Filedownload Information window is displayed and the download is started as in the following figure.

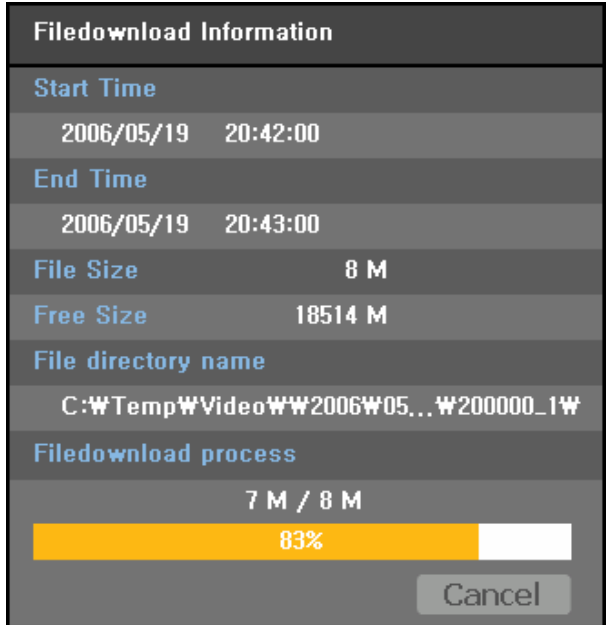

The downloaded file is saved to the subfolder named to current year/month/day date of the folder that the application assigned.

Example - if the file is created at 20, 5/19/2006, then it is saved in C:\Temp\Video\2006\05\19\200000.

The file download is finished, Click the [Complete] button.

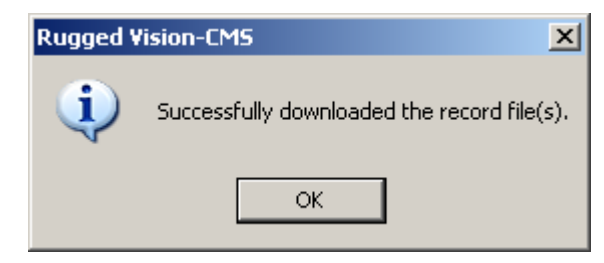

## **-Local Player**

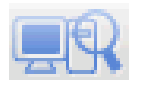

This function is used to play downloaded files or backup files in the user computer.

### **- - Starting**

Click the  $\Box$  ab on the top of the program screen.

The startup screen that includes the folder search window under the screen is displayed.

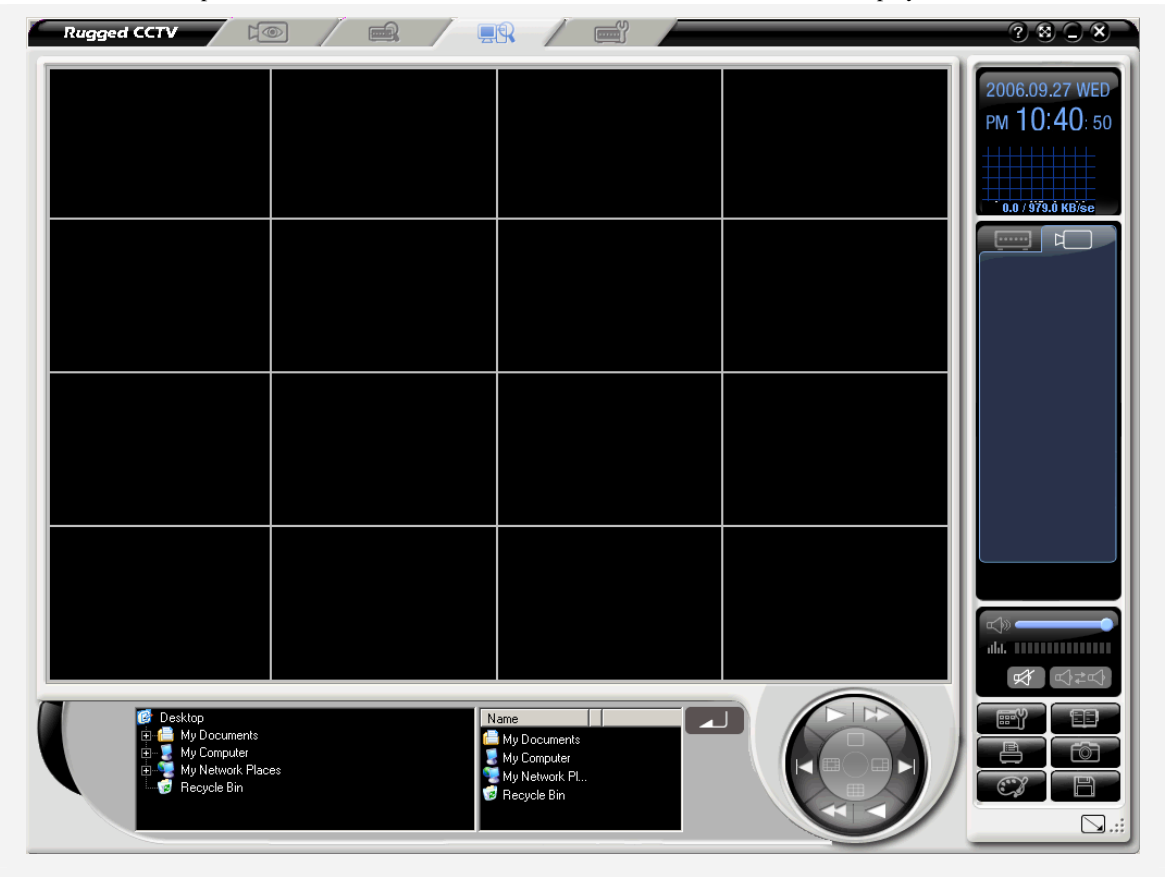

### **--Local File Search and Playback**

 In the local playback mode, search the folder that includes downloaded video files or backup files from the folder list on the lower side of the program screen.

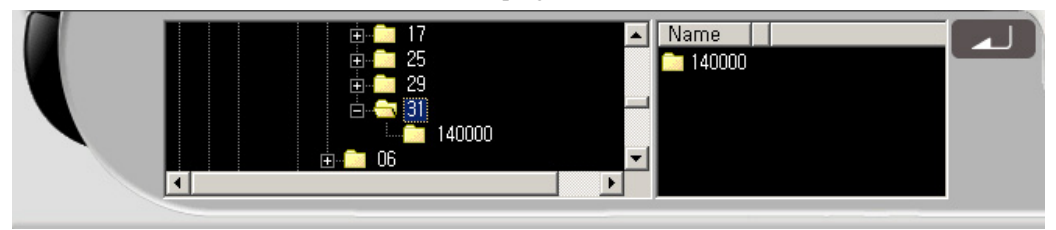

 If you select the subfolder containing year/month/day information from the upper folder that includes video files, the number-type folder list, available for the playback, is displayed on the Playback list window on the right side of the screen.

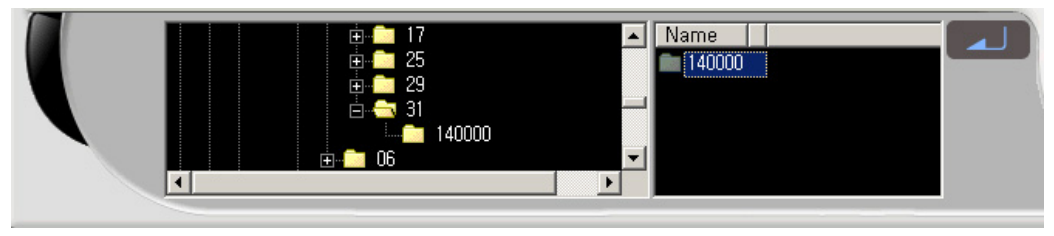

If you select the time you want to play and click the **button**, the following Normal Play(1x) Playback screen is displayed.

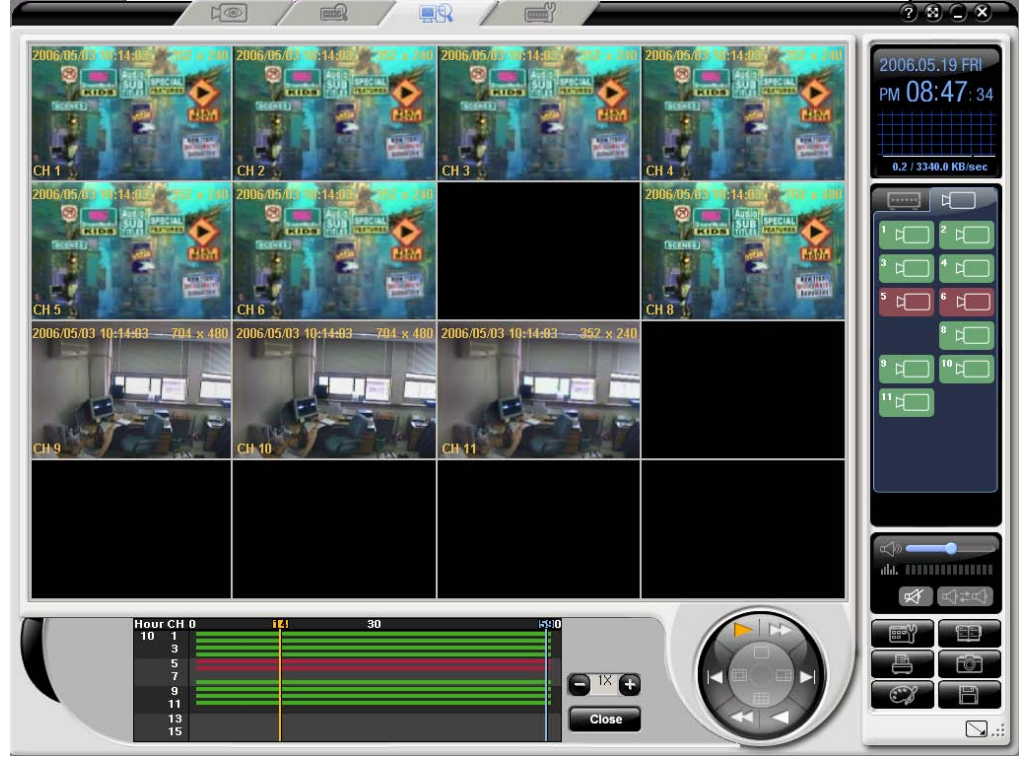

## **- Remote setup**

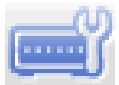

Provides the Main Setup and App. Setup functions for the remote DVR.

## **- - Starting**

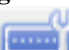

Click the tab on the top of the program screen.

Drag IP or ID of the DVR you want to setup from the added DVR list on the right side of the screen, and drop it into the monitoring window on the left side of the program screen.

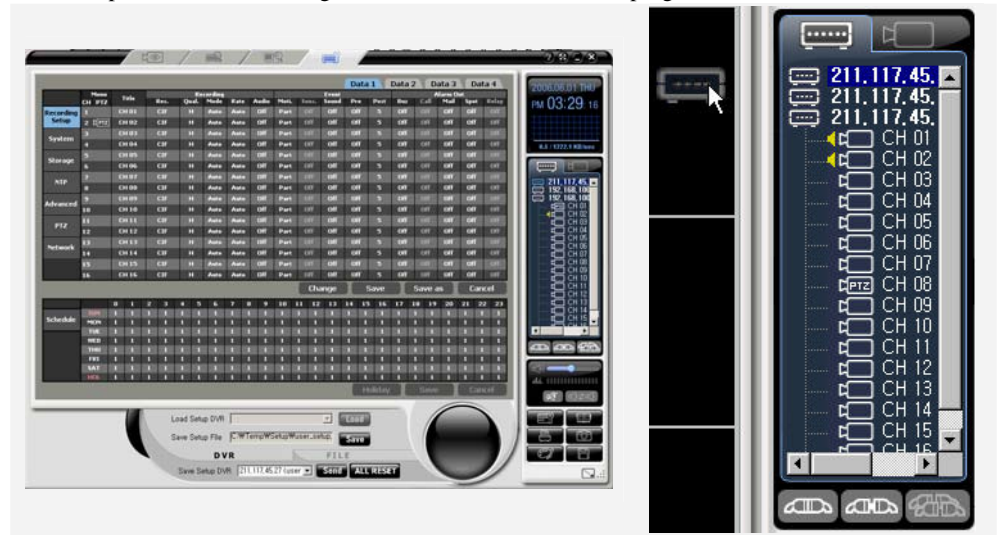

### **-- DVR Main/App Setup**

### (1) Main/App Setup

 The configuration of the remote DVRs setup screen is the same as that of the DVRs OSD setup menu screen.

Change the system settings using the mouse on the DVR setup screen.

For more information on the system setup, please refer to Chapter 5. System Setup in the DVRs regular manual.

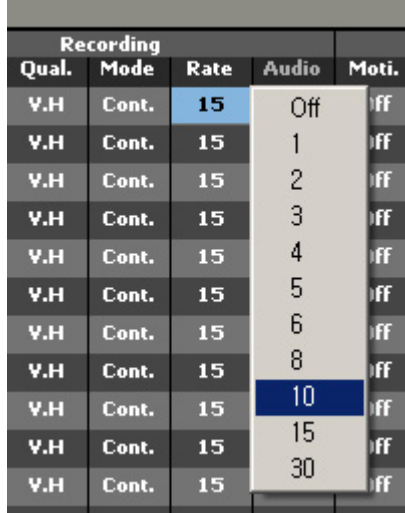

 If you right-click the area of settings you want to change, values in the settable range are displayed. Select a value to change the setting.

If you need to enter directly, for example, channel name, double click it to change the setting.

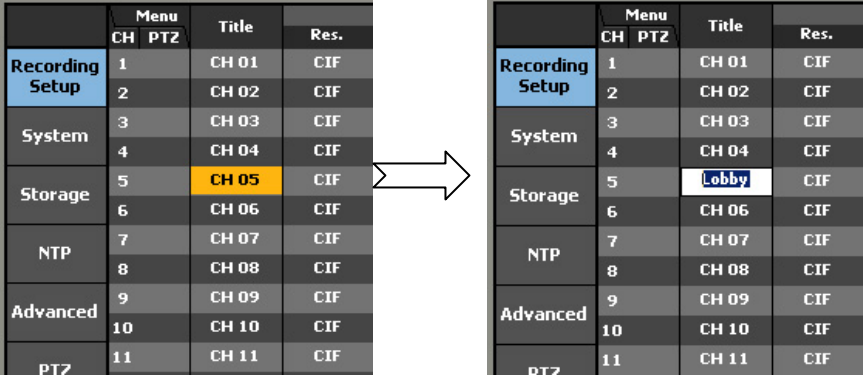

(2) LOAD

If the  $\Box$  button is disabled when the DVR system is connected, load settings through drag  $\&$ drop.

(3) SAVE

If you modify the settings on the screen using the mouse and click the  $\sqrt{\frac{Save}{\text{l}}}}$  button, the current settings are saved as a file. (extension is \*.bin)

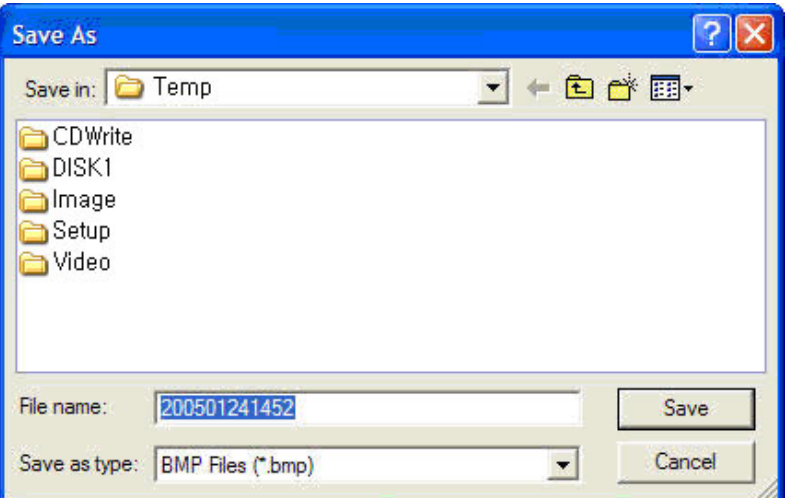

Click the Save button to save them as a file.

#### (4) SEND

If there are DVRs connected remotely, current connected DVRs are listed in the [Save Setup DVR].

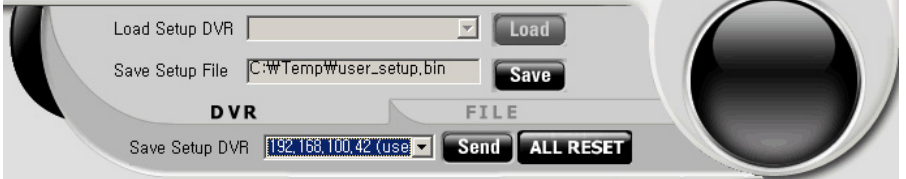

Select the DVR you want to change the settings for, and click the  $\overline{\text{SEND}}$  button.

 The changed DVR settings are applied to the remote DVR, the following message window appears and the network connection is released

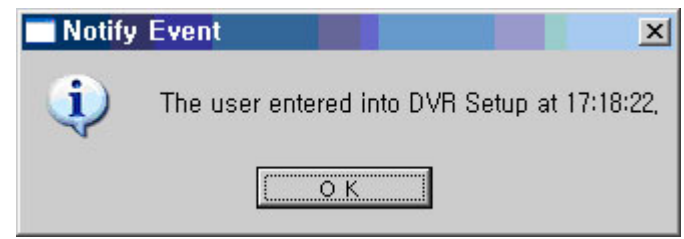

### (5) ALL RESET

Initializes the settings to the factory default values.

Click the  $ALR<sup>31</sup>$  on the screen.

|                                               |                   |           |              |        |                        |         |             |                                            |          |        |            |             |                   |            |                 |            | Data 1  |        | Data 2     |                    | Data 3                   |            | Data 4 |                   |   |             | 2006/09/21 THU                 |
|-----------------------------------------------|-------------------|-----------|--------------|--------|------------------------|---------|-------------|--------------------------------------------|----------|--------|------------|-------------|-------------------|------------|-----------------|------------|---------|--------|------------|--------------------|--------------------------|------------|--------|-------------------|---|-------------|--------------------------------|
|                                               | Menu<br>CH PTZ    |           | Title        |        | Res.                   |         | <b>Qual</b> | <b>Recording</b><br>Mode                   | Rate     |        | Audio      | Moti.       |                   | Sens.      | Lynn.<br>Sessed | Pre        |         | Pest   | <b>Buz</b> | Call               | <b>Alarm Out</b><br>Mail | Spot       |        | Relay             |   |             | PM 01:32:20                    |
| <b>Recording</b>                              | п                 |           | <b>Frent</b> |        | $cm$                   |         | V.H         | Sens.                                      | 30       |        | о          | ran         |                   | Oil        | off             | off        |         | 10     | off        | <b>CMF</b>         | off                      | off        |        | orr               |   |             |                                |
| Setun                                         | 2                 |           | office       |        | $c_{\rm II}$           |         | V.H         | Cont.                                      | э        |        | Off        | <b>Full</b> |                   | off        | Off             | off        |         | 10     | Off        | cult               | Off                      | off        |        | Off               |   |             |                                |
| <b>System</b>                                 | n                 |           | <b>back</b>  |        | $cr$                   |         | V.H         | Cont.                                      | 15       |        | off        | ren         |                   | OIF        | off             | off        |         | 10     | off        | oif                | off                      | off        |        | orr               |   |             |                                |
|                                               | п                 |           | dask         |        | $c_{\rm II}$           |         | V.H         | Sound                                      | 30       |        | off        | off         |                   | cult       | off             | off        |         | 10     | off        | off                | off                      | off        |        | Off               |   |             | 0.8 / 2773.6 KB/sec            |
| <b>Storage</b>                                | ø                 |           | الدب         |        | $\alpha$               |         | V.H         | Cont.                                      | в        |        | ×          | ran         |                   | oil        | off             | off        |         | 10     | off        | off                | off                      | off        |        | off               |   |             |                                |
|                                               | п                 |           | table        |        | $_{\rm cu}$            |         | V.H         | Moti.                                      | 30       |        | off        | Fell        |                   | cult       | off             | off        |         | 10     | off        | zulf               | off                      | off        |        | Off               |   |             | ъı                             |
| NTP                                           | z                 |           | chair        |        | $\sim$                 |         | V.H         | Cont.                                      | 20       |        | off        | off         |                   | OIF        | off             | off        |         | 10     | off        | off                | off                      | off        |        | off               |   | ∍           | 105_user1 (ur                  |
|                                               | $\mathbf{a}$      | mote      |              |        | CD                     |         | V.H         | Cont.                                      | G        |        | off        | Full.       |                   | off<br>off |                 | off        | 10      |        | off        | cult               | off                      | off        |        | off               |   |             | <b>∢tf</b> front               |
| Advanced<br>P <sub>12</sub><br><b>Network</b> | o                 |           | <b>CH 07</b> |        | $CD$                   |         | Val         | Cont.                                      | о        |        | л          | Tell        |                   | orr        | off             | off        |         | 10     | off        | out                | off                      | off        |        | on                |   | ರ್          | $t \Box$ office<br><b>Dack</b> |
|                                               | 10                |           | bex          |        | CD                     |         | V.H         | Sens.                                      | 30       |        | off        | Full        |                   | off        | off             | off        |         | 10     | off        | off                | off                      | off        |        | off               |   |             | desk<br>ר                      |
|                                               | т                 |           | kichen       |        | $\mathbf{c}\mathbf{u}$ |         | Val         | Cunt.                                      | 30       |        | off        | off         |                   | orr        | off             | off        |         | 10     | off        | off                | off                      | off        |        | $_{\rm crit}$     |   | 41 I        | wall                           |
|                                               | æ                 |           | bed          |        | $\mathbf{c}\mathbf{v}$ |         | V.H         | Auto                                       | Auto     |        | off        | Fell        |                   | odf        | off             | off        |         | 10     | off        | <b>cult</b>        | off                      | off        |        | off               |   | ⊏<br>ಜ್     | table<br>chair<br>ר            |
|                                               | п                 | toilet    |              |        | $11$                   |         | V.H         | Cunt.                                      | 30       |        | ю          | Full        |                   | orr        | off             | off        |         | 10     | off        | off                | off                      | off        |        | on                |   |             | $t \Box$ note                  |
|                                               | п                 | living    |              |        | CD                     |         | V.H         | Cont.                                      | 30<br>30 |        | off        | Fell.       | off<br><b>CMT</b> |            | off<br>off      | off        |         | 10     | off        | cult<br><b>CMT</b> | off<br>off               | off        |        | off               |   | ີ           | $40$ CH 09<br>box              |
|                                               | œ                 |           | parking      |        | <b>CELL</b>            |         | V.H         | Mett.                                      |          |        | off<br>off | Tell        |                   | off        | off             | off<br>off |         | 10     | ott        | off                | off                      | off<br>off |        | <b>CHI</b><br>off |   | ᡏ           | kichen<br>ר                    |
|                                               | 16                |           | shefar.      |        | $\mathbf{c}\mathbf{v}$ |         | V.H         | Cont.                                      | 30       |        |            | Full        |                   |            |                 |            |         | 10     | off        |                    |                          |            |        |                   |   | ರ್<br>⊂     | bad<br>toilet                  |
|                                               |                   |           |              |        |                        |         |             |                                            |          |        |            |             |                   |            | Change          |            | Save    |        |            | Save as            |                          |            | Cancel |                   |   | ť٣          | 1 living                       |
|                                               | SUN               | $\bullet$ | п<br>n       | z      | ٠                      | п       | в           | п                                          |          |        | o          | 10<br>n     | п<br>п            | 12         | 13              | m          | 15      | 16     | 17         | 19<br>18<br>п<br>п | 20                       | 21<br>п    | 22     | 23                |   |             | ting parking<br>$\Box$ shotar  |
| <b>Schedule</b>                               | MON               | п<br>п    | п            | n<br>п | п                      |         | п           | П                                          | п        | п      | п          | п           | п                 | п          | п               | п          | п       | п      | п          | п<br>п             | п<br>п                   | п          | л<br>п | ٠<br>п            |   |             |                                |
|                                               | TUE               | п         | п            | п      | п                      |         |             |                                            | г        |        | п          |             | п                 | п          |                 |            |         |        |            | п<br>п             | п                        | п          | п      | п                 | п |             |                                |
|                                               | <b>WED</b>        | п         | п            | п      | п                      | п       | п           | п                                          | п        | п      | п          | п           | п                 | п          | п               | п          | п       | п      | п          | п<br>п             | п                        | п          | п      | п                 |   |             |                                |
|                                               | THU               | п         | п            | п      | п                      | п       | п           | п                                          | п        | п      | п          | n           | п                 | п          | п               | п          | п       | п      | п          | п<br>п             | п                        | п          | п      | п                 |   | <b>CITY</b> | <b>COD</b><br>1.41(1)          |
|                                               | FRI<br><b>SAT</b> | n<br>п.   | п<br>п       | п<br>п | п<br>п                 | п<br>n. | п<br>п      | п<br>п                                     | п<br>п   | п<br>п | п<br>п     | n<br>п      | n<br>п            | п<br>٠     | п<br>п          | п<br>п     | n<br>п  | п<br>n | п<br>п     | п<br>п<br>п<br>n   | п<br>п                   | n<br>п     | п<br>п | п<br>т            |   |             |                                |
|                                               | HOL               | п         | п            | п      |                        | п       | п           | п                                          |          | п      | г          |             | п                 | п          | п               | п          | г       | п      | п          | п<br>п             | п                        | п          | п      | п                 |   |             | 21111111111111                 |
|                                               |                   |           |              |        |                        |         |             |                                            |          |        |            |             |                   |            |                 |            | Holiday |        |            | Save               |                          |            | Cancel |                   |   |             |                                |
|                                               |                   |           |              |        |                        |         |             |                                            |          |        |            |             |                   |            |                 |            |         |        |            |                    |                          |            |        |                   |   |             |                                |
|                                               |                   |           |              |        |                        |         |             |                                            |          |        |            |             |                   |            |                 |            |         |        |            |                    |                          |            |        |                   |   |             |                                |
|                                               |                   |           |              |        |                        |         |             | Load Setup DVR                             |          |        |            |             |                   |            | w.              | Load       |         |        |            |                    |                          |            |        |                   |   |             |                                |
|                                               |                   |           |              |        |                        |         |             | Save Setup File C: WTempWSetupWuser_setup, |          |        |            |             |                   |            |                 | Save       |         |        |            |                    |                          |            |        |                   |   |             |                                |
|                                               |                   |           |              |        |                        |         |             |                                            |          |        |            |             |                   |            |                 |            |         |        |            |                    |                          |            |        |                   |   |             |                                |

 DVR system sounds a beep and all settings are initialized. You can see that all settings have been initialized by accessing the DVR.

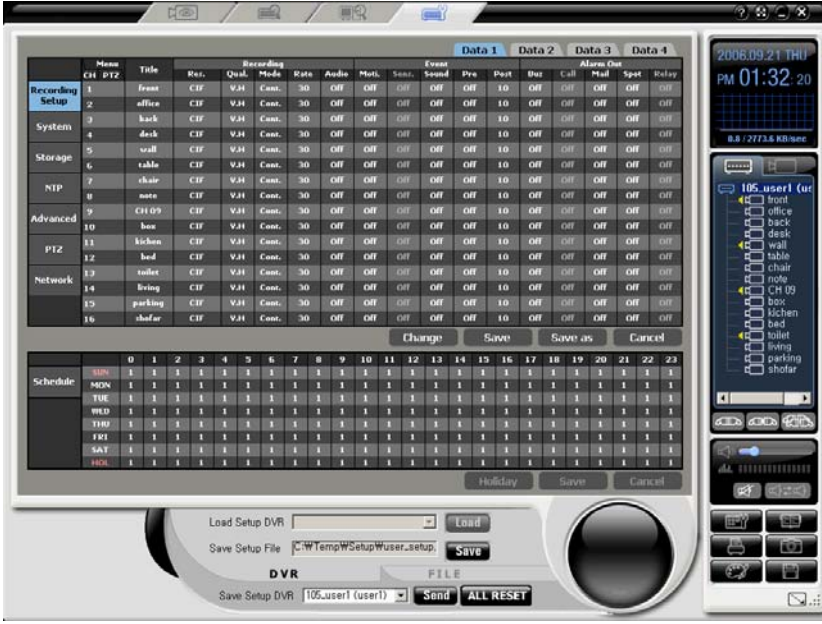

## **- - DVR setup edit**

### (1) Load

Click the FILE in the DVR remote setup mode.

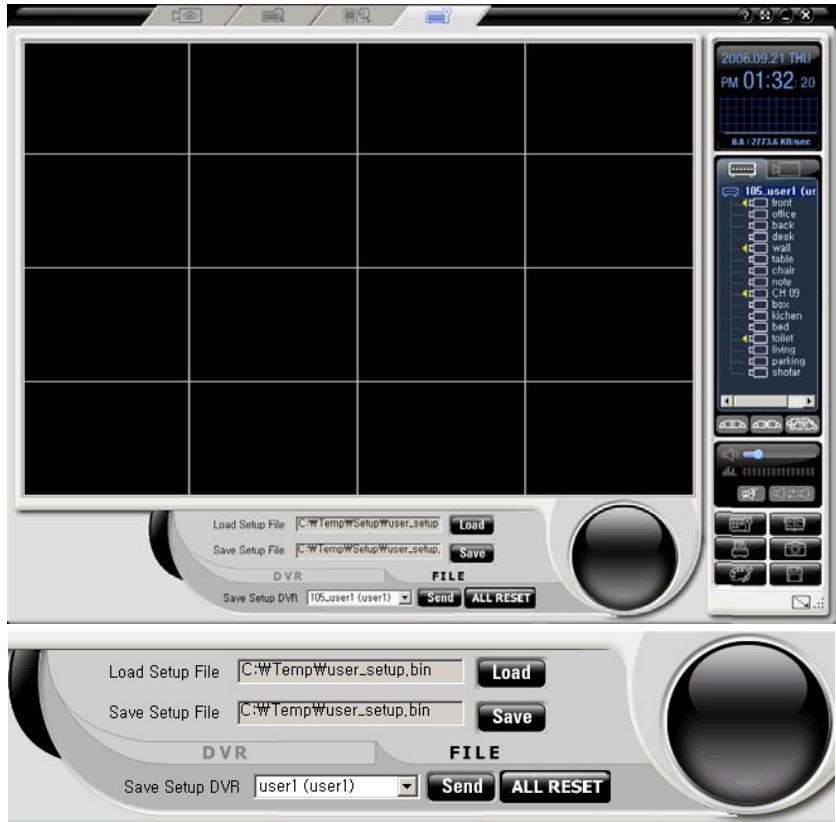

 Load Setup File: shows the path of the latest file where settings are saved. If you have not saved them as a file before, it is indicated with the empty space.

 Save Setup File: shows the path where current DVR setting values are located .Edited values will be saved.

 $Click the$   $\boxed{\text{load}}$  button.

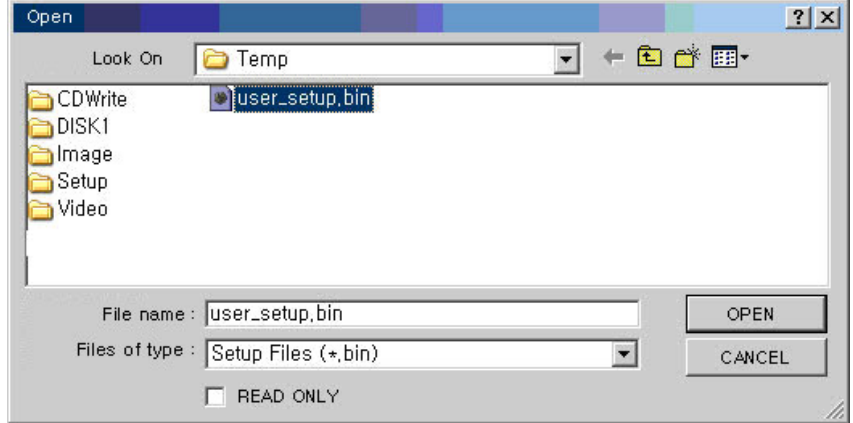

Click the Open button to see settings saved in the file.

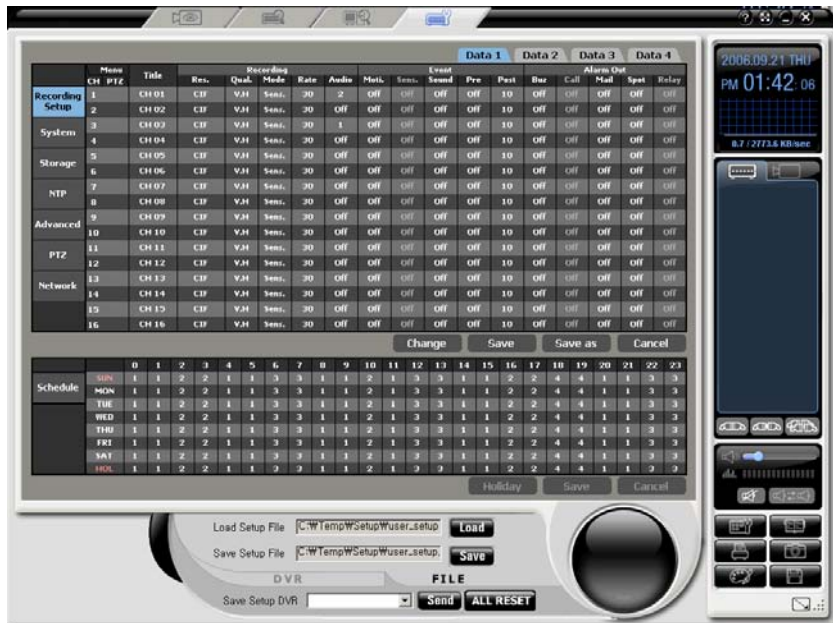

### B) SAVE

Saves the changed settings.

### C) SEND

 Loads the file where the settings are saved, or sends the current settings to the accessed DVR if you click the button after editing the settings of another DVR.

## D) ALL RESET

Initializes settings to the factory default values.

If you push on the **?** button in the upper right hand corner of the CMS Software you will get the version and copyright information.

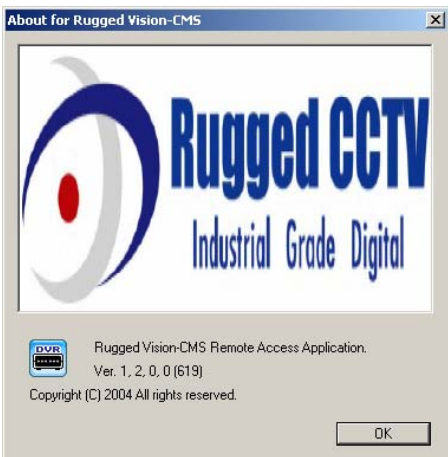

# Chapter RUGGED VISION PDA ( PD A Viewer )

## **- Overview**

(1) This program is designed to allow the user to see images through a PDA.

## **- Installation**

(1) In order to install the PDA Viewer, you must have the Microsoft Active Sync (Version 4.0 or higher) installed in your computer.

(2) After your computer and PDA are synchronized, run the RUGGED VISION CMS Setup.exe to install the RUGGED VISION PDA.

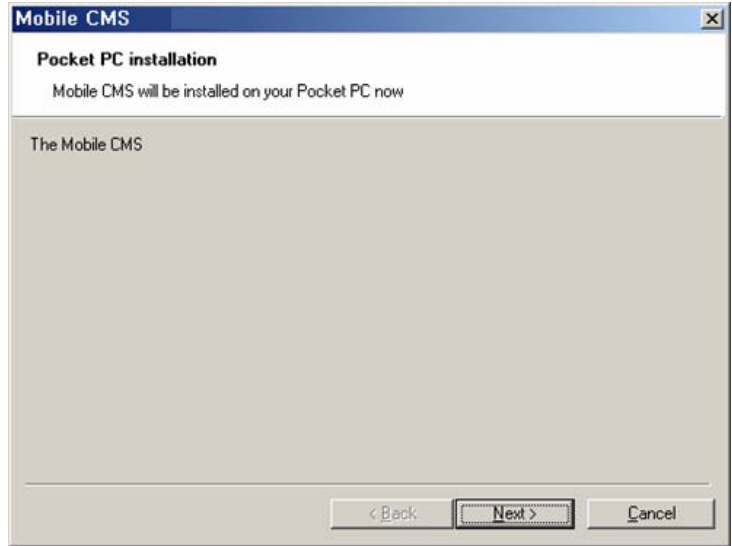

(3) Click the [Next] button.

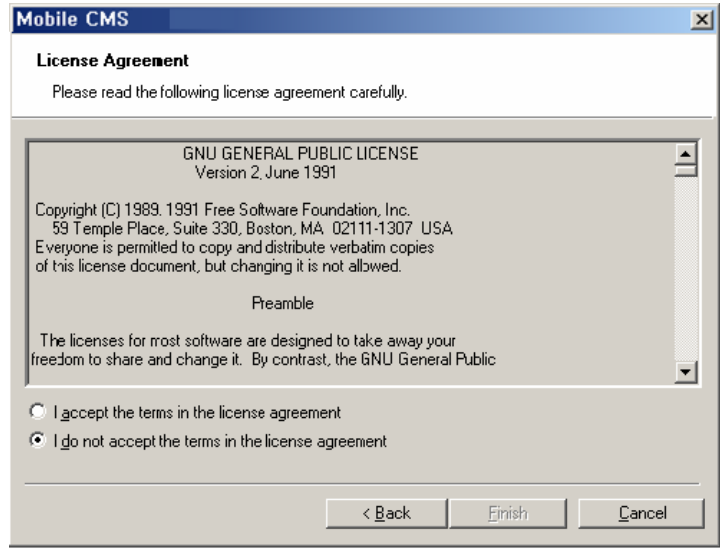

(4) Read through the End User License Agreement (EULA) carefully. If you select the item related to acceptance, the [Finish] button is enabled. To continue to install the program, click the [Finish] button.

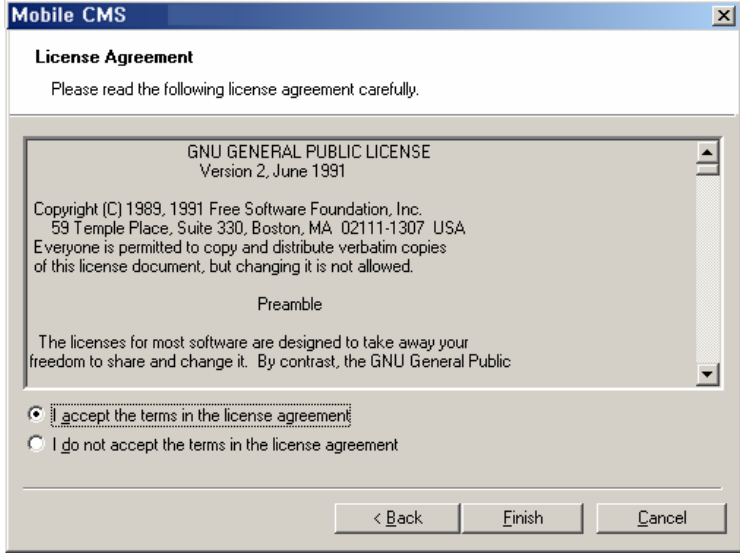

(5) If you click the Yes button on the next screen, the system checks the connection with the PDA and starts the installation from the PDA.

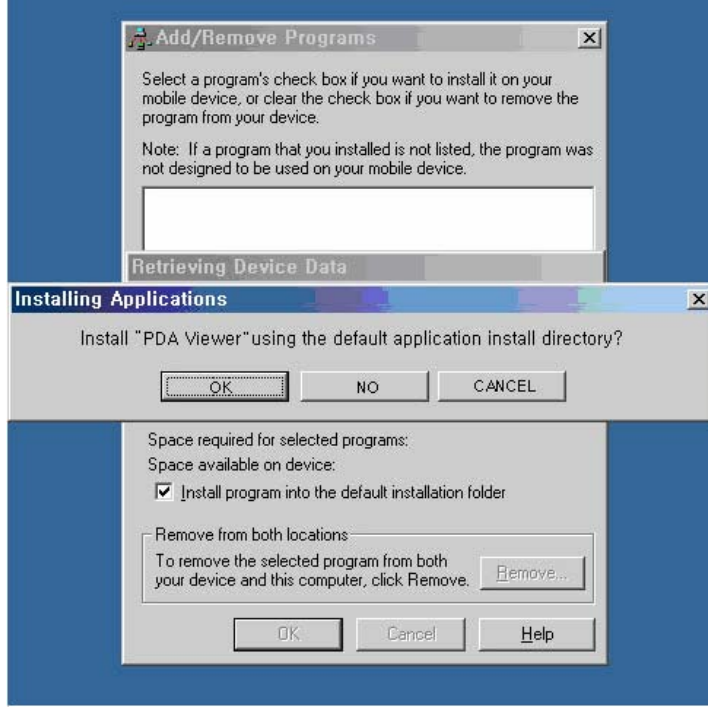

(6) This is the screen during the installation at the user's computer side. You can complete the additional installation tasks from the PDA.

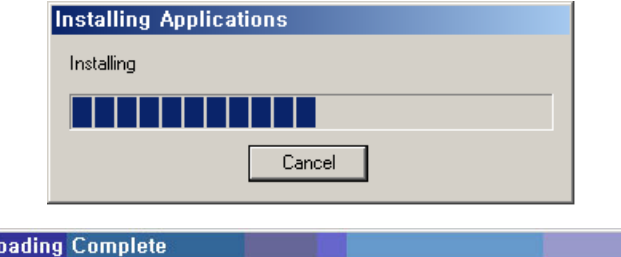

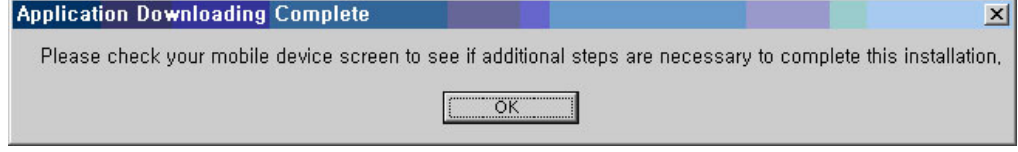

(7) This is the screen when the PDA installation is in process.

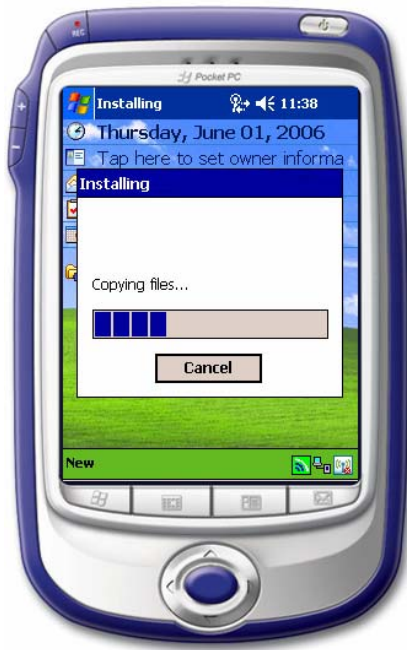

## **- Running and using**

(1) If you click the  $\blacksquare$  button on the upper left side of the screen, the access dialog box is displayed.

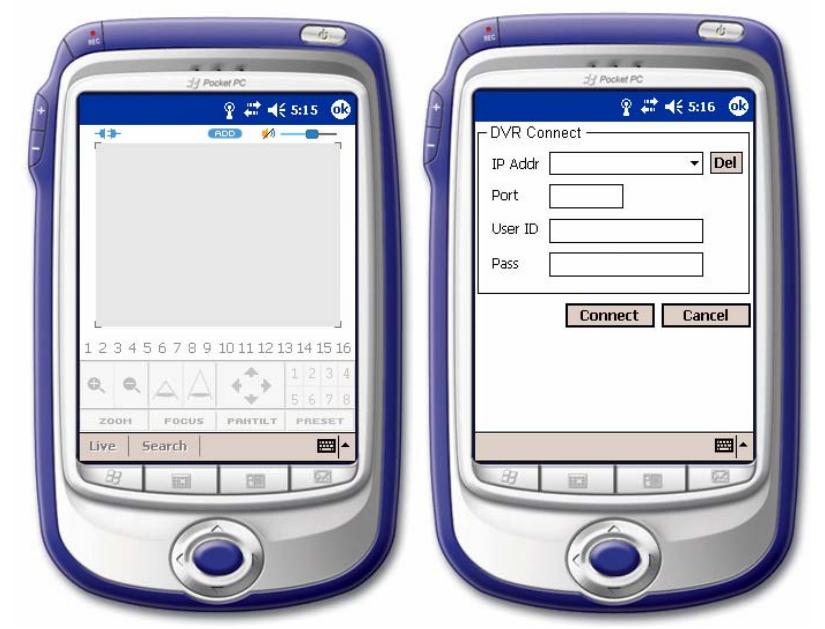

(2) Fill out IP Address / Port / User ID / Password items and click the Connect button.

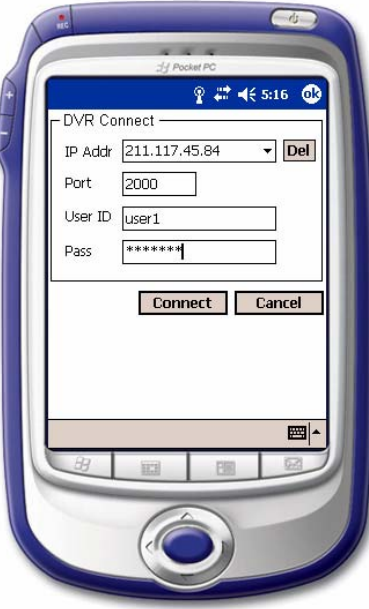

(3) While trying to connect, the '*IP address'* and 'Connecting …' are displayed.

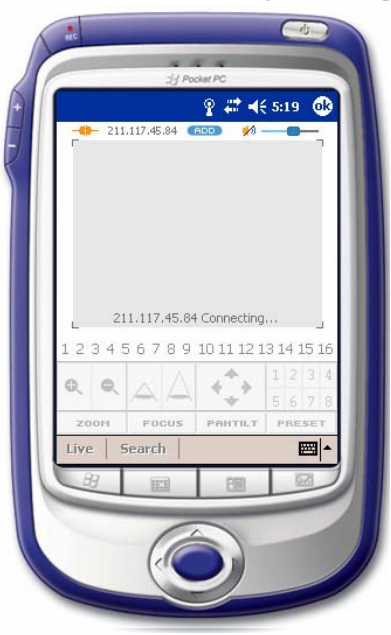

(4) When the connection is failed, the following screen is displayed. Then, please check the connection information again.

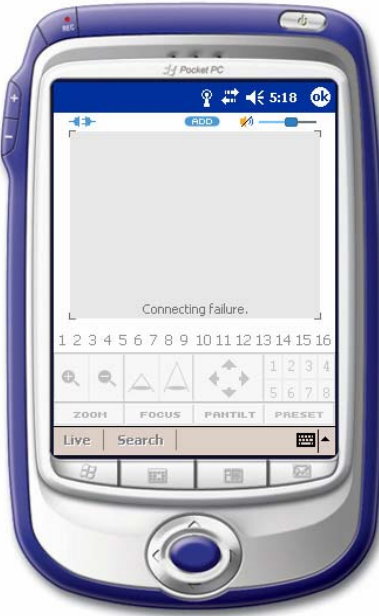

(5) When the connection is successfully established, the following screen is displayed and the number of connected channels are activated.

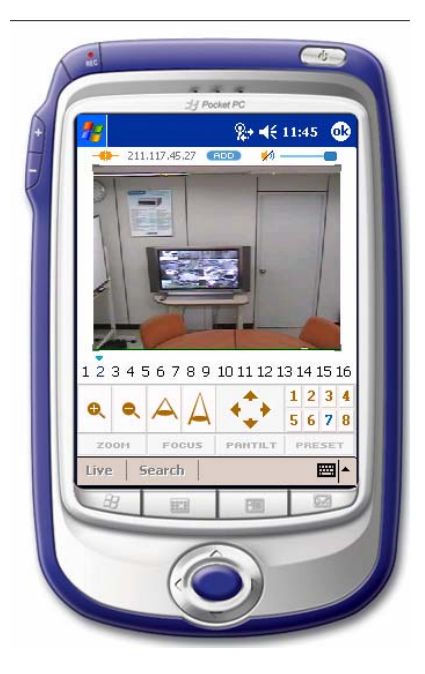

(6) For the cameras that have PTZ control, you can control them through the following buttons.

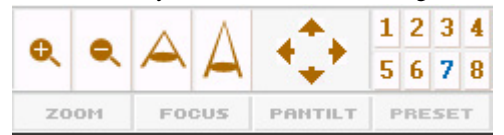

(7) The [PRESET] is used to save the values by controlling Pan/Tilt/Zoom/Focus of the PTZ camera. You can save up to 8 control presets..

(8) If you click the screen of the corresponding channel, the full screen mode comes up.

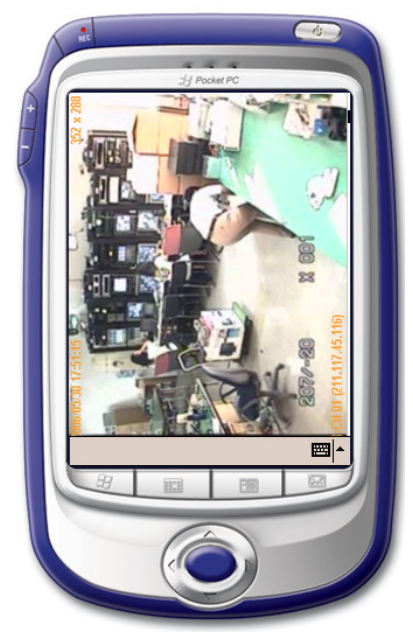

(9) If you click the  $\sqrt[4]{\ }$  on the right side of the screen, the audio for the channel where audio is set, is played

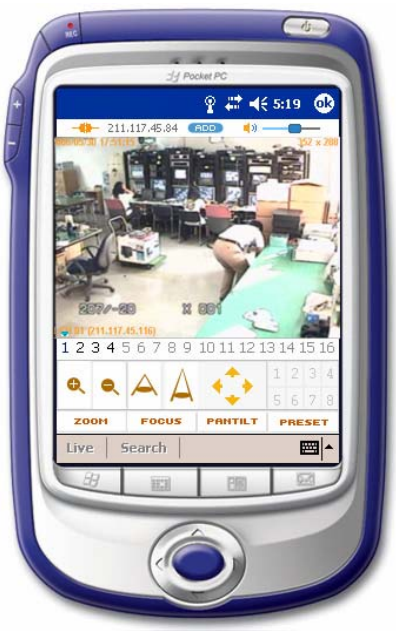

(10) To release the connection, click the  $-\blacksquare$  button.

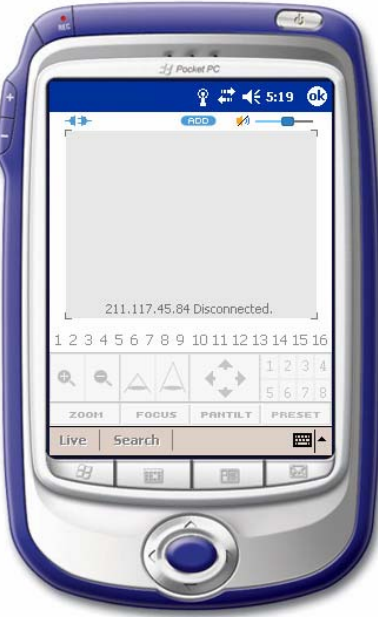

# Chapter Transcoder

## **- Overview**

(1) This program transforms the MPEG-4 format download and recorded files to MPEG-1 format files, allowing the user to see them using Windows Media Player.

## **- Running and using**

(1) Click the Start > All Programs > Rugged CCTV > RUGGED VISION CMS> Trans Coder menu.

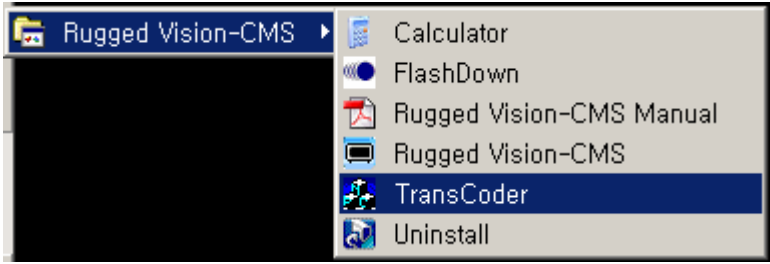

(2) Then, the following screen is displayed.

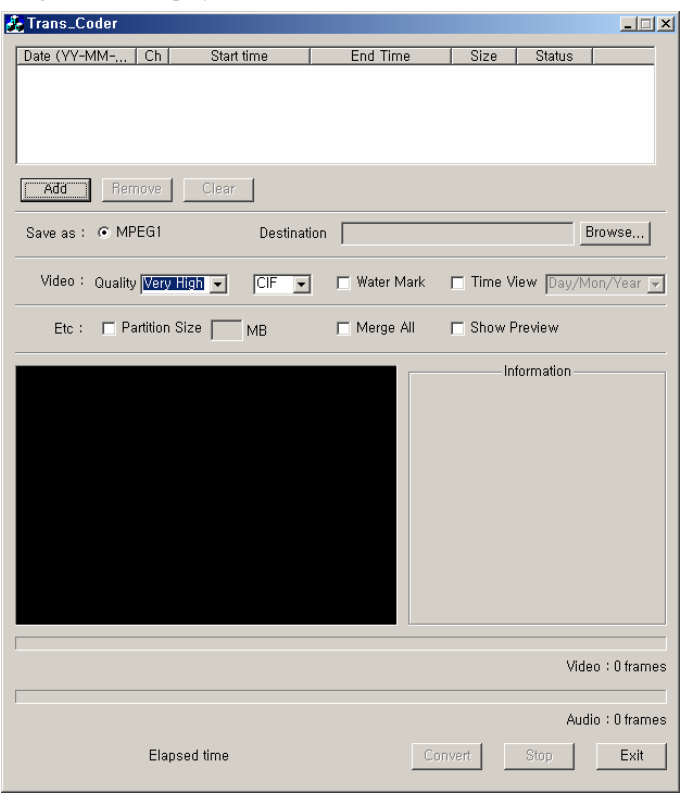

(3) Click the [Add] button to search the file you want to transfer.

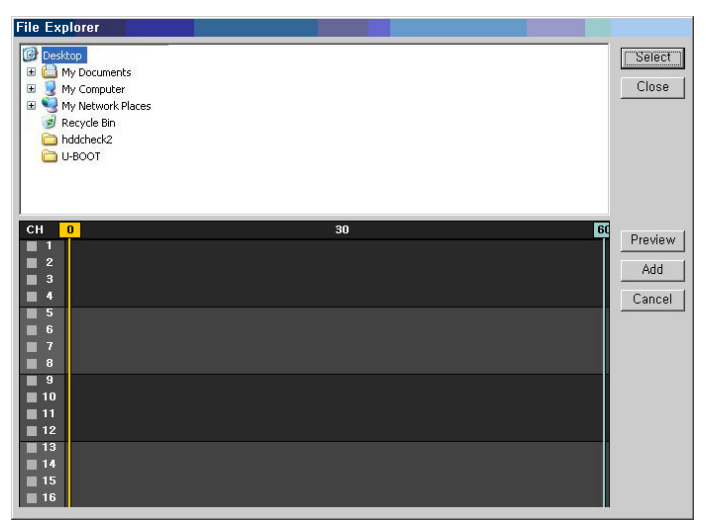

(4) Select the directory for the desired time zone from the directory list, and click the [Select] button on the right-side of the screen.

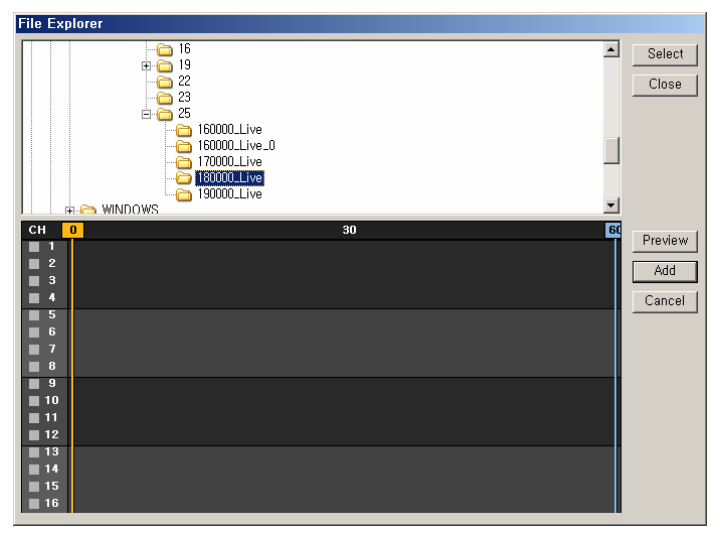

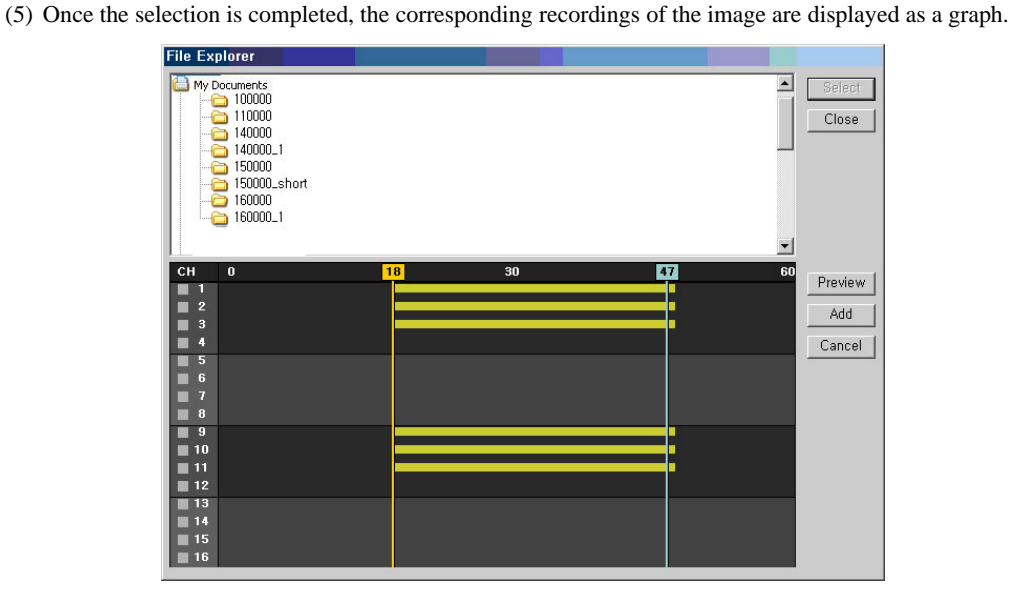

(6) If you select a channel from the list, the front side of the channel is indicated with the  $\times$  mark.

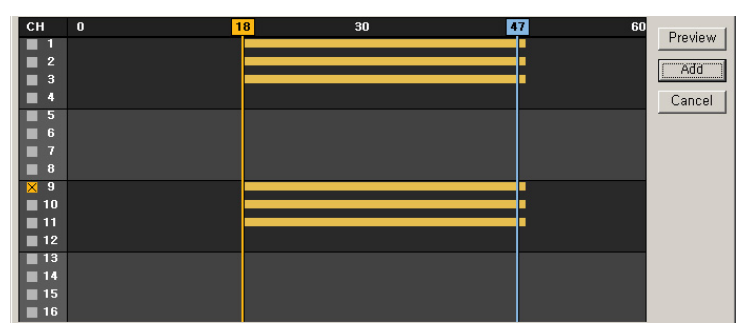

(7) To preview images of the corresponding channel, click the Preview button.

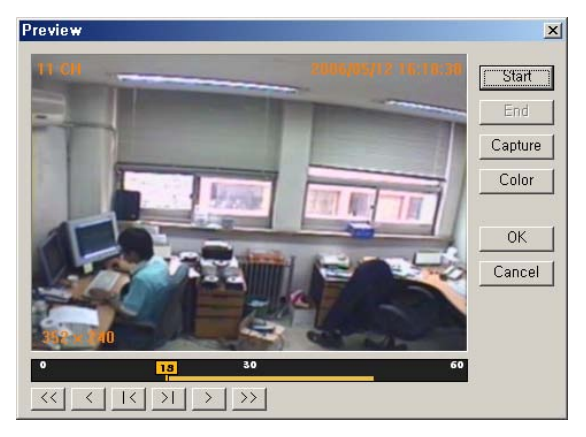

- A) Start plays images
- B) End stops the preview and closes the dialog box.
- C) Capture saves the corresponding image as a picture file.
- D) Color changes the color of texts displayed on the screen.
- E) OK stops the preview and closes the dialog box.
- F) Cancel closes the Preview dialog box.
- (8) To remove an image from the list, select it and click the [Remove] button.

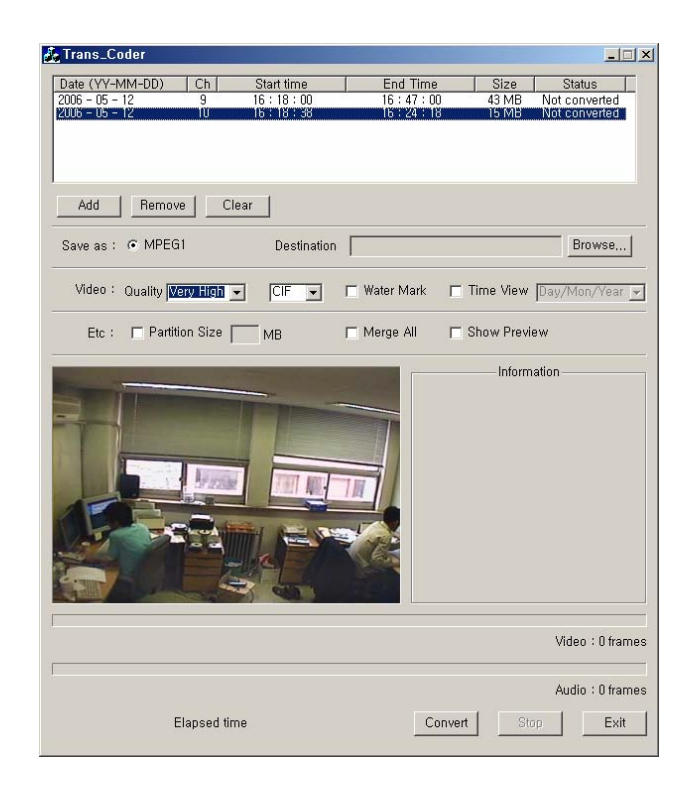

(9) This shows that an image is removed from the list by using the [Remove] button. (To clear all images from the list, click the [Clear] button.).

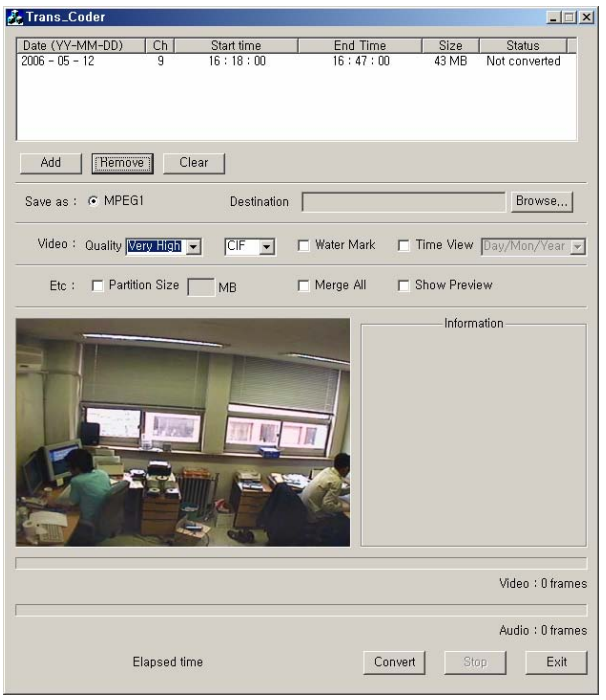

- (10) Only the MPEG1 file format is supported.
- (11) Specify a file name that you want to display in the Destination.<br> $\mathbf{Z}$  Trans Coder

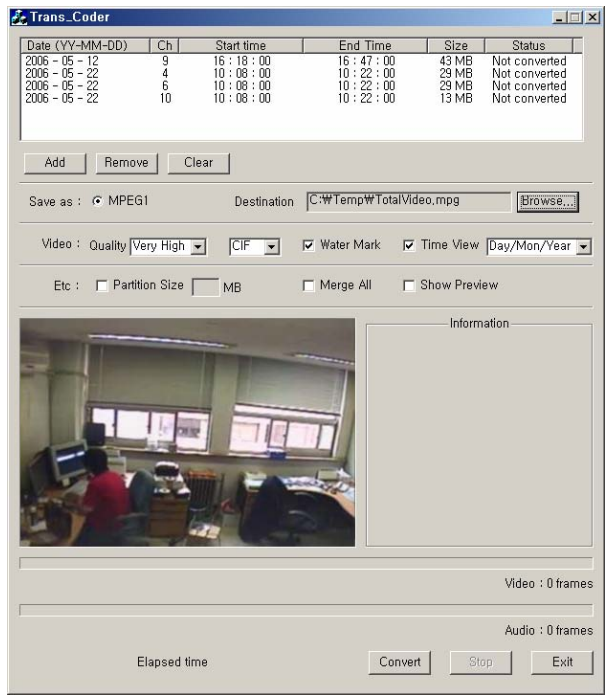

(12) The context of the Quality consists of Very High – High – Medium – Low – Very Low steps

(13) CIF / FULL indicates the resolution.

(14) The predefined watermark is inserted into the image. It is not visible to the naked eyes but can be seen from a dedicated detector.

(15) The Time View is used to set the screen view format of the date and time.

(16) If you select the Partition from the Etc and enter a size, the image is segmented according to the in put unit. (Unit: Mega Byte)

(17) With the Merge All, you can merge images by channel and by time as one file.

(18) If you select the Show Preview, the following warning message is displayed. You can see the transformation process on the screen although its speed decreases a little.

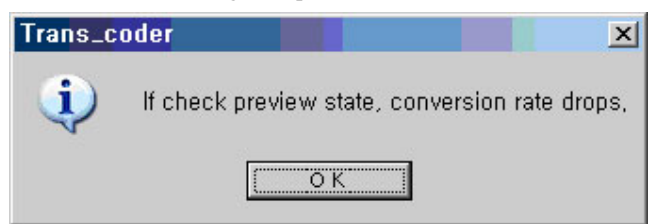

(19)This screen shows the transformation process. To stop it, click the Stop button.

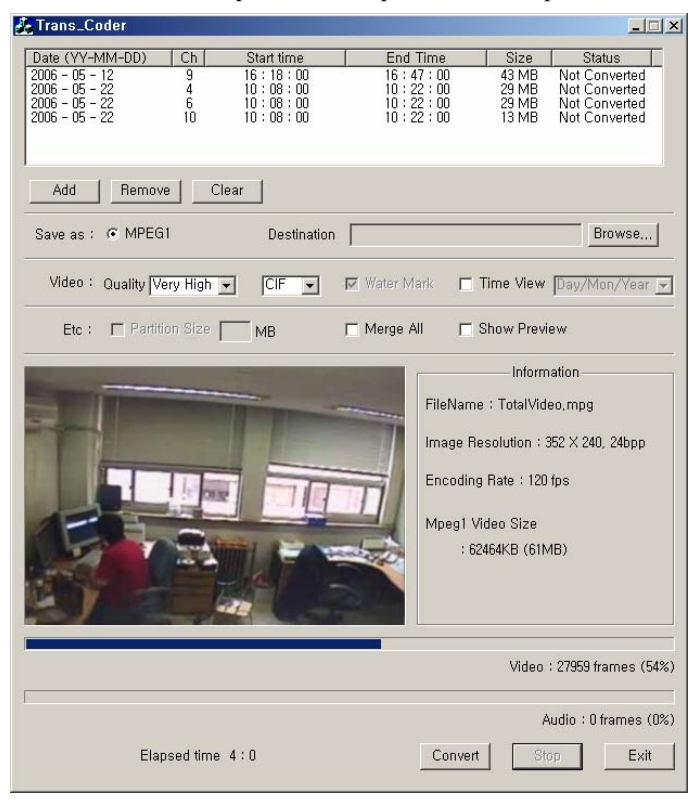

(20) Once the transformation is completed, a completion message is displayed as in the following figure. Then, click the [OK] button.

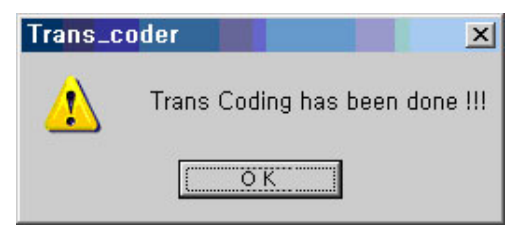

# Chapter Calculator

## **- Overview**

(1) The calculator program estimates the record duration depending on the HDD space and record s ettings.

## **- Ru nning and using**

## **- - How to run it**

(1) Click the Start > All Programs > Rugged CCTV > RUGGED VISION CMS > Calculator menu

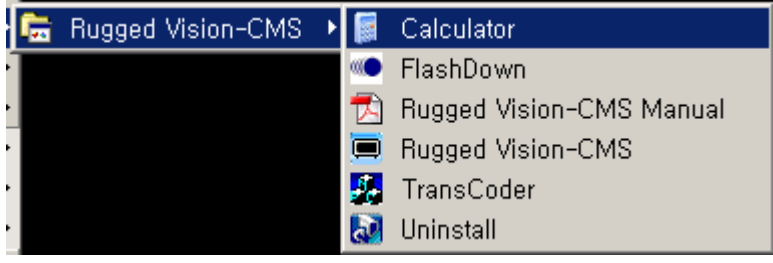

(2) Basic screen

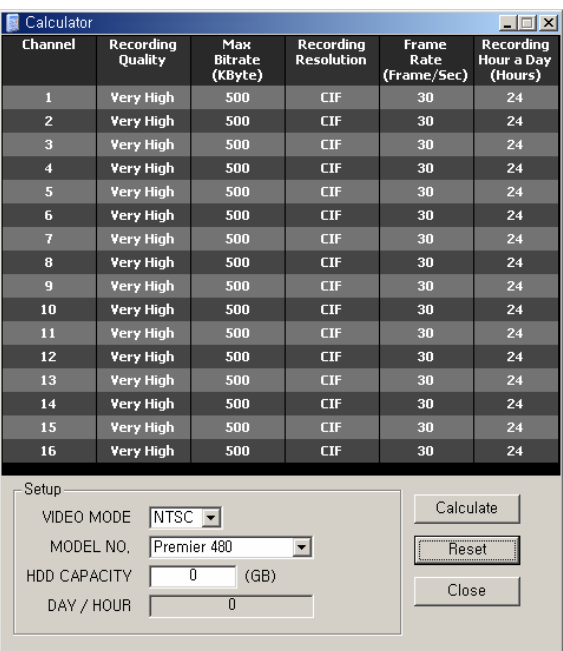

- (3) VIDEO MODE : There are two types; NTSC and PAL. (it depends on the camera specification.)
- (4) MODEL NO. : Enter the model number of the DVR system. (Premier XX, Workhorse XX)
- (5) HDD CAPACITY (GB) : Enter the total space of the HDD. (Unit: Giga Byte)
- (6) DAY / HOUR : calculated values are displayed. ( \*\* Days \*\* Hour)

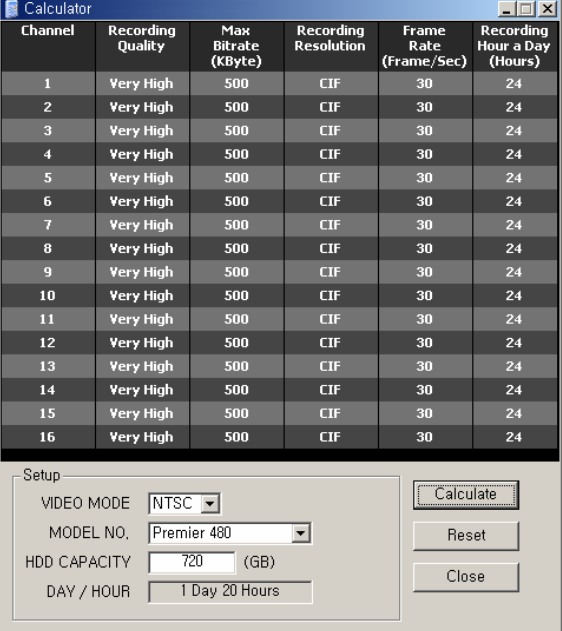

## **- - Description on detail functions**

- (1) Channel
- A) To enable/disable all channels, click the Channel in the title bar.

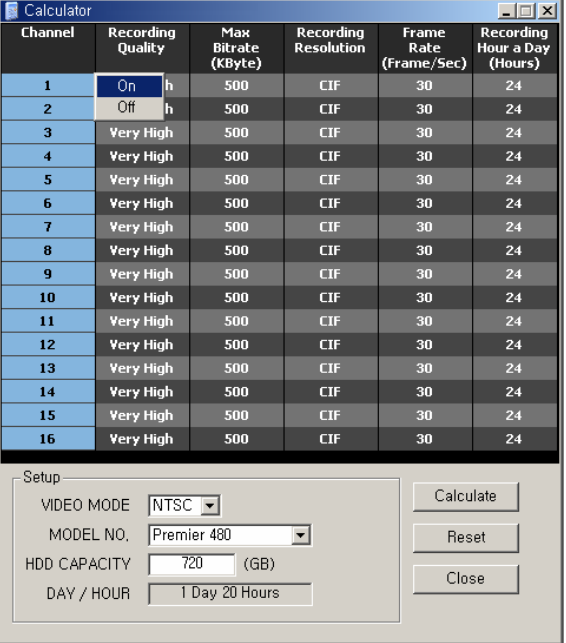

- B) To enable/disable a channel, double-click it in the same way.
- (2) Max Bitrate (Kbyte)

A) Click the Max Bitrate (Kbyte) in the title bar to set all channels with the same ratio. (This figure shows that the ratio is changed from 250 to 1000.)

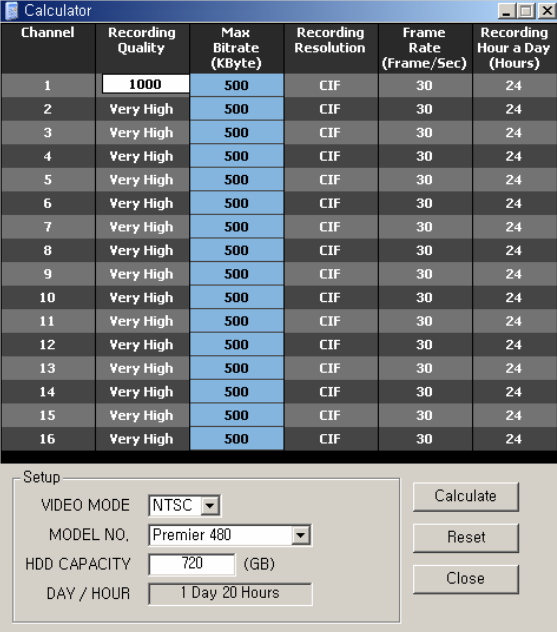

B) You can modify the Max Bitrate (Kbyte) of a channel. If you click it, the color is changed to the orange color. To enter a number, double-click it.

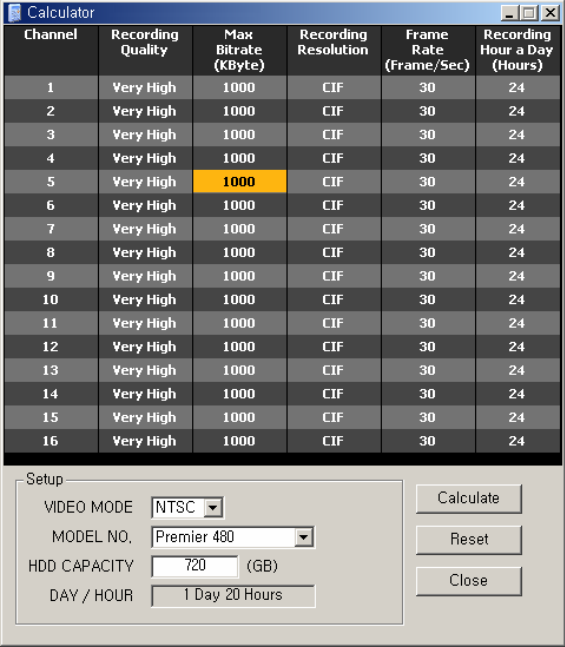

| Calculator                             |                                       |                                  |                                |                                     | $ \Box$ $\times$                   |  |  |  |  |  |  |  |
|----------------------------------------|---------------------------------------|----------------------------------|--------------------------------|-------------------------------------|------------------------------------|--|--|--|--|--|--|--|
| Channel                                | Recording<br><b>Quality</b>           | Max<br><b>Bitrate</b><br>(KByte) | Recording<br><b>Resolution</b> | <b>Frame</b><br>Rate<br>(Frame/Sec) | Recording<br>Hour a Day<br>(Hours) |  |  |  |  |  |  |  |
| п                                      | <b>Very High</b>                      | 1000                             | <b>CIF</b>                     | 30                                  | 24                                 |  |  |  |  |  |  |  |
| $\overline{2}$                         | <b>Very High</b>                      | 1000                             | <b>CIF</b>                     | 30                                  | 24                                 |  |  |  |  |  |  |  |
| 3                                      | <b>Very High</b>                      | 1000                             | <b>CIF</b>                     | 30                                  | 24                                 |  |  |  |  |  |  |  |
| 4                                      | <b>Very High</b>                      | 1000                             | <b>CIF</b>                     | 30                                  | 24                                 |  |  |  |  |  |  |  |
| 5                                      | <b>Very High</b>                      |                                  | <b>CIF</b>                     | 30                                  | 24                                 |  |  |  |  |  |  |  |
| 6                                      | <b>Very High</b>                      | 1000                             | <b>CIF</b>                     | 30                                  | 24                                 |  |  |  |  |  |  |  |
| 7                                      | <b>Very High</b>                      | 1000                             | <b>CIF</b>                     | 30                                  | 24                                 |  |  |  |  |  |  |  |
| 8                                      | <b>Very High</b>                      | 1000                             | <b>CIF</b>                     | 30                                  | 24                                 |  |  |  |  |  |  |  |
| g                                      | <b>Very High</b>                      | 1000                             | <b>CIF</b>                     | 30                                  | 24                                 |  |  |  |  |  |  |  |
| 10                                     | <b>Very High</b>                      | 1000                             | <b>CIF</b>                     | 30                                  | 24                                 |  |  |  |  |  |  |  |
| 11                                     | <b>Very High</b>                      | 1000                             | CIF                            | 30                                  | 24                                 |  |  |  |  |  |  |  |
| 12                                     | <b>Very High</b>                      | 1000                             | <b>CIF</b>                     | 30                                  | 24                                 |  |  |  |  |  |  |  |
| 13                                     | <b>Very High</b>                      | 1000                             | CIF                            | 30                                  | 24                                 |  |  |  |  |  |  |  |
| 14                                     | <b>Very High</b>                      | 1000                             | <b>CIF</b>                     | 30                                  | $\overline{24}$                    |  |  |  |  |  |  |  |
| 15                                     | <b>Very High</b>                      | 1000                             | CIF                            | 30                                  | 24                                 |  |  |  |  |  |  |  |
| 16                                     | <b>Very High</b>                      | 1000                             | <b>CIF</b>                     | 30                                  | 24                                 |  |  |  |  |  |  |  |
| Setup                                  |                                       |                                  |                                |                                     |                                    |  |  |  |  |  |  |  |
| Calculate<br>Intsc –I<br>VIDEO MODE    |                                       |                                  |                                |                                     |                                    |  |  |  |  |  |  |  |
| Premier 480<br>MODEL NO.<br>▾<br>Reset |                                       |                                  |                                |                                     |                                    |  |  |  |  |  |  |  |
| 720<br>HDD CAPACITY<br>(GB)            |                                       |                                  |                                |                                     |                                    |  |  |  |  |  |  |  |
|                                        | Close<br>1 Day 20 Hours<br>DAY / HOUR |                                  |                                |                                     |                                    |  |  |  |  |  |  |  |
|                                        |                                       |                                  |                                |                                     |                                    |  |  |  |  |  |  |  |

C) This figure shows that it is changed to 500.

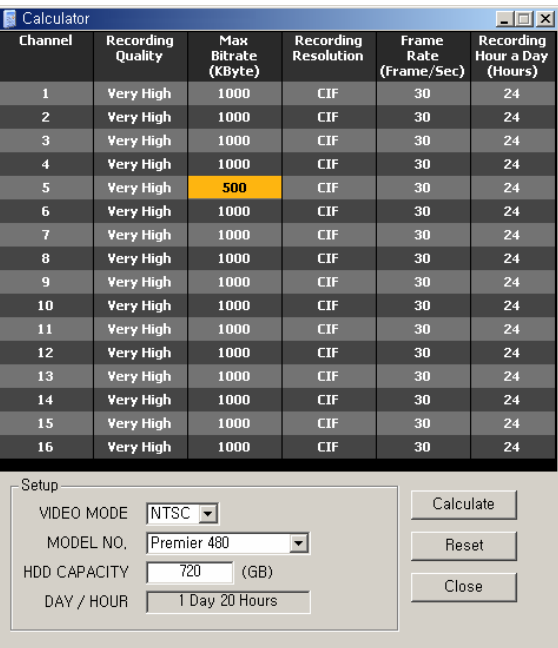

(3) Recording Resolution

Controls the resolution of the recording images

NTSC type : CIF – 352\*240 / Field – 704\*240 / Full – 704\*480

PAL type : CIF – 352\*288 / Field – 704\*288 / Full – 704\*576

A) To change the resolution of all channels with an equal value, click the Recording Resolution in the title bar.

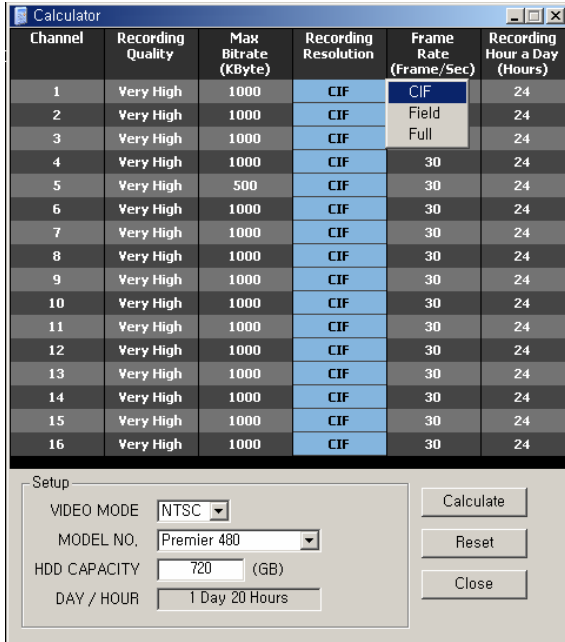

B) You can modify the resolution of a channel. If you click it, the color is changed to the orange color. Select an item in the context menu by double-clicking it.

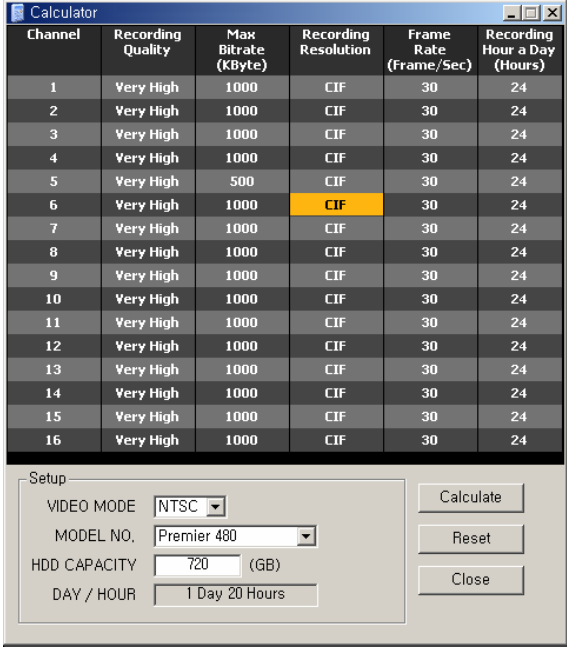

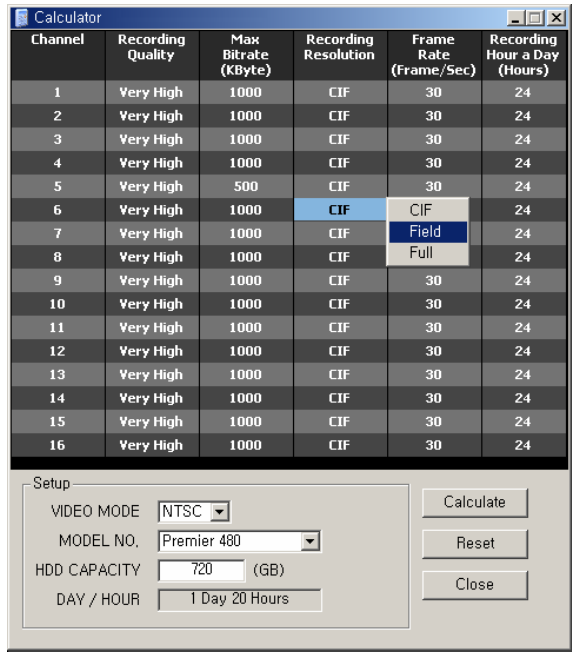

(4) Frame Rate (Frame/Sec)

Enter the number of frames per second of a recoding image.

A) To change all channels with a same frame rate, click the Frame Rate (Frame/Sec) in the title bar.

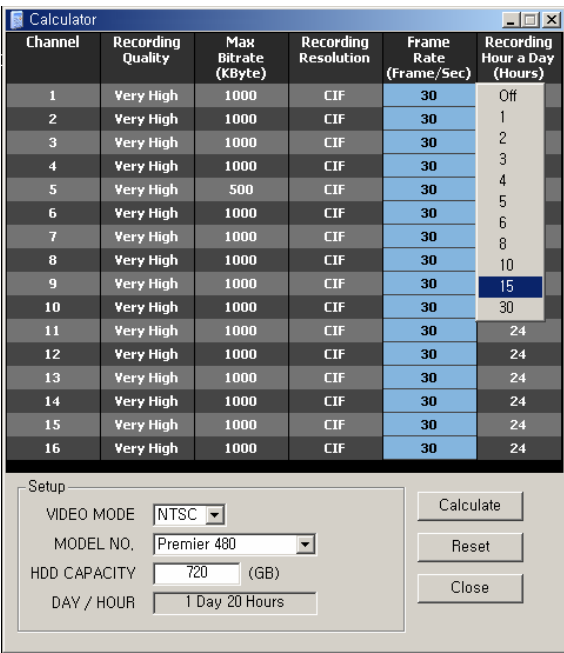

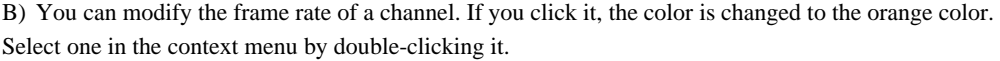

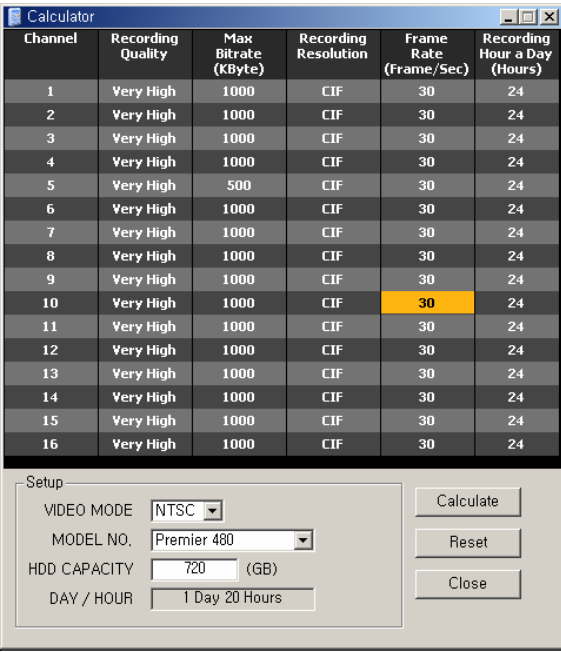

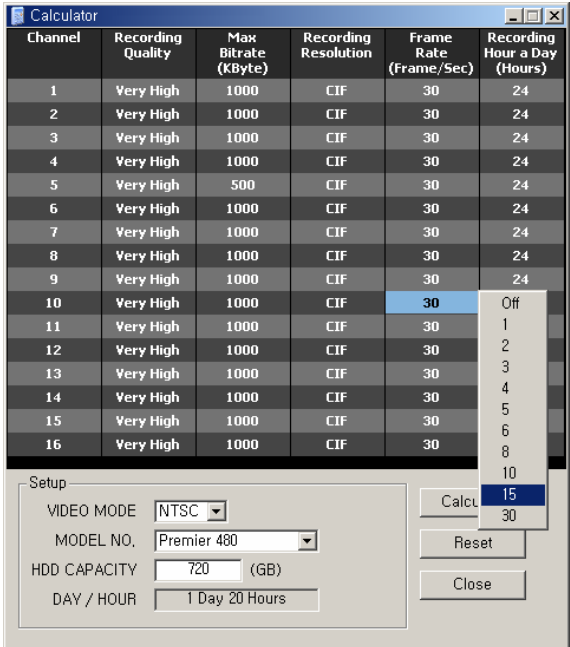

(5) Recording Hour a Day (Hours)

Specifies recording hours in a day.

A) To change all channels with a same value, click the Recording Hour a Day (Hours) in the title bar.

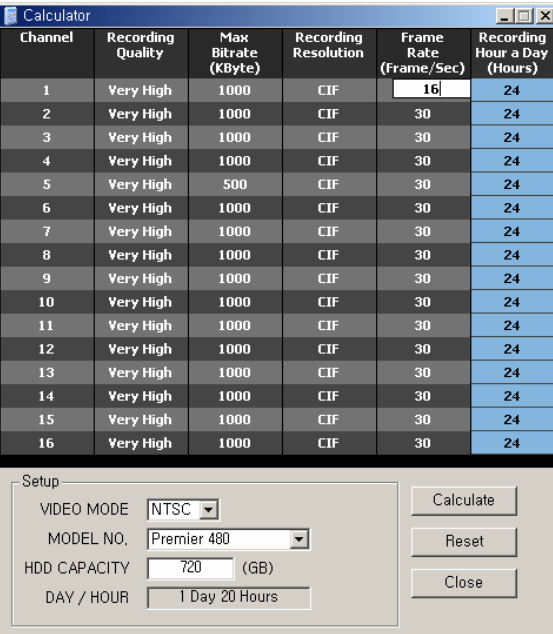

B) You can modify the recording hours of a channel. If you click it, the color is changed to the orange color. Select one in the context menu by double-clicking it.

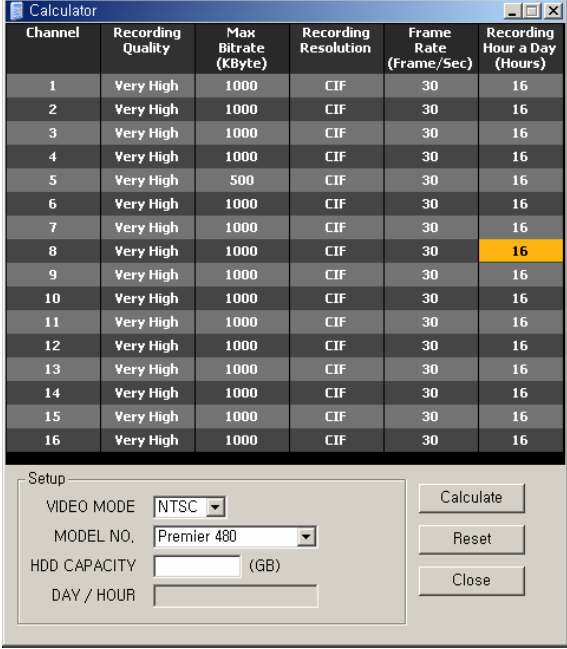

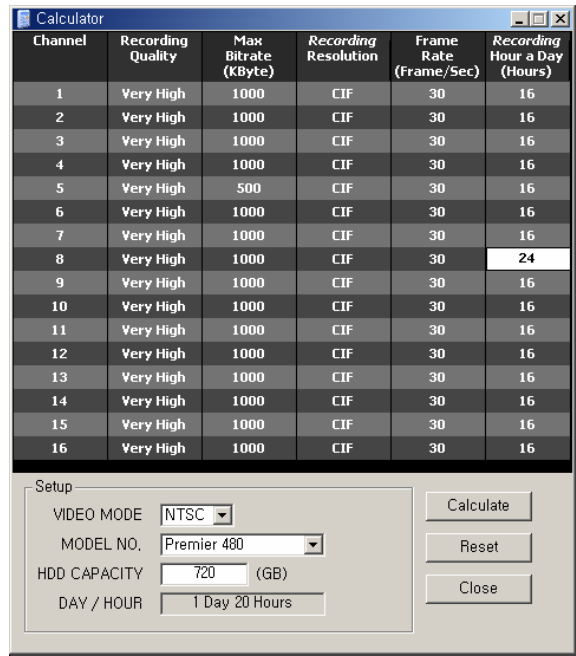

(6) To set the value back to default, press the Reset button.

(7) If you press the Calculate button after all input items are selected, the calculated output value is displayed in the DAY/HOUR.

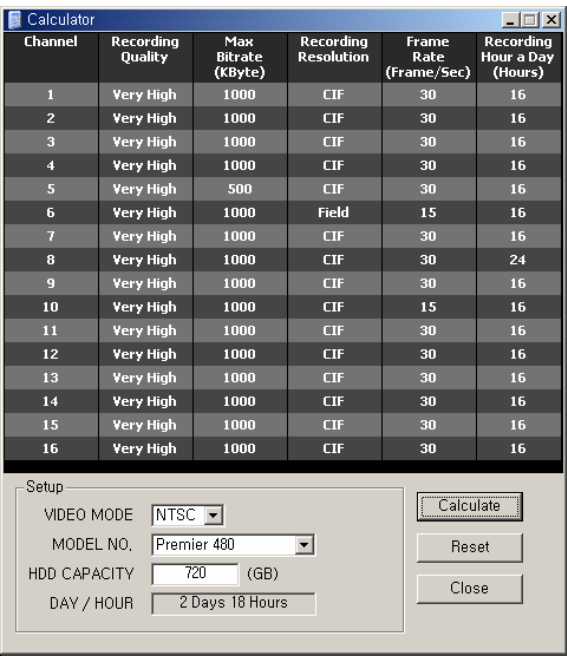
# Chapter Flash Down

### **- Overview**

(1) This is the DVR system update program, and uses the RS232C cable if you are connecting directly to the DVR or crossover cable, or you can access it through the network connection.

## **- Running and using**

#### **- - Running**

(1) Click the Start > All Programs > Rugged CCTV > RUGGED VISION CMS> FlashDown menu

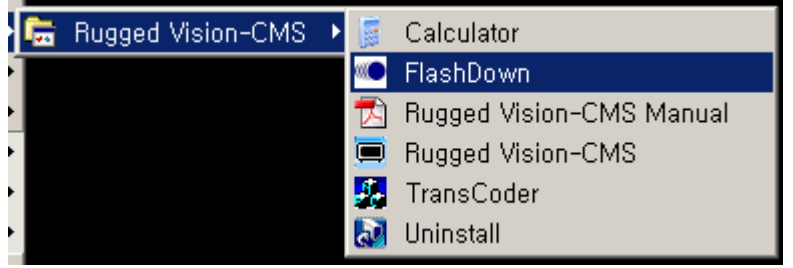

#### (2)Local Upgrade

In this type, the user performs the upgrade task by connecting the RS232C cable to his/her PC and then directly to the DVR.

A) Prerequisites

The RS232C cable connection should be established.

- The network setup should be configured.
- B) In the Select COM Port, specify the port that the RS232C cable is connected to.
- C) In the PC IP Address, enter the IP of the user PC.

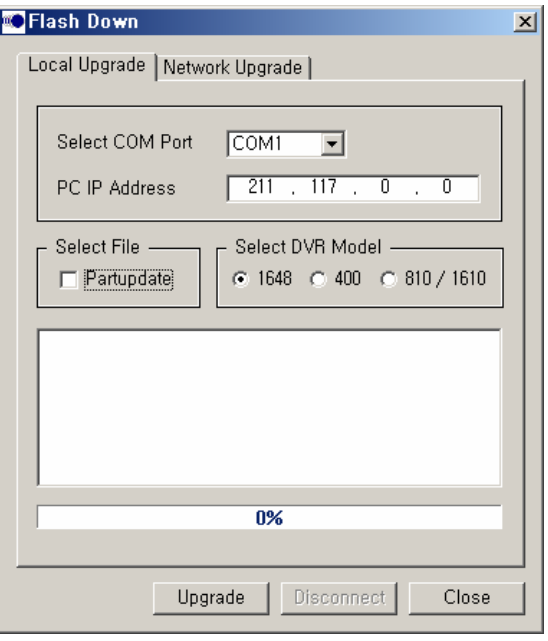

- D) To add upgrade files, select the Partupdate.
- E) Click the [Open] button by selecting all of three files that are shown on the screen.

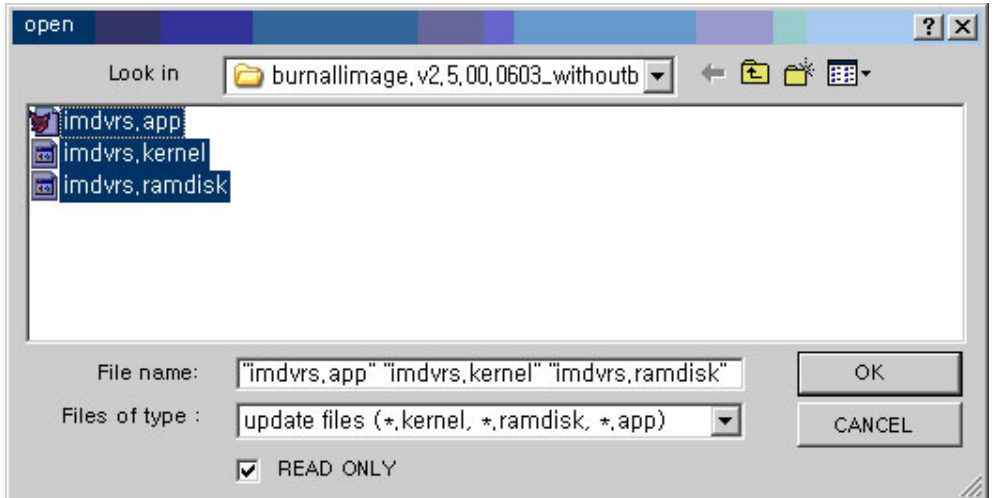

F) Once files that will be upgraded are selected, select the model of the corresponding DVR from the Select DVR Model.

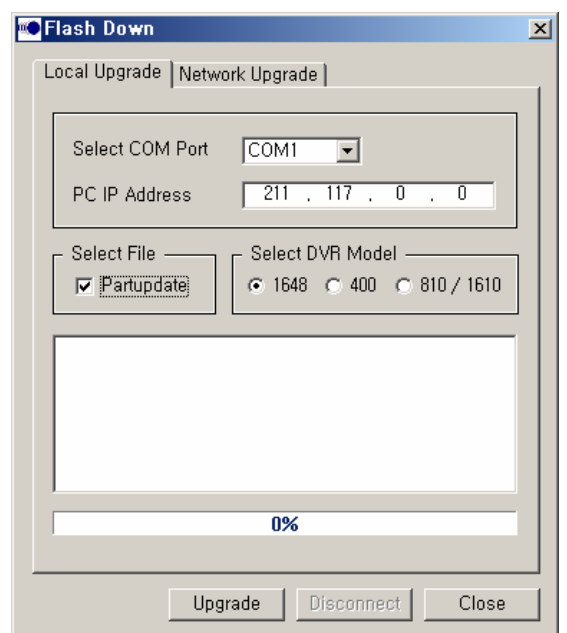

G) If the Success message is displayed after you click the Upgrade, reboot the DVR system. Then, the upgrade task continues to proceed. (Success, open the COM port – Reset DVR, please)

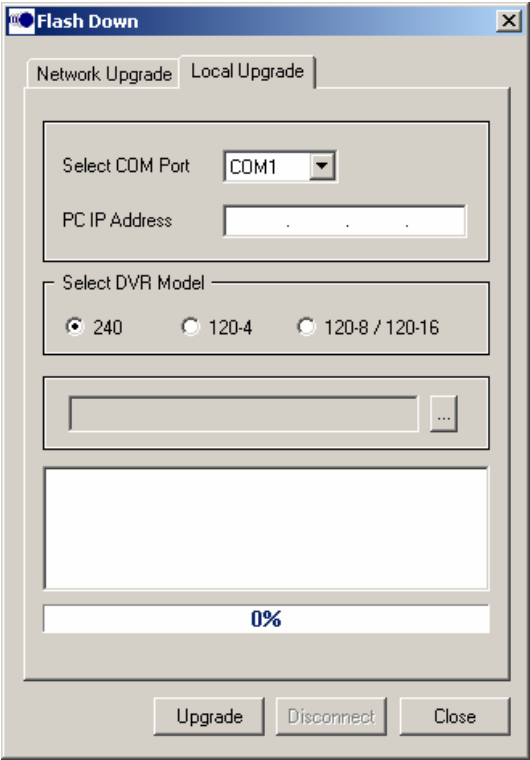

- (3) Network Upgrade
- A) DVR and user PC should be connected across the network.

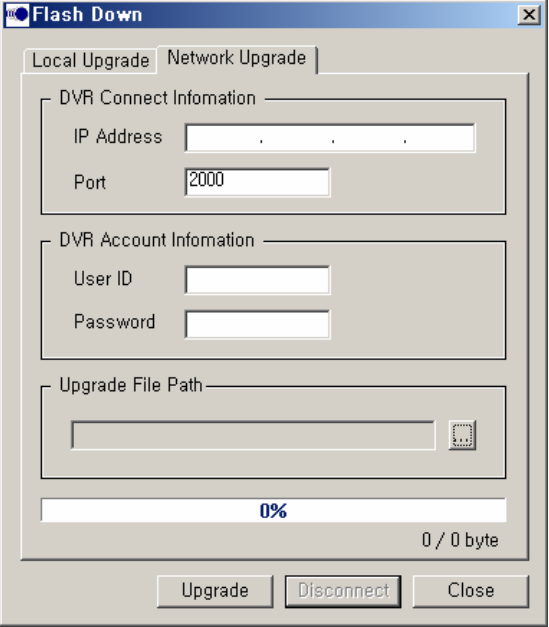

B) Fill out each item.

 IP Address : IP of the DVR system Port : 2000 User ID : user ID Password : User password

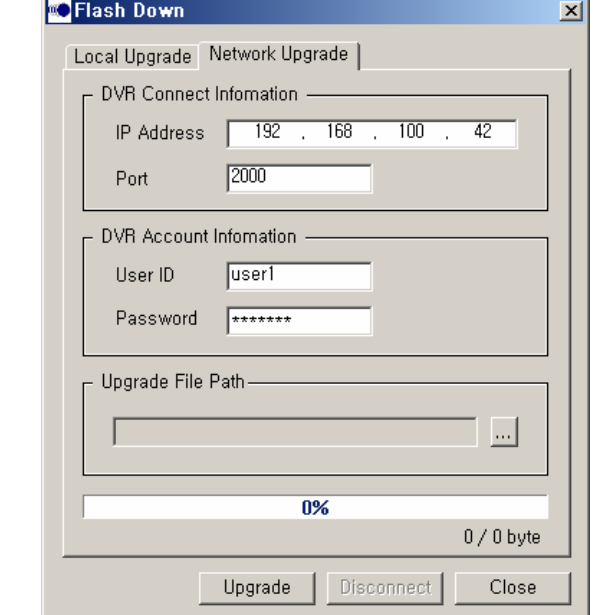

C) For the Upgrade File Path, select the file you want to upgrade.

The file name is \*.bin.

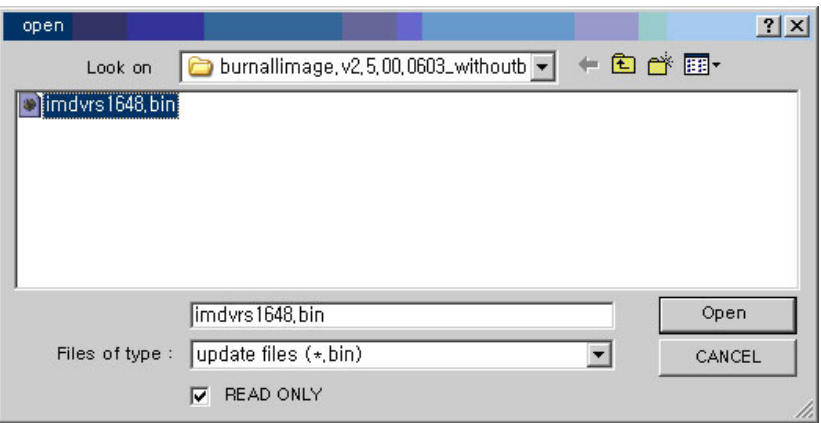

D) Once the setup is completed, click the Upgrade button to continue the upgrade task.

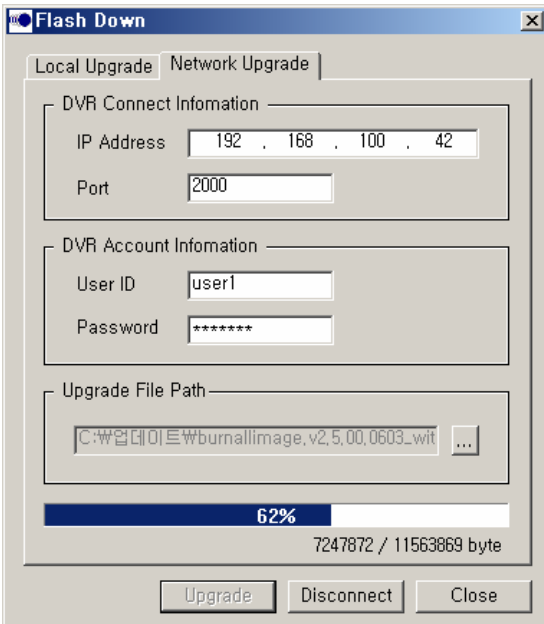

E) If the upgrade task is completed, a notification message is displayed. Then, press the [OK] button to finish it at the user PC side.

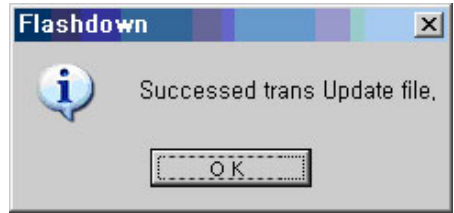

F) DVR system continues to upgrade files. And then, it reboots by itself.

# *RUGGED VISION CMS*

# **A/P/P/E/N/D/I/X**

**• Table of compatibility between codes for the mass production DVR and RUGGED VISION CMS versions** 

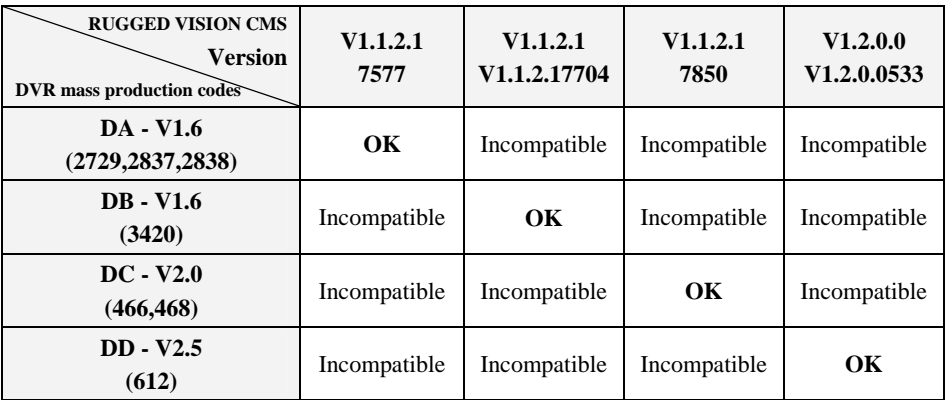

#### **Cautions**

 Although the RUGGED VISION CMS PROGRAM- V1.1.2.1(7850), for both DC and DD, provides live and playback functions, the RUGGED VISION CMS PROGRAM- V1.2.0.0(533) is not compatible with the DC Version.